# **3D-Win 6.3**

## **Luentomateriaali**

3D-Win -käyttäjäpäivät 28.-29.3.2017

Lahti

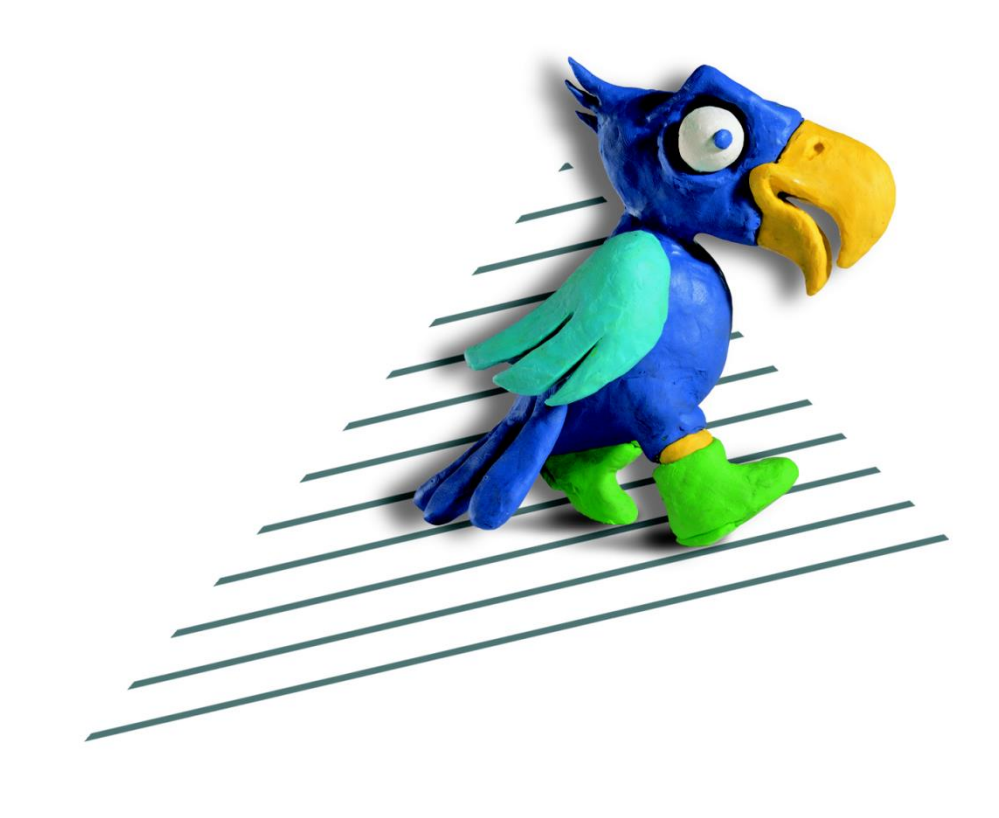

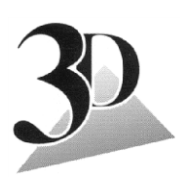

**3D-system Oy**

Kielotie 14 B, 01300 VANTAA Puh. (09) 2532 4411 www.3d-system.fi

## **Sisällys**

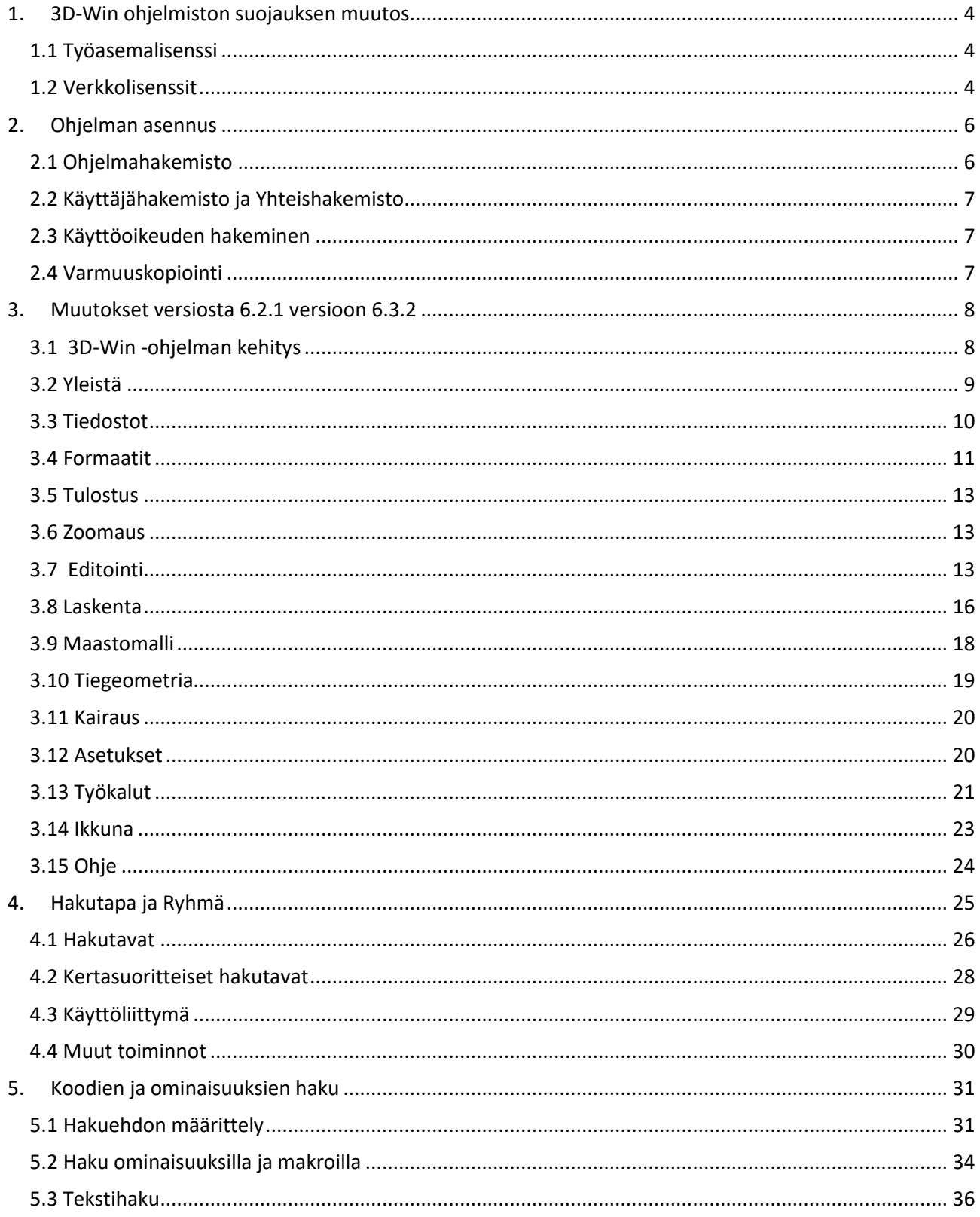

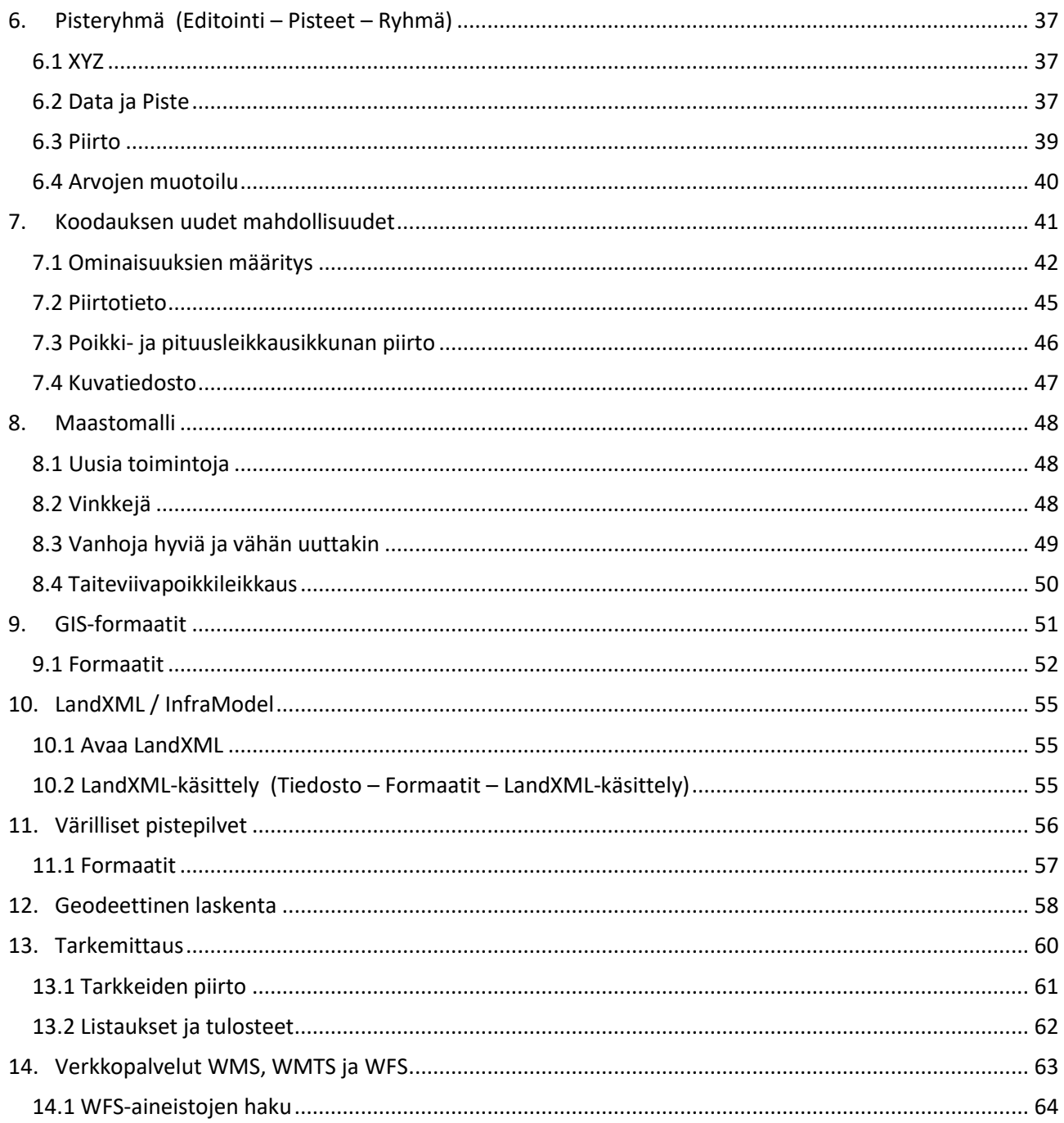

## <span id="page-3-0"></span>**1. 3D-Win ohjelmiston suojauksen muutos**

3D-Win -ohjelmiston suojausmenetelmä vaihdetaan uuteen Sentinel-järjestelmään. Uusi järjestelmä varmistaa mm. ajureiden toimivuuden jatkossakin ja lisää ohjelmiston käytettävyyttä. Tällä hetkellä noin puolet kaikista lisensseistä on jo vaihdettu.

Suojausjärjestelmän vaihto aloitettiin versiosta 6.2 ja suoritetaan loppuun vuoden 2017 aikana. Nykyinen suojaus on uuden rinnalla siihen asti eikä vaihto aiheuta katkoksia ohjelmiston käyttöön.

Syksyllä 2017 ilmestyvässä versiossa 6.4 ei vanhoja suojauksia voi enää käyttää. Suojaukset on uusittava ennen sen käyttöönottoa!

## <span id="page-3-1"></span>**1.1 Työasemalisenssi**

#### **Sentinel HL (hard lock)**

Sentinel HL vastaa nykyistä lukkopalikkaa. Lukon käyttöön ei tule muutoksia. Suurin osa nyt käytössä olevista lukoista voidaan päivittää suoraan uuteen järjestelmään asiakkaan nykyistä lukkoa fyysisesti vaihtamatta. Hasp-lukot numeroilla U001-U272 sekä mahdollisesti vielä käytössä olevat LPT-lukot tulee vaihtaa uusiin.

3D-Win -ohjelmiston voi asentaa useampaan koneeseen useammalle käyttäjälle, mutta se toimii vain siinä koneessa, jossa lukkopalikka on asennettuna.

Jatkossa on saatavilla vain micro-USB -tyyppisiä lukkoja. Lukkoihin on kaiverrettu ohjelman nimi ja lukon numero (M2000  $\Rightarrow$ ). Nykyisen lukon asiakas voi halutessaan vaihtaa micro-malliin hintaan 80 € +alv.

Ajurit asentuvat ja päivittyvät automaattisesti Windows 10-järjestelmässä, mikä helpottaa ohjelmiston asennusta ja ylläpitoa.

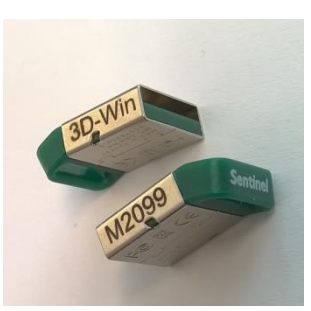

Jos lukko häviää, katoaa myös lisenssi. 3D-system Oy:llä on rajalliset mahdollisuudet "palauttaa" lisenssit.

#### <span id="page-3-2"></span>**1.2 Verkkolisenssit**

Verkkolisenssiä käytettäessä lisenssien määrällä tarkoitetaan yhtäaikaisten käyttäjien määrää. Jos yksi käyttäjä käynnistää useamman lisenssin samalta koneelta, nämä lasketaan yhdeksi lisenssiksi. Verkkolisenssin käyttö edellyttää jatkuvaa yhteyttä verkon kautta lisenssipalvelimeen. Yhteys on erittäin kevyt datamäärältään, ja onnistuu hyvin esimerkiksi kännykän kautta VPN-yhteydellä.

Yhdessä verkkopoolissa olevien lisenssien on oltava saman sisältöisiä optioiden osalta.

#### **Sentinel HL Net (hard lock)**

Sentinel HL Net korvaa nykyisen verkkolisenssisuojauksen. Uudessa mallissa on toimivampi lisenssihallinta, jolla oikeuksia ja käyttäjiä hallitaan admin-moodissa (myös käyttäjän "kick-out" eli käyttäjälle päälle unohtuneen lisenssin voi palauttaa verkkopooliin). Siinä on tuki myös uusimmille Windows-Server -käyttöjärjestelmille. Käyttäjän kannalta Sentinel HL Net toimii kuten nykyinenkin verkkolisenssi.

Vaihdamme kaikki vanhat verkkolukot veloituksetta uusiin.

Kaikkien verkkolukkokäyttäjien tulee vaihtaa 3D-Win versio samanaikaisesti, kun uusi lukitus otetaan käyttöön. Lisenssipalvelu voi toimia vai yhtenä palveluna kerrallaan serverillä. Lähetämme uuden lukon etukäteen, jolloin vaihto voidaan suorittaa haluttuna ajankohtana.

#### **Sentinel SL Net**

Sentinel SL Net on ohjelmistopohjainen (virtuaali-)palvelimille tarkoitettu verkkolisenssi, joka ei vaadi lukkopalikkaa serverille.

Käyttäjän kannalta Sentinel SL Net toimii kuten HL Net (ks. edellä).

Sentinel SL Net mahdollistaa myös lisenssin lainaamisen verkkopoolista työasemille määräajaksi. Tällöin lisenssin käyttö ei vaadi jatkuvaa verkkoyhteyttä serverille. Lainauksessa voidaan määrittää aika, jolloin lisenssi viimeistään palautetaan automaattisesti pooliin. Tarvittaessa käyttäjä voi palauttaa lisenssin takaisin aikaisemminkin.

#### **Lisäykset lisensseihin jatkossa**

Jatkossa kaikki uudet optiot ja muut muutokset olemassa oleviin lisensseihin hoidetaan sähköpostitse, ei enää puhelimitse. Yleensä riittää, kun asiakas ilmoittaa mihin lisenssiin uusi oikeus halutaan, koska meillä on jo tietokannassa kaikkien uusittujen lukkojen ID-tiedot. Uusien lisenssien toimituksissa aktivoinnit on valmiiksi tehty lukkoihin, tai toimitamme lisenssitiedoston ohjelman asennuspaketin mukana.

## <span id="page-5-0"></span>**2. Ohjelman asennus**

3D-Win -ohjelman asennuksessa on huomioitava kolme toisistaan riippumatonta seikkaa:

- 1. Ohjelmahakemiston sijainti
- 2. Käyttäjähakemiston [USER] sijainti sekä Yhteishakemiston [COMMON] olemassaolo ja sijainti
- 3. Käyttöoikeuden hakeminen

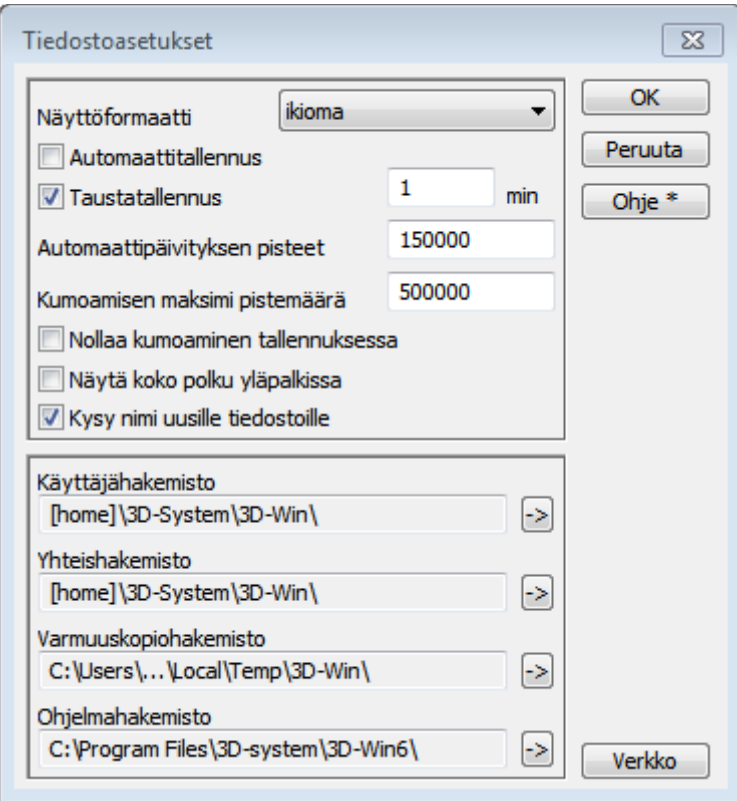

Käytössä olevat hakemistot voi tarkistaa ja niihin pääsee käsiksi kohdasta *Asetukset/Tiedostot*

#### <span id="page-5-1"></span>**2.1 Ohjelmahakemisto**

Ohjelmisto voidaan asentaa paikallisesti työasemalle tai jaetuksi ohjelmaksi verkkoon. Oletushakemisto on paikallinen *c:\program files*. Ohjelmistokäyttäjä ei tarvitse pääsyä ohjelmahakemistoon, sinne kirjoitetaan vain asennuksen aikana admin-oikeuksin.

Osa käyttäjistä saattaa tarvita ohjelmaa myös toimipisteen ulkopuolella. Tällöin tulee huolehtia, että (VPN-) yhteys on tarpeeksi nopea, jos ohjelma ladataan verkosta. Usein ohjelmat asennetaan näissä tapauksissa paikallisesti koneelle. Myös silloin, jos verkkolisenssi lainataan työasemalle ja ohjelmaa käytetään ilman verkkoyhteyttä, tulee ohjelmiston olla asennettuna paikallisesti.

Toisaalta ohjelmiston ylläpito eli päivitysten asennus on helpompaa, jos ohjelma on asennettu verkkoon jaetuksi ohjelmaksi.

## <span id="page-6-0"></span>**2.2 Käyttäjähakemisto ja Yhteishakemisto**

Kotihakemisto [USER] on hakemisto, johon käyttäjän asetukset, ohjaintiedostot ym. tallentuvat. Hakemisto vaatii aina kirjoitusoikeuden käyttäjälle, koska siihen tallennetaan ajonaikaiset tilapäistiedostot, esimerkiksi laskennan tulostiedosto Calc.txt.

Osa käyttäjän asetuksista ja ohjaintiedostoista voidaan verkkoympäristössä ladata [COMMON]-yhteishakemistosta. Tänne tarvitaan käyttäjälle vähintään lukuoikeus, kirjoitusoikeus on normaalisti vain pääkäyttäjällä. Jos tämä ominaisuus ei ole käytössä, USER=COMMON. Common-hakemistoon voidaan kerätä yhteisiä koodikirjastoja, ohjaintiedostoja, nimiöitä ym., jotka ovat kaikkien käytössä. Ohjelma hakee tiedostoja oletuksena sekä User-kansiosta että Common-kansiosta.

Myös osa threedee.ini-, server.ini- ja convert.ini -tiedostoissa olevista asetuksista voidaan pakottaa yhteisesti kaikille käyttäjille tekemällä vastaava \_common.ini -tiedosto, esimerkiksi convert\_common.ini. Common-hakemistossa olevat asetukset kopioidaan aina käyttäjän asetusten päälle tai jatkoksi, jolloin ne ovat ainakin sen hetkisessä laajuudessaan käytettävissä, jos käyttäjä poistuu verkosta eikä pääse Common-hakemistoon. Mahdolliset muut Common-hakemistossa olevat ohjaintiedostot tulee synkronoida manuaalisesti.

3D-Win -ohjelmalla voidaan myös ohjata User-hakemisto keskitetysti kaikille käyttäjille, esim. verkkolevylle, helpottamaan ylläpitoa. Tämä vaihtoehto ei enää ole nykykäytännön mukainen, koska esimerkiksi käyttäjän Roaming synkronointi ei tätä menetelmää tunnista, eikä siten osaa siirtää/päivittää käyttäjän asetuksia kotiverkosta poistuttaessa tai siihen palattaessa.

#### <span id="page-6-1"></span>**2.3 Käyttöoikeuden hakeminen**

1. Työasemalisenssi

Sentinel HL (USB). Jos paikallinen lukkopalikka löytyy, sitä käytetään ensisijaisesti lisenssin hakemiseen.

- 2. Verkkolisenssi
	- a. Palvelimelle tarvitaan lisenssipalvelu, joka jakaa käyttöoikeuksia USB-verkkolukosta. Kaikkien lisenssien on oltava saman sisältöisiä. Toimii myös yhdellä käyttöoikeudella.
	- b. Ohjelmistopohjainen lisenssipalvelu (SL-Sentinel) voidaan asentaa virtuaalipalvelimelle. Toimii muuten kuten edellinenkin. Mahdollistaa myös lisenssin lainaamisen työasemalle halutuksi ajaksi. Vaatii vähintään 2 käyttöoikeutta 3D-Win -ohjelmasta.

Lainatussa lisenssissä käyttöoikeus lukitaan lainaavan koneen kovalevylle, jolloin ohjelmaa voidaan käyttää työasemalla, vaikka verkkoyhteyttä ei olisikaan. Lainaus päättyy automaattisesti laina-ajan umpeuduttua tai jos lisenssi palautetaan aikaisemmin palvelimelle.

#### <span id="page-6-2"></span>**2.4 Varmuuskopiointi**

Käyttäjähakemisto alihakemistoineen on syytä varmistaa säännöllisin väliajoin. Samoin jos käyttäjälle vaihdetaan työasema (eikä profiilia lueta verkosta) voidaan vanhan työaseman käyttäjäkansio kopioida uuteen koneeseen asennuksessa syntyneen päälle. Tällöin käyttäjän kaikki asetukset, muuntimet, otsikkotiedostot ja muut käytössä olleet ohjaintiedostot siirtyvät uuteen koneeseen.

Ohjelma ottaa editoiduista työtiedostoista haluttaessa varmuuskopiot säännöllisin väliajoin. Ne voidaan palauttaa käsin dialogin Varmuuskopiohakemistosta*.* Tallennuksen väli annetaan dialogissa minuutteina.

Asetuksista (INI-tiedostoista) otetaan automaattisesti säännöllisin väliajoin (minuutti-kuukausi) varmuuskopiot. Ne voidaan palauttaa tarvittaessa Käyttäjäkansion *Backup-hakemistosta.*

## <span id="page-7-0"></span>**3. Muutokset versiosta 6.2.1 versioon 6.3.2**

## <span id="page-7-1"></span>**3.1 3D-Win -ohjelman kehitys**

Ohjelman kehitystyötä ohjaa:

- Käyttäjiltä tuleva palaute ja ehdotukset.
	- Ideoiden priorisoinnissa arvioidaan aina kuinka suurta osaa käyttäjistä se hyödyttää.
- Muissa formaateissa tapahtuvat muutokset ja kehitystarpeet (DWG, LandXML, GML).
- Maanmittausalan yleiset muutokset ja uutuudet (verkkopalvelut, keilaus).

3D-Win -ohjelman formaatti muuttuu 5-7 vuoden välein (6.0, 7.0)

- Tiedostorakenteeseen tulee muutoksia ja tarvitaan uusia ominaisuuksia.
- Uusi versio lukee vanhoja tiedostoformaatteja, mutta vanha ei lue uutta.
	- Muuntimella voi kirjoittaa aina vähintään yhden version taaksepäin.

Isompi versiopäivitys vuosittain (6.3, 6.4)

- Ohjelma sisäinen rakenne muuttuu. Menurakenteissa muutoksia.
- Versio 6.4 syksyllä 2017.

Väliversioita 2-3 kertaa vuodessa (6.3.1, 6.3.2)

- Pieniä muutoksia, korjauksia ja uusia toimintoja, jotka saadaan tehtyä väliversioon teknisesti.

Pikakorjaukset tarvittaessa

- Jaetaan ftp-sivulla / 3D-foorumilla.
- Asennus vaatii järjestelmävalvojan oikeudet.

#### Beta-ryhmä

- Tulevan version uusien toimintojen ja muutosten testaus.

#### **3D-foorumi**

#### **[www.3d-system.net/forum](http://www.3d-system.net/forum)**

3D-foorumilla jaetaan tietoa

- Esimerkkiaineistoja ja ohjeita, täydentävät Ohjetta.
- Uusimmat manuaalit löytyvät aina kotisivuiltamme ja foorumilta.
- Käyttäjiltä tulleisiin kysymyksiin vastauksia, meiltä ja muilta käyttäjiltä.
- Uuden version ilmestyminen ja sen muutokset.

#### 3D-foorumin seuranta

- Automaattinen ilmoitus, kun foorumille tulee uusi viesti.
- Erityisesti uusi versio 3D-Win/Yleistä -sivulla.
- Ohjeet 3D-foorumilla hakusanalla "seuranta". <http://www.3d-system.net/forum/viewtopic.php?f=9&t=296>

## <span id="page-8-0"></span>**3.2 Yleistä**

#### **Asennus**

- Ensiasennuksessa ei enää kopioida vanhoja asetuksia version 5 puolelta.
- Paketissa oleva help.exe puretaan help-alihakemistoksi uutta selainpohjaista ohjetta varten.

#### **Käyttöliittymä**

- Alareunan tilarivi näyttää ryhmässä olevien pisteiden lisäksi valittujen tekstien määrän.
- Siirretty Avaa LandXML ja Kuvatiedosto -toiminnot alivalikoista Tiedostovalikkoon.
- Hiiren kakkospainikkeen pikavalikossa osa uusista hakutavoista on omassa sivuvalikossaan.
- Uusia pikanäppäimiä:
	- Tallenna nimellä Ctrl-Alt-S, Tallenna kaikki Shift-Ctrl-S.
	- Tulosta heti Shift-Ctrl-P.
	- Editoi aktiivista kohdetta Ctrl-E.
	- Pikanäppäin Ctrl-G avaa pääikkunassa pisteryhmän editoinnin.
	- Osassa listoja aktiivinen rivi voidaan kopioida leikepöydälle näppäinyhdistelmällä Ctrl-C:
		- Laskentatoimintojen tuloslistoissa Shift-näppäimen kanssa kopioidaan ominaisuuden tunnus.
- Toiminnot, joiden dialogin oikeassa alakulmassa on X-painike, voidaan jäädyttää väliaikaisesti:
	- Alakulman X-painike Alt-näppäimen kanssa jäädyttää toiminnon. Jäädytetty toiminto ei ota vastaan pisteitä tai hiirikoordinaatteja.
	- X-painikkeen painaminen uudestaan palauttaa toiminnon käyttöön.

#### **Uudet kooditiedostot code\_63.dat ja system\_63.dat**

- Poistettu LIVI koodi 196 ja muutettu koodit 197 ja 198 InfraBIM-koodeiksi 196 ja 197.
- Uudet rummun alku- ja loppupään erilliset symbolit 921 ja 922. Tarkista ja muuta mahdolliset omat koodit, joissa näitä symboleita on käytetty.
- Uudet kooditiedostot code\_632.dat ja system\_632.dat:
	- code 632.dat
		- o Lisätty LIVI:n koodit 3\*\*\*\* (rummut), 4\*\*\* (kaivot), 5\*\*\* (johdot) ja 6\*\*\* (kaapelit).
		- o Lisätty rummun poikkileikkauskoodit PI:3\*\* (pituusleikkaus) ja PO:3\*\* (poikkileikkaus).
	- system 632.dat
		- o Uudet systeemikoodit 9002.1, :9001, :9002, :9002.1, :9017, :9025, :9026 massalaskennan kuvatiedostoille.
		- o Lisätty puuttuneet kairasymbolit VO ja VK sekä puuttuneet kairauskoodit KAIRA:VO ja KAIRA:VK. VO = Orsiveden mittausputki, VK = Vedenpinnan mittaus kaivosta.

#### **Piirto**

- Valittujen korostus näppäinyhdistelmällä Shift-Ctrl-H maalaa myös valittujen viivapisteiden väliset viivat.
- Hiiri-hakutavalla osoitetut laskennan referenssipisteet näytetään pienellä vihreällä ympyrällä.

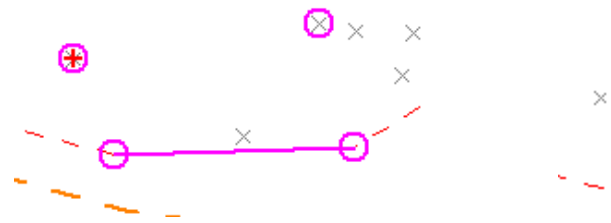

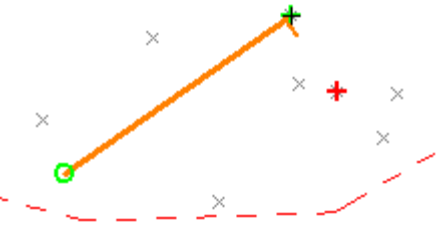

- Uusi skaalautuva aluerasterointi:
	- Toimii aluerasterointityyppien 2-7 kanssa ja tulee käyttöön, jos koodin Väli-asetus ei ole nolla.
	- Koodin asetuksissa Väli määrää rasteroinnin viivojen välin ja Leveys viivan leveyden.
	- Skaalautuu oikein PDF- ja paperitulosteisiin sekä CAD-kuvatiedostoihin.
- Parannettu pistepilvien piirtoa:
	- Jos tiedostoasetusten Sivunäkymä-asetus on päällä, piirretään piste kohtisuoraan katsojaan.
	- Jos Pisteen esityksen Iso-asetus on päällä, piirretään piste neliönä, muuten ympyränä.

#### **Piirtotieto**

- Testitoimintona ollut piirtotieto on otettu tuotantokäyttöön tässä versiossa. Piirtotiedolla voidaan ohittaa normaalit piirtosäännöt (kooditiedoston mukainen väri ja koko ym.) yksittäiselle pisteelle tai muulle kohteelle.
- Piirtotieto luetaan usein cad-formaateista. Sielläkin osalle kohteista kuvaustekniikka tulee tasolta (ByLayer), mutta voidaan määrittää myös objektikohtaisesti (ByObject). Piirtotietoa käytetään, jotta pystymme esittämään kohteet lähes samanlaisina kuin alkuperäisessä tiedostossa. Termillä piirtoominaisuus viitataan ominaisuutena olevaan piirtotietoon (esim. \_RGB). Aiheesta lisää myöhemmin tässä materiaalissa kohdassa 7.2 Piirtotieto.

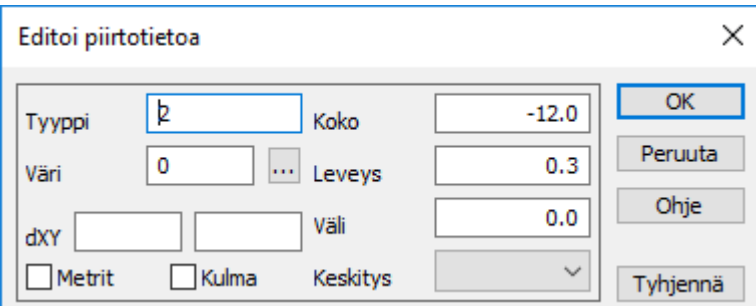

#### **Tiedostonimet, joissa useita päätteitä**

- Tiedostonimissä olevia numeerisia osia ei käsitellä tiedostopäätteinä (esim. päivämäärät).
	- Pernaja.14.1.2016.xml tarjoaa nimeksi Pernaja.14.1.2016.xy.tdw

#### **Komentoriviparametrit**

- Ohjelmaa voi nyt käyttää formaatinmuunnokseen komentoriviltä.
- Ohjelma käynnistetään, suoritetaan muunnos ja lopetetaan automaattisesti.
	- Yksittäinen: threedee.exe /TV /IGeonic c:\input\file.gt /OLandXml /Fc:\output\file.xml.
	- Sarjamuunnos: threedee.exe /TA /ILandXml /Bc:\input\dir\ /OXRoad /Fc:\output\dir\.
	- Tarkempi kuvaus parametreista Ohjeen aiheessa "Komentorivin parametrit".

#### **Uudet makrot**

- Uudet makrot #DATETIME (paikallisaika) ja #TIMESTAMP (UTC) lisäävät ISO 8601 -ajan. DATETIME 2017-02-26T18:12:02
	- TIMESTAMP 2017-02-26T16:11:24Z
- Lisätty otsikkotiedoston makrot: #SCALEZ pystymittakaavalle ja #AUTOEPSG koordinaattijärjestelmän EPSG-koodille.

## <span id="page-9-0"></span>**3.3 Tiedostot**

#### **Elementtilista**

- Valittujen tiedostojen kirjoitus formaatilla käyttää ensimmäisen valitun tiedoston tyyppiä, ei aktiivisen.
- Uusi pikavalikkotoiminto valittujen tiedostojen pisteiden ryhmään valintaa varten.
- Uusi pikavalikkotoiminto tiedostojen avaamiselle valitun tiedoston hakemistosta.
- Uusi pikavalikkotoiminto poistaa valituista vektoritiedostoista piirtotiedon.
- Käytössä-, Piilossa-, Asetukset- ja Värisarakkeiden rastien kohdalta aukeaa oma pikavalikkonsa. Värin valintaan ja elementtikohtaiseen pisteen esityksen asetuksiin päästään tätä kautta.
- Yleinen pikavalikko aukeaa nyt vain tiedostorivien ulkopuolella.
- Lisätty Tiedoston jakoon kaksi uutta valintaa:
	- Merkkaa tiedostot editoiduiksi.
	- Poista alkuperäinen tiedosto.

#### **Tiedoston yhteenveto**

- Suorita-toiminto Ctrl-näppäimen kanssa kirjoittaa yhteenvedon tarkistettavan tiedoston hakemistoon, ei käyttäjähakemistoon.

#### **Viimeksi käytettyjen tiedostojen lista muistaa formaatin**

- Oletuksena tiedoston uudelleen avaamiseen käytetään samaa formaattia. Shift-näppäimen kanssa käytetään päätteen mukaista oletusformaattia. Ctrl-näppäimen kanssa avataan formaattilista valintaa varten.
- Alareunan tilarivi näyttää tiedostovalikon 10 viimeiselle tiedostolle tyypin ja mahdollisen formaatin.

#### <span id="page-10-0"></span>**3.4 Formaatit**

#### **Yleistä**

- Uudet yleiset erikoisasetukset ViewerExecutable ja ViewerParameters:
	- ViewerExecutable määrää ohjelman, jossa tiedosto avataan kirjoittamisen jälkeen (esim. Acad).
	- ViewerParameters-asetuksella voidaan ohjelmalle antaa lisäksi komentoriviparametreja.
	- Jos ohjelmaksi annetaan tähti (\*), tiedosto avataan käyttöjärjestelmän määräämän tiedostopäätteen mukaisella ohjelmalla.
- Uusille muunninmäärittelyille laitetaan aina oletuksena päälle varoitusten näyttäminen.
- Muuntimet numeroivat kentät T2 ja T4 vain, jos alkuarvo on numeerinen ja suurempi kuin nolla. Jos T2-kentän alkuarvo on nolla, hajapisteille pakotetaan arvo 0 ja viivat numeroidaan 1:stä alkaen.
- Lisätty uusi muunninasetus poistamaan vektoritiedostoista piirtotieto ja vastaavat ominaisuudet.
- Lisätty muuntimien Kenttä-asetuksiin painikkeet nollaukselle ja muunnostiedoston editoinnille.

#### **Rasterikuvien luku**

- Muutoksia luetun rasterikuvan koordinaattien kysymiseen:
	- Poistettu toiminnosta yksiköt, jako neljänneksiin ja leikkaus annettuihin koordinaatteihin.
	- Lisätty Näyttöön-painike, joka sijoittaa luetun rasterikuvan näytön alueelle.
	- Tämä on likimääräinen paikoitus Helmert-muunnoksen tekemisen helpottamiseksi.

#### **Text-formaatti**

- Kirjoitus osaa hakea ominaisuuden tosiarvon kooditiedostosta syntaksilla \$#, esimerkiksi \$#TYPE.
- Kirjoituksessa voidaan käyttää samoja makroja kuin pisteryhmässä ja ominaisuushaussa. Esimerkiksi #LENGTH ja #SLOPE.

#### **Keilausformaatit**

- Nopeutettu keilaustiedostojen ruutusuodatusta.
- Parannuksia keilausformaattien lukuun väripisteinä:
	- Yksittäisen väripisteen oletuskoko lasketaan paremmin eri pistetiheyksillä.
	- Myös Text-formaatilla luetut keilaustiedostot laskevat oletuskoon väripisteelle.
- Keilausformaatit kirjoittavat lokitiedostoon luettujen pisteiden määrän ja alkuperäisen pistemäärän.
- LAS-formaatti kirjoittaa nyt myös pisteillä olevat värit.

#### **CAD-formaatit**

- Nollan kokoisille teksteille käytetään 2.5 m oletusarvoa. Kuvatiedostoa käytettäessä tekstikoon määrää paperin koko ja mittakaava sekä Pisteen esityksen Koko.

#### - Dwg2

- DWG-luvun Hatch-kohteita ei enää merkata alueiksi, jos ne räjäytetään auki viivoiksi.
- Muunnin osaa nyt lukea tason kuvauksen joko ominaisuuteen tai koodiksi.
- Ulkopuolisten referenssien nimet erotetaan tasojen nimistä ja tallennetaan ominaisuuteen \_XREF.
- Yksiriviset tekstit kirjoitetaan nyt TEXT-tyyppisinä ja moniriviset MTEXT-tyyppisinä.
- Tyhjää tason selitysosaa ei koskaan laiteta luetun kohteen koodiksi.
- Lukee tiedostoista nyt myös katkoviivatyypit sekä viivojen leveydet ja tallettaa piirtotietona.

#### Dgn2

- Korjattu tasojen värien kirjoitus ja lisätty RGB-värien kirjoitus tasolistaan.
- Tason selitysosaa voidaan nyt käyttää koodina luettaessa kuten Dwg2-muuntimessa.

#### **Excel**

- Luettaessa voidaan aloitussoluun antaa taulukon sivun nimi huutomerkillä erotettuna (sheet!A1).
- Päivämäärä ja kellonaika luetaan muodossa DD.MM.YYYY hh:mm (28.3.2017 12:34)

#### **MapInfo**

- Korjattu tekstien koon, kulman ja paikoituksen käsittelyä.
- Parannettu värien, symbolien ja viivatyyppien lukua ja kirjoitusta.

#### **LandXML**

- Tiedoston avauksessa tunnistetaan ensimmäisen elementin tyyppi (vektori, malli, geometria).
- Pystygeometria luetaan murtoviivana 3D-pistelistasta.
- Lisätty kirjoitukseen asetus tiedostonimen lisäämiselle tiegeometrian tai maastomallin nimeen.
- Lisätty lukemiseen Leican taiteviivojen ja ominaisuuksien käsittely.
- LandXML purkutoiminto purkaa nyt myös Survey- ja PlanFeature-osiot vektoritiedostoiksi.
- Vektoritiedostoon luetaan SourceData/Boundary rajausviiva, jos kolmioiden luku ei ole päällä.
- Nopeutettu isojen mallien kolmioiden lukua vektoritiedostoon.
- LandXML-mallin lukeminen keskeytetään, jos mallista löytyy leikkaavia viivoja.
- InfraModel 4 muutoksia LandXML -kirjoitukseen:
	- Viralliset koodausjärjestelmät ovat nyt nimiltään TIEL ja InfraBIM.
	- Kaikki muut koodaukset kirjoitetaan proprietaryInfraCoding-määreellä.
	- Lisätty asetus GUID-ominaisuuden kirjoittamiseen pinnan tai linjan nimeksi.
	- Lisätty asetus mittaustiedon kirjoittamiseen Survey-osioon.
	- CgPoints- tai Survey-osioon kirjoitetaan sekä pisteet että viivat.
	- Survey-osioon kirjoitetaan myös mahdolliset tarkeominaisuudet.
	- Lisätty aikaleiman luonti pisteille, joilta ne puuttuvat.

#### **Uusi LandXML avaustoiminto** *(Tiedosto – Avaa LandXML)*

- Kysyy tiedoston nimen ja lukee sieltä vektori-, malli- ja geometriaosioiden nimet.
- Vektoriosioiksi tulkitaan mallien lähtötiedot (SourceData) ja putkiverkot (PipeNetwork).
- Nimet näytetään valintalistassa tyypin mukaan luokiteltuina: XY, MM tai TG.
- Käytettävä muunnin kysytään kertaalleen kullekin tyypille erikseen.

#### **InfraModel-kairaus (Tekla)**

- Uusi Tekla-kairausformaatin asetus maalajien tarkistamiselle:
	- Muunnostiedostosta löydetyt vanhat maalajit muunnetaan uusiksi ja kirjataan lokitiedostoon.
	- Tuntemattomat maalajit siirretään havaintojen kommenteiksi ja kirjataan lokitiedostoon.
	- Asennuspaketin mukana tulee uusi päivitetty maalajitiedosto soiltype.dat. Annetaan Teklamuuntimen Muut-kohdassa.

#### **MTK-GML formaatti**

- Lisätty asetusikkuna sekä asetus tiedostoon kirjoitettavan schema-polun vaihtamiselle.
- Lisätty asetus kirjoitetun XML-tiedoston syntaksin tarkistukselle.
- Kirjoitus tarkistaa kohteiden geometrian kooditiedostosta ja antaa virheen vääristä tyypeistä.

## <span id="page-12-0"></span>**3.5 Tulostus**

#### **Otsikkotiedosto** *(Tiedosto – Tulostus – Otsikkotiedosto)*

- Otsikkotiedosto ei enää näytä väärää mittakaavaa kolmiulotteisen näkymän kanssa. Mittakaavan paikalla näytetään tällöin teksti "3D".
- Otsikkotiedostossa ominaisuuden tosiarvo voidaan hakea kooditiedostosta syntaksilla \$#.
	- Esimerkiksi \$ALUSTA tuo indeksin 12 ja \$#ALUSTA tätä vastaavan tosiarvon Maakivi.
	- Jos ominaisuus on syötetty tai luettu suoraan tosiarvona, \$ALUSTA tuo sen arvon.

#### **ECW/JP2-kuvien tulostus**

- 2D/3D-zoomauksella ylhäältäpäin käännetyt ECW/JP2-kuvat toimivat nyt myös tulostuksessa.

#### <span id="page-12-1"></span>**3.6 Zoomaus**

#### **Yleistä**

- Muutoksia ruudun skaalaukseen 4K-näyttöjen takia:
	- Pikselien skaalauskertoimeen vaikuttaa nyt Windowsin näyttöasetuksissa määrätty kerroin.
	- Lisäksi Zoomaus/Asetukset -toiminnosta löytyy uusi resoluutiokerron.
	- Pikselipyöristyksen muutokset vaikuttavat viivojen leveyksiin myös normaaliresoluutioilla. Jos viivojen leveydet tuntuvat liian paksuilta, täytyy viivan paksuuksia muuttaa kooditiedostossa tai säätää yllä mainittu resoluutiokerroin sopivaksi.

#### **Taustaväri** *(Zoomaus – Muut – Taustaväri)*

- Taustavärin vaihto F12-näppäimellä vaihtaa alkuperäiseen väriin mustan ja valkoisen jälkeen.

## <span id="page-12-2"></span>**3.7 Editointi**

#### **Yleistä**

- Alkuperäiset editoitavat pisteet, viivat ja profiilit piirretään taustalle harmaana.
- Siirto- ja kiertotilat tallentavat kohteen lopetettaessa ja voidaan jälkeenpäin kumota.

#### **Piirtotieto**

- Lisätty toimintoihin erillinen Piirto-painike tai välilehti piirtotiedon editoinnille.
- Piirtotiedon editointipainike näyttää piirtotietojen määrän ja Shift-näppäimen kanssa tyhjää ne.
- Lisätty piirtotiedon editointiin tyhjäyspainike ja vaihdettu Kulma-kentän tilalle Viivaväli.
- Piirtotiedon editointi ei ole sallittua taiteviivan tai profiilin pisteelle.

#### **Lisää kohteita**

- Toiminnon Kumoa-painike kumoaa vain samalla välilehdellä tehtyjä kohteita.
- Välilehdeltä poistuttaessa kysytään varmistus ja keskeneräinen kohde nollataan.
- Kohteiden lisäys maskin kanssa lisää uudet kohteet automaattisesti myös maskiin.
- Lisätty Piirto-asetus kohdekohtaisen piirtotiedon (koko, leveys, väri) käytölle.
- Ympyrä-välilehti: ympyrän sädettä voidaan nyt editoida ennen tallennusta (kaikki menetelmät).
- Teksti-välilehti: lisätty asetus kahden pisteen käytölle tekstin sijoittamiselle.
- Piirto käyttää pisteille systeemikoodia 9401 ja viivoille systeemikoodia 9402.

#### **Editoi piste**

- Pisteiden editointi käyttää editoitavalle pisteelle systeemikoodia 9401.
- Viivapisteen editointi pisteen editoinnilla näyttää viivan kulkusuunnan viereisillä osioilla.
- Uuden pisteen luonti tekee aina hajapisteen, vaikka viivanumero olisi annettu.

#### **Editoi pisteryhmä**

- Kentän ja ominaisuuden arvosta voidaan poistaa haluttu määrä merkkejä alusta (5§) tai lopusta (§5).
- Lisätty ohjausmerkkejä ominaisuuksien käsittelyyn
	- Ohjausmerkillä ? voidaan operaatio kohdistaa vain olemassa oleviin ominaisuuksiin (esim. ?+100).
	- Ohjausmerkillä ! voidaan operaatio kohdistaa vain tyhjiin ominaisuuksiin (esim. !=1000).
	- Ohjausmerkit ? ja ! toimivat myös koordinaattien kanssa tarkistamalla ovatko ne nollia.
- Ominaisuuksien lisäystoiminto ymmärtää #DATE-makron formatoinnin %-määreellä.
	- Esimerkiksi #DATE%YY.MM.DD antaa 17.03.28, tai #DATE%hh:mm antaa 13:28.
- Lisätty Piirto-välilehti piirtotiedoille (viivatyyppi, väri, symbolin koko, viivan leveys, keskitys).
- Muutoksia ominaisuuden editointiin
	- Poistettu Viiva-välilehti, viivaominaisuudet asetetaan Data-välilehdellä valitsemalla ryhmään vain viivat.
	- Ominaisuuksien arvot voidaan asettaa myös makroilla (#LENGTH, #AREA, #SLOPE, jne.).
	- Sijoitettavat arvot voidaan muotoilla Text-formaatin säännöillä (#SLOPE%p.1).
	- Ominaisuuden tosiarvo voidaan hakea kooditiedostosta syntaksilla \$# (esim. \$#MATERIAALI).
	- Jos pisteellä on ominaisuutena indeksi, sille haetaan kooditiedostosta tosiarvo.
	- Erilliset Liitetiedosto- ja Makro-painikkeet liitetiedostojen ja makrojen hakuun.

- Muutoksia pisteryhmään:

- Lisätty makrot #X, #Y, #Z, #A ja #B.
- Laskentaoperaatiot (+, -, \*, /) toimivat piirtotietojen koon ja leveyden kanssa. Piirtotietojen koon ja leveyden negatiiviset arvot on annettava lainausmerkeissä.

#### **Siirrä piste** *(Editointi – Pisteet – Siirrä)*

- Yksinkertaistettu toimintoa jättämällä koodikentät pois.
- Lisätty optio alkuperäisen pisteen säilyttämiselle.

#### **Editoi viiva**

- Lisätty Korkeus-painike vakiokorkeuden ja korkeuseron asettamiselle viivan pisteille.
- Korkeus-painike Shift-näppäimen kanssa interpoloi puuttuvat korot viivan keskellä oleville pisteille.
- Korkeus-painike Alt-näppäimen kanssa extrapoloi puuttuvat korot viivan päissä oleville pisteille.
- Viivan pisteiden korkeuden interpolointi käsittelee myös sulkeutuvien viivojen sulkupisteen.
	- Toiminto hakee viivan alusta ensimmäisen ja viivan lopusta viimeisen koron ja interpoloi puuttuvat korot näitä käyttäen.

#### **Viivatyökalut** *(Editointi – Viivat – Työkalut)*

- Interpoloi korkeus
	- Alt-näppäimen kanssa extrapoloi korkeudet viivan päihin.
- Poista samat viivat
	- Tarkistaa molemmat suunnat ja Alt-näppäimen kanssa valitsee ryhmään löydetyt viivat.
	- Toiminto on optimoitu ja isotkin aineistot tarkistetaan nopeasti.

#### **Muutoksia numerointiin** *(Editointi – Ominaisuudet – Numerointi)*

- Lisätty pisteiden numerointiin optio pistenumeroinnin aloittamiseen alusta jokaiselle viivalle.
- Sama toimii laittamalla muuntimen T4-kenttäasetusten Oletus-kenttään alkuarvon jälkeen @4.
- Laittamalla muuntimen T2-kenttäasetusten Oletus-kenttään 0@2 hajapisteiden T2 tyhjätään.
- Uusi painike GUID-ominaisuuksien luontiin pisteille, viivoille ja tiedostoille.
	- Shift-näppäimen kanssa ylikirjoittaa vanhat GUID-ominaisuudet.
	- Ctrl-näppäimen kanssa lisää GUID-ominaisuudet vain valituille kohteille.

#### **Teksti pisteeksi** *(Editointi – Tekstit – Teksti pisteeksi)*

- Lisätty oma erillinen optionsa korkeuden haulle koko taiteviivalle.
	- Tekstiä lähinnä oleva taiteviiva saa tekstin koron kaikille viivan pisteille.

#### **Uusi Tiedostojen vertailu -toiminto**

- Vertaa kahta tiedostoa ja valitsee pisteet ja viivat, jotka ovat erilaisia tai puuttuvat toisesta.
- Pilkulla erotettu lista määrää tarkistettavat ominaisuudet, tähti (\*) tarkistaa kaikki.
- Asetukset toleranssille, tekstien tarkistamiselle ja korkeuden tarkistamiselle.

#### **Viiteviiva** *(Editointi – Tekstit – Viiteviiva)*

- Lisätty muuttujien formatointi. Esimerkiksi DZ%.2 antaa arvon kahdella desimaalilla.
- Voidaan antaa myös yksikkö tiedon perään (esim. Z " m").

#### **Kaivoviite** *(Editointi – Tekstit – Kaivoviite)*

- Lisätty kaivoviitteeseen erikoisasetus SizeAttribute ominaisuuksien nimille.
- Jos putkella on ominaisuudet DIA=103PEH ja T3=X450M, saadaan SizeAttribute=DIA,T3 molemmat arvot viiksen päähän. Jos SizeAttribute ei anneta, näytetään T1-kentän arvo.

**HT2.22 TO3PEHX450M** 

- Muutoksia kaivoviitteeseen:
	- Korjattu kaivoviitteen tulkinta lyhyiden viivojen kanssa ja muutettu oletuskoodiksi 9271.
	- Toiminnon suorittaminen laittaa viitteiden piirron automaattisesti päälle.
	- Viitteiden poisto Shift-näppäimen kanssa poistaa tulevien putkien ominaisuudet.
	- Viitteiden poisto Ctrl-näppäimen kanssa poistaa koko- ja numero-ominaisuudet.

#### **Tiedoston tarkistus**

- Lisätty asetukset tyhjien pintojen tai kaikkien pintojen sallimiseksi.
- Raportti-painike Alt-näppäimen kanssa tallettaa virheiden sijainnit, tyypit ja muut tiedot uuteen elementtiin.

#### **Poimi pisteryhmä**

- Oletuksena katkaisee viivat ryhmään kuulumattomien pisteiden kohdalta. Viivat kokonaisina -rastilla koko viiva poimitaan, jos yksikin viivan piste on ryhmässä.

#### **Leikkaa alue**

- Kopioi elementtilistaan -asetuksella voidaan leikatut alueet kopioida uuteen tiedostoelementtiin.
- Tallenna hakemistoon -asetuksella leikatut alueet tallennetaan alihakemistoon.

#### <span id="page-15-0"></span>**3.8 Laskenta**

#### **Geodeettinen laskenta**

- Muutoksia laskentatoimintojen koodien käsittelyyn:
	- Korjattu Koodi-painikkeen käsittely, ei enää päivitä laskentapistettä.
	- Lisätty Lukittu-rasti lukitsemaan koodit, pisteen osoittaminen hakee tällöin vain koordinaatit.
	- Lukitut koodit muistetaan ja palautetaan, kun toiminto seuraavan kerran avataan.
- Lisätty uusiin laskentatoimintoihin AB-mittojen kirjoitus:
	- Painike AB-mitat kirjoittaa mitat aktiiviseen tiedostoon.
	- Erikoisasetus WriteAB määrää mitkä mitat tai viivat kirjoitetaan.
	- Auto-asetus kirjoittaa mitan jokaiselle hiirellä osoitetulle sijainnille.
	- Desimaalien määrä haetaan pisteen esityksen asetuksista.
	- B-mitta kirjoitetaan ilman etumerkkiä.

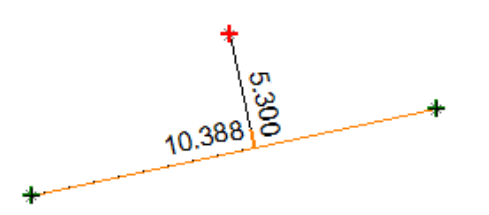

#### **Pinta-alan laskenta**

- Piirtää avoimen viivan päätepisteiden välille katkoviivan.
	- Laskenta tehdään aina ikään kuin viiva olisi suljettu.
	- Piirin pituus on sen sijaan siihen mennessä osoitettu matka (yhtenäinen viiva).
	- Piirin pituus kirjoitetaan viivan suuntaisena kahden ensimmäisen pisteen väliin.
- Alt- ja Ctrl-näppäinten kanssa kirjoitetaan kaikki tulokset (pinta-ala, piirin pituus, tilavuus).
- Toiminto muistaa viimeksi käytetyt fonttiasetukset.
- Kirjoitus Shift-näppäimen kanssa kirjoittaa tekstin suoraan avaamatta tekstieditointia.
- Lisätty Tallenna-painike alueen reunaviivan tallentamiseen taiteviivana.
- Siirretty talletetun viivan koodi ja Vain tulos -asetus erikoisasetuksista näkyviin dialogiin.

#### **Leikkaukset**

- Ympyrän keskipisteen laskenta hakutavalla taiteviiva käyttää viivan kolme ensimmäistä pistettä.

#### **Muunnokset**

- Koordinaattijärjestelmä
	- Lisätty tuettuihin koordinaattijärjestelmiin
		- o Viron Lambert (EPSG:3301)
		- o TM Baltic (EPSG:25884)
		- o Mercator/WGS84 (EPSG:3395) merikarttoja varten
	- Mukana myös formaatinmuuntimien XYZ-kohdassa.
- Koordinaattimuunnos
	- Lisätty määrittelyyn asetus tekstien käännölle.
- Käännä XY
	- Vaihdettu toiminnon nimeksi Muunna XY ja siirretty Laskenta/Muunnokset -valikkoon.
	- Toimintoon lisätty koordinaattien lisäys ja vähennys. o Esimerkiksi puuttuvien kokonaisosien käsittely.
	- Millimetrimuunnos skaalaa metrisen piirtotiedon (tekstin ja symbolin koko, viivan katkon pituus).
- Helmert- ja affiininen muunnos skaalaavat metriset tekstit, jos mittakaava muuttuu yli 5%.

#### **Muutoksia Kartoitus-toimintoon** *(Laskenta – Mittaukset – Kartoitus)*

- Kartoitus-toimintoon lisätty Z-lukitus.
- Piirtää aktiivisen kartoitettavan viivan editointikoodilla 9402.
- Korjattu viivan symbolien piirtoa ominaisuuksien mukaan.
- Uudet systeemikoodit 9421, 9422, 9431 ja 9432 editoiduille ja poistetuille kohteille.
	- Koodien piirtoasetuksista kopioidaan kohteelle nollasta eroavat määritykset.
	- Rajoituksena viivan ja sen pistesymbolin väri ja viivanleveys oltava samoja.

#### **Maanmittauslaitoksen kartoitustoiminto**

- Kartoituksen alussa myös taustatiedosto tallennetaan tiedostoryhmää varten.
- Editoitavaksi kopioidut kohteet aktivoituvat automaattisesti editointitoimintoihin.
- Kartoituksen aloitus kopioi vakiona pysyvät koodit (alueet, korkeuskäyrät) eri tiedostoon.
- Koodit listataan [user]-hakemistossa olevassa taustakoodi.txt -tiedostossa.
- Taustatiedoston nimen perään lisätään \_tausta ja se merkataan pois käytöstä.
- Kohteiden kopiointi editoitavaksi tai poistettavaksi aktivoi automaattisesti uuden kohteen.
- Kohteiden kopioinnin kumoaminen palauttaa nyt alkuperäiset näkyviksi.

#### **GPS-mittaus** *(Laskenta – Mittaukset – GPS)*

- Piirtää aktiivisen kartoitettavan viivan editointikoodilla 9402.
- Koordinaatti nollataan alussa ja tallennusta GPS:n ollessa pois päältä ei sallita.
- Tallennus Shift-näppäimen kanssa ohittaa virherajat ja pakottaa pisteen tallentamisen.

#### **Eromittojen laskenta** *(Laskenta – Eromitat)*

- Kirjoittaa viivanumeron tulostiedostoon, jos verrattavat pisteet ovat samalla viivalla.

#### **Vertaa pisteitä** *(Laskenta – Vertaa pisteitä)*

- Vertaa pisteitä -toiminto Shift-näppäimen kanssa käsittelee vain hajapisteet. Se löytää kaikki ne hajapisteet, jotka ovat samassa paikassa kuin jokin viivapiste.

#### **Tarkemittaus** *(Laskenta – Tarkemittaukset)*

- Lisätty asetus T5-kentän käytölle mitattujen pisteiden kontrollointiin.
- Laskenta yhdellä tiedostolla pakottaa Valitut-asetuksen väliaikaisesti päälle.
- Tarkemittaus ja Korkeus mallista lisäävät REFGUID-ominaisuuden, jos vertailtavalla kohteella on GUID-ominaisuus.

#### **Tarkemittausten asetukset** *(Laskenta – Tarkemittaukset – Asetukset)*

- Yksi raja-arvo käsitellään nyt yhtenä rajana, negatiivinen annettava erikseen, esim. -0.5,0.5.
- Tarkeasetuksia voi nyt olla neljä erillistä, kukin omalla välilehdellään.
	- Kullekin asetusmäärittelylle voidaan antaa kuvaava nimi.
	- Käytössä olevien asetusten välilehden otsikossa näytetään valitut XYZ-komponentit.
	- Oikean reunan rasteissa näytetään aina kunkin sivun valitut XYZ-komponentit.
	- Tarkemittauksen asetukset vaihtaa välilehteä, kun oikean reunan rasteihin kosketaan.

- Tuonti- ja Vienti-painikkeilla voidaan asetukset lukea tai kirjoittaa tiedostoon. Vienti Alt-näppäimen kanssa kirjoittaa vain aktiivisen välilehden asetukset. Tuonti tunnistaa automaattisesti tiedostosta yhden tai kaikki asetukset.

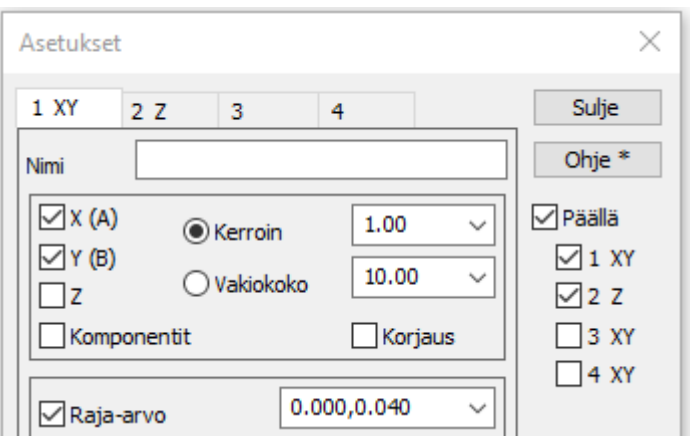

**Painopisteen/keskiarvon laskenta** *(Laskenta – Muut – Painopiste – Keskiarvo)*

- Ulkoasu uusittu. Painopiste ja keskiarvo ovat kumpikin omilla välilehdillään, mutta käyttävät samoja pisteitä laskentaan.
- Lisätty tulostiedostoon kirjoitus.

#### <span id="page-17-0"></span>**3.9 Maastomalli**

#### **Kolmiointi**

- Valittujen pisteiden kolmiointi katkaisee viivat ryhmään kuulumattomien pisteiden kohdalta.

#### **Mallin editointi**

- Kolmioiden kääntö ohittaa osoitetut kolmioiden nurkkapisteet.
- Muutettu mallin editoinnin kolmion piilotuksen ja käännön näppäimiä:
	- Piilota: Alt-näppäimellä voidaan vaihtaa kolmion piilotuksen ja käännön välillä.
	- Käännä: Kolmion reunan lukitus tehdään nyt Ctrl-näppäimen kanssa.
- Shift+Muotosuhde pyrkii kääntämään kolmiot, jos kolmion kaikki kolme kulmaa ovat samalla viivalla.

#### **Kolmioiden piilotus** *(Maastomalli – Piilota)*

- Alt+Alue -painike piilottaa kolmiot, joiden läpi annettava viiva kulkee.

#### **Korkeuskäyrien pehmennys**

- Uusi korkeuskäyrien pehmennysparametri Kulman siirto:
	- Arvo 0.0 toimii kuten ennen eli oikaisee sisäpuolelta.
	- Arvo 1.0 pakottaa käyrän kiertämään kulman huippupisteen kautta.
	- Arvo 0.6 antaa käytännössä parhaan lopputuloksen.
- Kuvassa ruskea käyrä on alkuperäinen, pehmentämätön korkeuskäyrä.
	- Punainen 0.0, Vihreä 0.6 ja Sininen 1.0

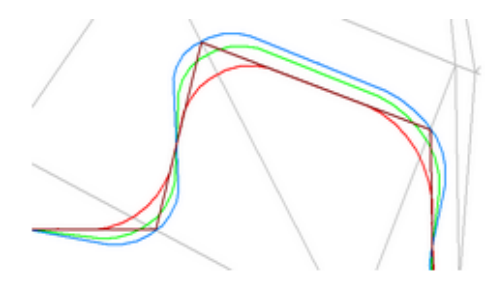

#### **Massalaskenta**

- Lisätty massalaskentoihin optio rajausviivojen ulkopuolisten massojen laskemiselle.
- Selkeytetty ja yhdenmukaistettu massalaskentojen tulostiedostojen otsakkeita.
- Massalaskennan tuloksiin mukaan käytetyt tiedostot.
- Kaikki massalaskennat lisäävät tulokset tiedosto-ominaisuuksiksi MM0-, NE0- ja POY -tiedostoille.
	- Esimerkiksi VOL1, VOL2, VOL11. Nämä saadaan mukaan otsaketiedostoon TEX-rivillä.
	- Rivi TEX 120 20 3 4 \$\$VOL1.0 tuo kuvaan maaleikkauksen (0 desimaalia).

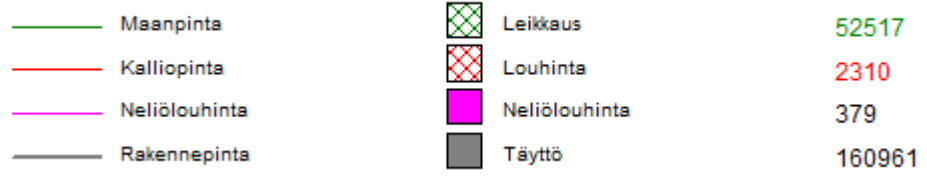

#### **Ruutumassalaskenta** *(Maastomalli – Ruutumassat)*

- Tulostiedoston \*.NE0 kirjoitus kuvatiedostoon tehdään pisteiden sijasta alueina.
	- Lasketuista alueista muodostetaan yhtenäisiä alueita, jotka voidaan siirtää muihin ohjelmiin.

#### **Poikkileikkausmassalaskenta** *(Ikkuna – Poikkileikkaus – Laskenta – Massat)*

- Korjattu poikkileikkausmassalaskennan jatkettujen pintojen leikkausten käsittelyä.
- Rinnakkaiset, saman nimiavaruuden kanaalirakennepinnat käsitellään erillisinä kanaaleina, jotta jokaiselle kanaalille voidaan laskea luiskat pintoja jatkamalla.

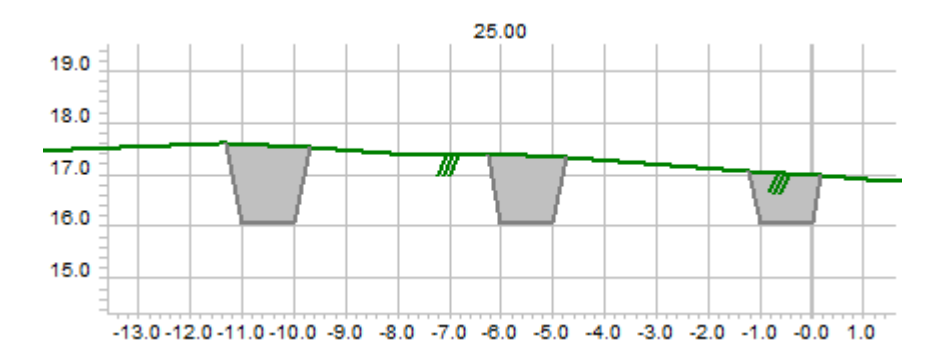

#### **Avaruussuora** *(Maastomalli – Muut – Avaruussuora)*

- Sama ulkoasu ja toiminnallisuus kuin muissa uusissa laskentatoiminnoissa.
- Uusia laskentaparametreja: XYZ-matka 12, XYZ-matka 13, XYZ-matka 23 ja S++.

#### <span id="page-18-0"></span>**3.10 Tiegeometria**

#### **Järjestelty toimintoja valikoissa**

- Siirretty Rakennesuunnittelu valikossa ylemmäs.
- Siirretty Taiteviiva tielinjaksi -toiminto Muut-valikosta Tiegeometria-valikkoon.
- Siirretty Tierakenne Muut-valikkoon.
- Siirretty Muunna XY-AB, ML-XYZ -leikkaus ja Tähysmerkkilaskenta Tierakenne-valikosta.

#### **Vaakageometrian kopiointi** *(Tiegeometria – Kopioi)*

- Lisätty vaakageometrian kopiointiin vaihtoehto kaltevuuden käyttämiseen korkeussiirron sijasta.

#### **Pystygeometrian editointi** *(Tiegeometria – Pystygeometria – Pystygeometria)*

- Poista-painike Ctrl-näppäimen kanssa laskee uuden tasauksen pääikkunan aktiivisesta taiteviivasta.

## <span id="page-19-0"></span>**3.11 Kairaus**

#### **Tulostus pdf-tiedostoksi**

- Kairadiagrammin tulostus PDF-tiedostoksi lisää tiedoston nimeen kairauksen tyypin.

## <span id="page-19-1"></span>**3.12 Asetukset**

#### **Pisteen esitys**

- Korvattu T5- ja T6-rastit toisella vapaavalintaisella ominaisuuslistalla.
- Molemmissa ominaisuuslistoissa on omat arvonsa, oletuksena alemmassa listassa yleisiä makroja.
- Viivoille ja alueille voidaan näyttää myös makroja (#COUNT, #LENGTH, #AREA, jne.).
- Ominaisuuslistojen selauspainikkeet Shift-näppäimen kanssa lisäävät annetun ominaisuuden listalle.
- Selauspainikkeet Alt-näppäimen kanssa hakevat aktiivisen tiedoston ominaisuudet listalle.

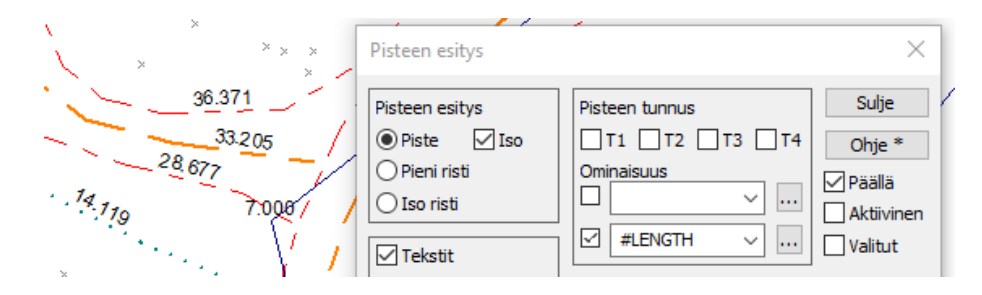

- Ominaisuuksien näyttäminen ymmärtää Text-formaatin mukaiset muotoilut.
	- Prosentti, suhdeluku ja kulmayksiköt toimivat (esim. RATIO%q.2 tai DIRECTION%d.1).
- Profiilimakrot (#SLOPE, #DZ, jne.) toimivat nyt myös taiteviivoille pääikkunassa.
	- Esimerkki: #SLOPE%=p%.2,#DXY%.2,#DZ näyttää viivalle:
		- o SLOPE: kaltevuuden itseisarvo (=), prosentteina (%), kahdella desimaalilla (.2).
		- o DXY: vaakamatka, kahdella desimaalilla
		- o DZ: korkeusero, desimaalit Käyttöliittymä-asetuksista.

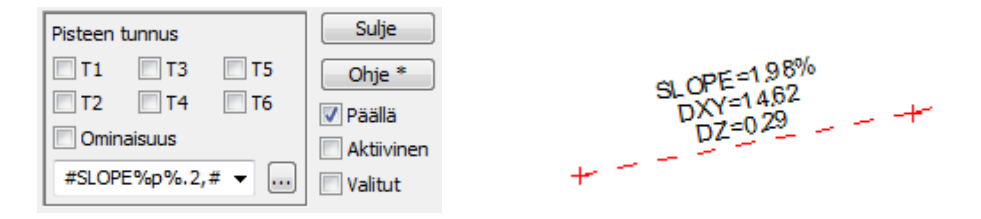

#### **Tiedostot**

- Poistettu asetus oletushakemiston päivitykselle, hakemisto päivitetään nyt aina.
- Poistettu asetus kaikkien tiedostojen näyttämiselle avattaessa tiedostoja, kaikki näytetään nyt aina.
- Uusi erikoisasetus TempDirectory väliaikaishakemistolle paikallislevyllä. Tarvitaan, jos käyttöjärjestelmän määräämä väliaikaishakemisto on verkossa, jonne on hidas yhteys.
- Uusi asetus kumoamisen nollaamiseen tiedostojen tallennuksen jälkeen.

#### **Koodit**

- Lisätty Käyttäjän koodi -asetus koodeille ja fonteille sekä Maastokoodi-asetus koodeille.
- Kooditiedoston tallennus Ctrl-näppäimen kanssa kirjoittaa vain nämä Käyttäjän koodit.
- Kooditiedoston listaus Ctrl-näppäimen kanssa kirjoittaa vain Maastokoodit.
- Koodi-, pinta-, fontti- ja symbolilistojen alla on hakukenttä, joka suodattaa listaa lyhyemmäksi.
- Suosikki-painikkeella voidaan hakulistaan tallentaa usein tarvittuja hakuehtoja.

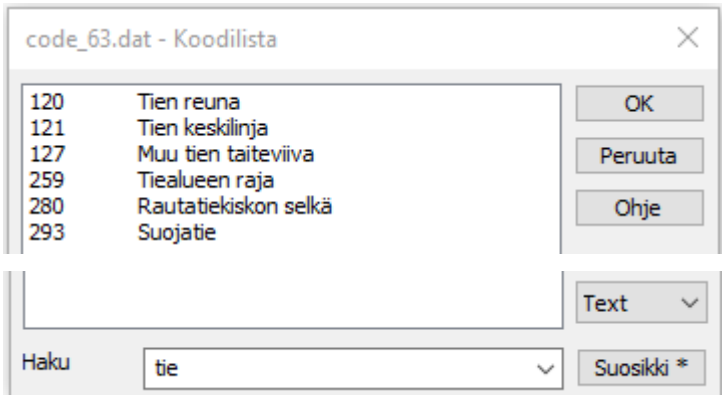

- Muutoksia Listaus-toimintoon
	- Lisätty Leican XML-muotoisen kooditiedoston kirjoitus.
	- XML-muotoiset listaukset avataan päätteelle rekisteröidyllä ohjelmalla, yleensä selaimella.
	- Painikkeen pikavalikon optiolla (hiiren kakkospainike) avaus voidaan pakottaa tekstieditoriin.

#### **Valikkotoiminnot**

- Valikkotoimintojen verkkolinkit karttapalveluihin avaavat sivun samassa mittakaavassa kuin 3D-Win:in näytössä.

#### **Ohjelman käynnistys**

- Lisätty asetus ohjelman lopetuksen varmistukselle.
- Lisätty asetus alareunan tilarivin fontin koolle.

#### **Käyttöliittymä**

- Uusi erikoisasetus HelpPath ohjeen sijainnin vaihtamiselle.
- Uusi erikoisasetus HelpLanguage ohjeen kielen vaihtamiseksi muuksi kuin ohjelman kieli.

## <span id="page-20-0"></span>**3.13 Työkalut**

#### **Hakutavat**

- Hakutapa näytetään hiiren kursorin vieressä:
	- Hakutavalla Hiiri XY näytetään kursorin vierellä sininen risti, hakutavalla Lähin piste punainen.
	- Hakutavalla Taiteviiva näytetään kursorin vierellä pieni vihreä viiva.

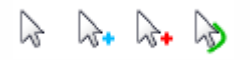

- Lisätty pikanäppäimet hakutavoille: Ctrl+Välilyönti = Lähin piste ja Ctrl+Alt+Välilyönti = Hiiri.
- Sama piste -lista maalaa listasta valitun tekstin sinisellä ja ympäröi sen laatikolla.

## **Grankulla**

- Suorakaide-hakutavan uusi Tiedosto-painike merkkaa valituiksi alueen kanssa päällekkäiset elementtilistan tiedostot.
- Hakutavat Lähin piste ja Hiiri XY tarttuvat kaarien keskipisteisiin vain, jos säteet ovat näkyvissä.
- Hakutapa Hajapisteet hakee nyt myös kairapisteet.
- Muutoksia ominaisuushakuun:
	- Tyhjä hakuehto hakee oletuksena tyhjiä T3-kenttiä.
	- Jos kaikki kentät ovat tähtiä (\*), ei haeta mitään.
	- Pilkulla erotetuissa hakulistoissa voi olla mukana tyhjä arvo (esim. 1,2,).
	- Lisätty makrot #X, #Y, #Z, #A ja #B.
	- Lainaus- tai heittomerkeissä oleva haku voi sisältää erotinmerkkejä (,;/) ja lainauksia ('""' tai "''").
	- Puuttuvia piirtotietoja voidaan hakea makron tyhjällä arvolla (esim. #SIZE=).

#### **Ryhmä**

- Ryhmän nollaus (Työkalut – Ryhmä, pikanäppäin Ctrl+Q, pikavalikko) Shift-näppäimen kanssa poistaa VAIN aktiivisen pisteen ryhmästä/viimeksi lisätyn (toimii Kumoa-toimintona).

#### **Maski**

- Uuden maskin luonti Ctrl-Shift-M -pikanäppäimellä tyhjää vanhan maskin.

#### **Uusi WMTS-verkkopalvelu**

- Tiilipohjainen selaustoiminto, joka toimii pääsääntöisesti kuten vanha WMS-selaus.
- Palvelusta valitaan taso, tyyli, formaatti ja koordinaatiston määrittelevä ruudukko.
- Palvelun palauttamat kuvatiilet liitetään yhteen ja käännetään käyttäjän koordinaatistoon.
- Haetut kuvatiilet varastoidaan oletuksena viikoksi [user]/Cache/wmts -hakemistoon käytön nopeuttamiseksi.
- Näytön alue voidaan tallentaa elementtilistaan rasterikuvana.
- Resoluutiota voidaan selauksessa heikentää sekä vastaavasti tallennuksessa ja tulostuksessa parantaa.

#### **Muutoksia verkkopalveluihin** *(Työkalut – Verkkopalvelut)*

- WFS-haku toimii nyt kaikilla käyttäjillä ilman Server-oikeuksia.
- Poistettu HTTPS-asetus, osoite annetaan nyt kokonaisena mukaan lukien protokolla.
- Parannettu palvelujen metatietojen tulkkausta (MML, LIVI, GTK, SYKE, Tilastokeskus, kunnat).
- Korjattu tasojen zoomaus automaattikoordinaatiston kanssa.
- WMS- ja WFS-hakutoiminnoissa hakualueen anto on moodi, joka voidaan ottaa pois päältä.
- WMS- ja WMTS-selaustoiminnoissa piirto ja haku voidaan keskeyttää alanurkan Alt-X -painikkeella.

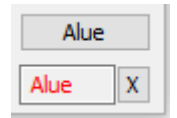

#### **Aputoiminnot**

- Paalulaatta-toiminto uusittu. Toiminnolla voi lukea ja kirjoittaa Excel-formaattia, laskea paalujen pituuden, muuntaa paalut kahden pisteen viivoiksi ja tehdä törmäystarkastelun.
- Lisätty uusia aputoimintoja:
	- Yhdistä mallit: vierekkäisten maastomallien yhdistämiseen.
	- Laajenna mallia: maastomallin laajentamiseen sivulle.
	- Maaperäleikkaus: profiilien luonti hajapisteistä referenssilinjan avulla.

## <span id="page-22-0"></span>**3.14 Ikkuna**

#### **Poikki- ja pituusleikkausikkuna**

- Poikkileikkauksen paikka tulostuu pääikkunan kuvan mukana.
- Paalulukua ei piirretä zoomauksen paperitilassa kuvan yläreunaan, jos otsikkotiedosto on näkyvissä.
- Ikkunan Z-kerroin skaalaa symboleita, jos kooditiedoston koodikohtainen **Salli skaalaus** -rasti on päällä. Esimerkiksi putket näkyvät tällöin ellipsin muotoisina, jos Z-kerroin poikkeaa 1.0:sta.

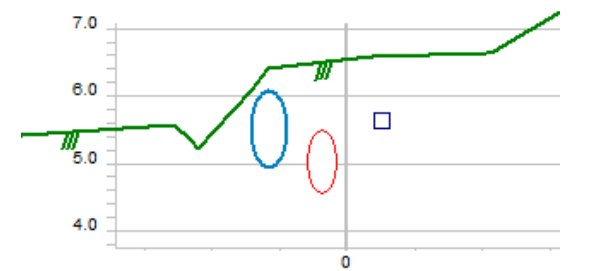

#### **Symboleiden piirto**

- Poikki- ja pituusleikkauksiin voidaan määrätä kohteelle oma symboli, joka ei ole sama kuin XY-kuvan symboli. Esimerkiksi koodi 3\*\* Rummut. Jos koodilistalla on koodi PP:3\*\*, haetaan siltä symboliikka leikkauskuvaan. Jos PP: -alkuista koodia ei ole, käytetään samaa symbolia kuin pääikkunan XY-kuvassa. PP-koodia käytetään sekä poikki- että pituusleikkausikkunoissa, PO vain poikkileikkauksissa ja PI-vain pituusleikkauksissa. Esimerkiksi koodi PO:318 näkyy poikkileikkauksessa ympyränä.

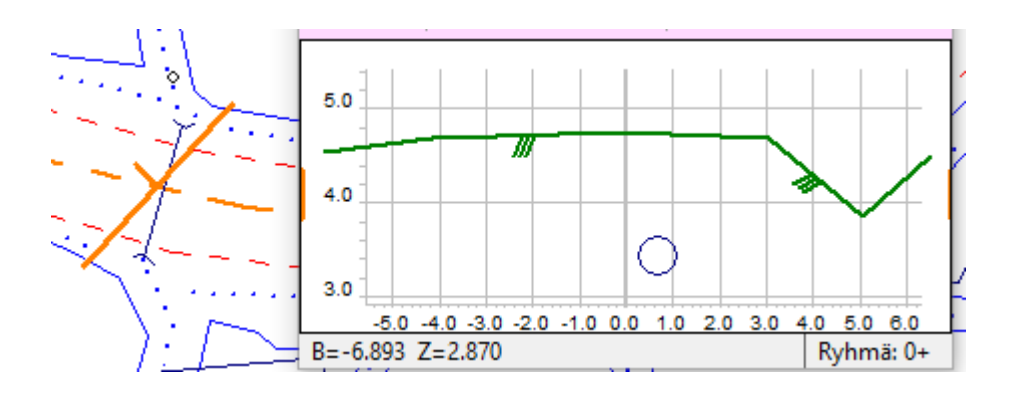

#### **Taiteviivapoikkileikkaus**

- Ikkuna-asetusten erikoisasetus CrossTickStep piirtää mittamerkit referenssiviivaan. Arvo annetaan metreinä. Oletus 10 m.

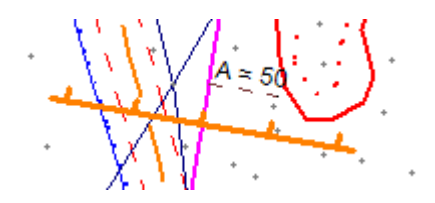

- Paikan liu'utus Ctrl-näppäimen kanssa keskittää poikkileikkauksen tien keskilinjaan, jos tiegeometriatiedosto on aktiivisena elementtilistalla.
- Ikkuna-asetusten MouseProfileFlag-erikoisasetuksen optio 2 poistaa nollakorkoiset pinnat.

#### **Liitetiedostot**

- Liitetiedostojen automaattinen yhdistäminen pisteisiin ymmärtää myös ei-numeeriset pistetunnukset.

## <span id="page-23-0"></span>**3.15 Ohje**

- Ohje uusittu
	- HTML-muotoiset ohjesivut avataan käyttöjärjestelmän oletusselaimeen.
	- Kunkin ohjesivun oikeassa ylänurkassa on laatikko sanahakua varten.
	- Miinusmerkillä sanan edessä voidaan poistaa hausta sivut, joilla sana esiintyy.
	- Vasemmassa yläkulmassa näytetään toiminnon paikka ohjelman valikossa.

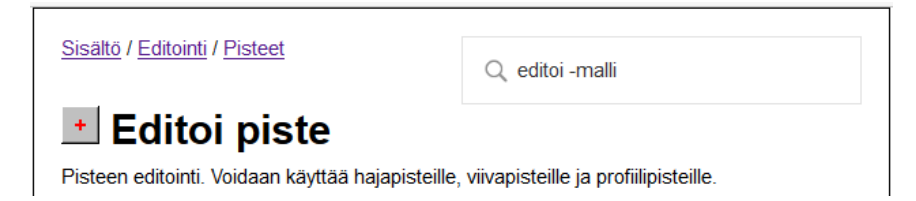

- Uudet manuaalit
	- Päivitetty asennuspakettiin uudet manuaalit Aloitusohje\_63.pdf ja Maastomalliohje\_62.pdf.

## <span id="page-24-0"></span>**4. Hakutapa ja Ryhmä**

Hakutavoilla valitaan pisteitä ryhmään käsiteltäväksi. Ryhmä koostuu valituista pisteistä eli kukin piste on ryhmässä vain kertaalleen. Valituille pisteille piirretään näytössä pieni musta risti ja lisäksi ryhmään valittujen tekstien väri vaihdetaan vaaleansiniseksi. Valittu-tila ei koskaan tallennu tiedoston mukana.

Hakutapoja Hiiri ja Hiiri XY lukuun ottamatta kaikki muut hakutavat jättävät viimeksi valitun pisteet aktiiviseksi pisteeksi. Tämä näytetään näytöllä punaisella rastilla ja oletuksena kaikki editointitoiminnot kohdistuvat siihen. Aktiivinen piste on yleensä valittu ryhmään, mutta ei välttämättä aina. Esimerkiksi poistettaessa pisteitä ryhmästä viimeksi osoitettu piste on aktiivinen, mutta ei kuulu ryhmään.

Haut ovat oletuksena summautuvia eli uusi haku lisää aina pisteitä ryhmään. Uusi ryhmä voidaan aloittaa nollaamalla ryhmä erikseen. Isoilla aineistoilla jotkin monimutkaisemmat haut voivat kestää jonkin aikaa. Tällöin haku voidaan haluttaessa keskeyttää Esc-näppäimellä. Ryhmään jää silloin sinne ennen keskeyttämistä lisätyt pisteet.

Useissa ohjelman toiminnoissa on Valitut-asetus, jolla toiminto kohdistuu vain ryhmässä oleviin pisteisiin. Vastaavasti monissa työkalutoiminnoissa voidaan painikkeen pikavalikon kautta valita toiminto käsittelemään vain ryhmän pisteet. Tämä vaihtoehto on yleensä Ctrl-näppäimessä.

#### **Hakutapa**

Kaikki käytettävissä olevat hakutavat löytyvät valikon kohdasta Työkalut – Hakutapa. Neljä ensimmäistä hakutapaa (Hiiri, Hiiri XY, Lähin piste, Taiteviiva) määräävät mitä tapahtuu, kun hiirellä osoitetaan näytölle ja niistä on aina yksi valittuna.

Muut hakutavat löytyvät pudotuslistasta. Niistä kolme ensimmäistä (Koodit ja ominaisuudet, Suorakaide, Vapaamuotoinen alue) avaavat erilliset hakutoiminnot. Loput listasta löytyvät hakutavat ovat kertasuoritteisia operaatioita.

Jos hakutavoilla Lähin piste tai Taiteviiva osoitettavassa paikassa on useita kohteita, valitaan niistä oletuksena ensimmäinen elementtilistan käytössä olevista tiedostoista löytyvä kohde. Samat pisteet -asetuksen ollessa päällä, avataan erillinen lista, josta voidaan valita haluttu kohde. Pitämällä Ctrl-näppäin pohjassa pistettä osoittaessa voidaan Samat pisteet -asetuksen tilaa myös vaihtaa väliaikaisesti. Samojen kohteiden listat on käsitelty tarkemmin myöhemmin.

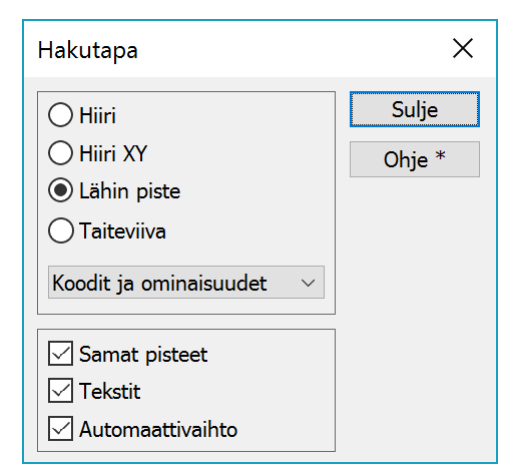

Tekstit-asetus toimii useimpien hakutapojen kanssa ja määrää haetaanko myös ehtoihin täsmäävät tekstit. Hakutavoilla Suorakaide ja Vapaamuotoinen alue tekstit haetaan niiden kiinnityspisteen sijainnin perusteella. Esimerkiksi vasemmasta reunasta kiinnitetyn tekstin oikea reuna voi olla hakualueen sisällä, mutta tekstiä ei silti valita ryhmään.

Asetuksella Automaattivaihto sallitaan toimintojen vaihtaa hakutapaa itselleen sopivaksi. Näitä on kahta tyyppiä: toimintoikkunoiden aloitushakutavat ja joidenkin toimintojen osoitustilojen hakutavat. Monilla toimintoikkunoilla on oma vakiohakutapansa, joka asetetaan toiminnon käynnistyessä. Esimerkiksi Pisteen editointi asettaa hakutavaksi Lähimmän pisteen ja Viivan editointi asettaa hakutavaksi Hiiren. Monissa editointi- ja laskentatoiminnoissa on lisäksi erilaisia osoitustiloja. Esimerkiksi Pisteen editoinnissa on oma tilansa pisteen siirrolle ja Geodeettisessa laskennassa on tila referenssilinjan osoittamiselle. Nämä osoitustilat muistavat kukin viimeksi käytetyn hakutavan ja asettavat sen osoitustilaa seuraavan kerran käytettäessä.

#### **Ryhmä**

Ryhmän hallinta löytyy valikon kohdasta Työkalut – Ryhmä. Toiminto näyttää ryhmässä olevien pisteiden määrän sekä lisäystilan. Oletuksena tila on Lisää, jolloin eri hakutavoilla haetut pisteet lisätään ryhmään. Vaihtoehdolla Jäädytä lukitaan ryhmä. Tällöin voidaan osoittaa pisteitä ilman, että niitä lisätään ryhmään. Vaihtoehto Poista puolestaan mahdollistaa pisteiden poistamisen ryhmästä kaikkia eri hakutapoja käyttämällä.

Oletuksena pisteiden valinta hakutavoilla lähettää ne samalla myös kaikille auki oleville toiminnoille. Jos käsiteltäviä pisteitä joudutaan

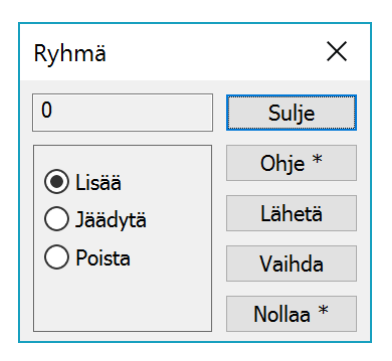

hakemaan useilla osittain päällekkäisillä hakutavoilla, sama piste käsitellään tällöin mahdollisesti useaan kertaan. Toinen mahdollisuus on kerätä ensin pisteet ryhmään, avata käsittelytoiminto ja lähettää pisteet toiminnolle Lähetä-painikkeella. Näin voidaan varmistaa, että kukin piste käsitellään vain kertaalleen.

Vaihda-painikkeella voidaan kaikkien elementtilistan tiedostojen pisteiden valintatilaa vaihtaa. Toisinaan pisteiden valinta on helpompi tehdä valitsemalla ensin pisteet, joita ei halua käsitellä ja sen jälkeen suorittamalla ryhmän vaihdon.

Nollaa-painikkeella ryhmä tyhjennetään eli kaikkien pisteiden valinnat poistetaan. Painikkeen pikavalikon toiminnolla Poista aktiivinen voidaan poistaa aktiivinen piste ryhmästä.

#### <span id="page-25-0"></span>**4.1 Hakutavat**

Hakutavoilla haetaan koordinaatteja tai pisteitä niiden sijainnin perusteella.

#### **Hiiri ja Hiiri XY**

Hakutavalla Hiiri voidaan osoittaa näytöltä mikä tahansa kohta ja Z-koordinaatiksi asetetaan nolla. Tämä on hyödyllinen esimerkiksi rasterikuvan digitoinnissa. 3D-tilassa tätä hakutapaa voidaan käyttää osoittamaan viivaa tai hakualuetta, mutta ei tallentamaan pisteitä, koska koordinaatisto väliaikainen ja katselukulmasta riippuva. Pitämällä hiiren näppäintä pohjassa Shift-näppäimen kanssa voidaan käyttää hiiren jatkuvaa sijaintia. Toiminnoille lähetetään tällöin koordinaatti aina hiiren liikkuessa.

Hakutavalla Hiiri XY haetaan osoitettua kohtaa lähin piste ja käytetään sen koordinaatteja. Pistettä ei kuitenkaan valita ryhmään. Näin voidaan toiminnoissa käyttää tarkkoja koordinaatteja ryhmää tai toimintojen koodikenttiä muuttamatta. Tämä toimii myös 3D-katselutilassa.

Useimmissa tapauksissa hakutapa Hiiri XY käyttää myös lähimmän pisteen Z-koordinaattia. Joissain puhtaasti koordinaatteja käyttävissä erityistoiminnoissa hakutapaa Hiiri XY käytetään kuitenkin hakemaan vain XY-koordinaatit. XYZ-sijainti haetaan tällöin hakutavalla Lähin piste ja käytössä oleva tapa osoitetaan toiminnossa sinisinä XY- tai XYZ-kenttinä. Tällainen toiminto on esimerkiksi pisteen siirto Pisteen editoinnissa.

#### **Lähin piste**

Lähin piste -hakutapa valitsee lähimmän pisteen ja lähettää sen avoinna oleville toiminnoille. Tämä hakutapa toimii kaikille pistetyypeille, mutta on vastaanottavasta toiminnosta kiinni, hyväksyykö se pisteen. Esimerkiksi Pisteen editointi ei hyväksy tiegeometrian pistettä tai Kairauseditointi hajapistettä. Pisteen tiedot -toiminnolla voidaan tarkastella kaikkien pisteiden tietoja.

#### **Taiteviivahaku**

Hakutapa Taiteviiva tarttuu hiiren sijaintia lähimpään taiteviivaan ja valitsee sen pisteet. Samalla pisteet lähetetään käynnissä oleville toiminnoille. Pisteiden lähetysjärjestys riippuu siitä, kumpaa viivan päätä lähempänä hiirellä osoitettu kohta on. Lähettäminen aloitetaan oletuksena lähempänä olevasta päästä, mutta voidaan kääntää pitämällä Ctrl-näppäin pohjassa osoittamisen aikana. Lisäksi joidenkin toimintojen kanssa voidaan käyttää Alt-näppäintä lähettämään viivan pisteet erikseen. Esimerkiksi lisättäessä pisteitä Viivan editoinnilla voidaan erikseen lähetetyt pisteet kumota erikseen.

Poikki- ja pituusleikkausikkunoissa tämä hakutapa hakee kaikki osoitetun pinnan pisteet. Oletuksena pisteet lähetetään profiilin kulkusuunnassa, mutta Ctrl-näppäimellä suunta voidaan vaihtaa kuten taiteviivoilla.

#### **Suorakaidehaku**

Hakutavalla Suorakaide voidaan valita kaikki pisteet suorakaiteen muotoisen alueen sisäpuolelta. Suorakaide annetaan oletuksena osoittamalla erikseen kaksi vastakkaista nurkkapistettä, joiden osoittamiseen voidaan käyttää eri hakutapoja. Hakutavalla Hiiri käytetään suoraan hiiren paikkaa. Hakutavalla Hiiri XY haetaan osoitettua paikkaa lähin piste ja käytetään sen XY-koordinaatteja. Hakutavalla Lähin piste haetaan lähimmän pisteen XYZ-koordinaatit eli hakurajoihin tulee mukaan myös Z-koordinaatti. Hakutapoja Hiiri ja Hiiri XY voidaan käyttää myös 3D-katselutilassa.

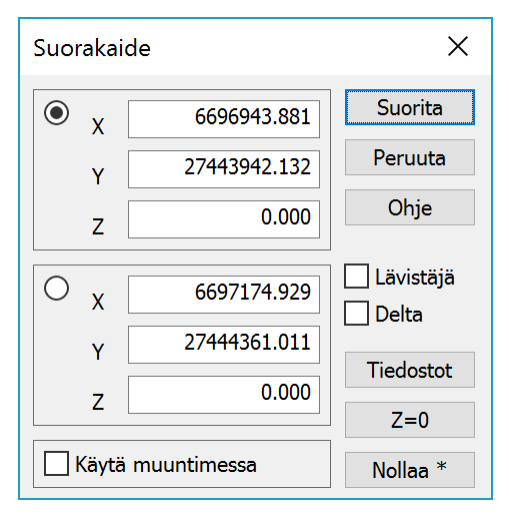

Hakutapaa voidaan käyttää myös hakemaan pelkästään halutulla korkeusvälillä olevat pisteet. XY-koordinaatit jätetään tällöin nolliksi ja Z-kenttiin kirjoitetaan korkeusvälin ala- ja yläraja.

Asetuksella Delta voidaan muuttaa suorakaiteen osoitustapaa. Hiirellä osoitetaan tällöin suorakaiteen keskipiste ja kenttiin dX, dY ja dZ annetaan laatikon reunan etäisyys keskipisteestä. Nollaamisen jälkeen ensimmäinen osoittaminen määrää suorakaiteen keskipisteen ja vaihtuu sen jälkeen reunan osoittamiseen. Tämän jälkeen osoitustapa ei muutu automaattisesti, mutta sitä voidaan vaihtaa manuaalisesti.

Keskipisteen ja reunan osoittamiseen voidaan käyttää eri

hakutapoja samalla tavalla kuin nurkkapisteitä osoitettaessa. Lisäksi on mahdollista raahata joko suorakaidetta tai sen reunaa hakutavan Hiiri ja Shift-näppäimen kanssa. Delta-asetus ei toimi kolmiulotteisessa näkymässä.

Asetus Lävistäjä muuttaa suorakaiteen kahden pisteen viivaksi, jota voidaan käyttää taiteviivojen hakuun. Haun suorittaminen valitsee kaikkien niiden taiteviivojen pisteet, jotka leikkaavat osoitetun viivan. Tämä on käyttökelpoinen esimerkiksi putkilinjojen valinnassa.

Painikkeella Z=0 asetetaan Z-kenttien arvot hieman nollan ala- ja yläpuolelle, jolloin haun suorittaminen valitsee nollakorkoiset pisteet pienellä pyöristystarkkuudella.

Nollaa-painikkeella nollataan kaikki koordinaatit tai painikkeen pikavalikon Vain Z -toiminnolla nollataan vain Z-koordinaatit.

Käytä muuntimessa -asetuksella voidaan automaattisesti leikata formaatinmuuntimella luettava tiedosto suorakaiteen määrittämään alueeseen. Toiminnon käyttämiseksi riittää, että asetus on päällä ja hakutapa Suorakaide avoinna tiedoston lukemisen aikana. Tiedostot-painikkeella voidaan elementtilistassa merkata valituiksi kaikki tiedostot, joiden aluetta ympäröivä suorakaide osuu päällekkäin hakutavan suorakaiteen kanssa. Toiminto avaa elementtilistan tarvittaessa automaattisesti.

#### **Vapaamuotoinen alue**

Vapaamuotoisen alueen sisäpuoliset pisteet valitaan osoittamalla alueen reunaviiva. Pisteiden osoittamiseen voidaan käyttää hakutapoja Hiiri, Hiiri XY, Lähin piste tai Taiteviiva. Hiiri XY ja Lähin piste toimivat tässä tapauksessa samalla tavalla, koska aluehaussa ei käytetä Z-koordinaattia. Hakutavalla taiteviiva alueen reuna muodostetaan osoitetusta taiteviivasta. Aluehaku toimii myös 3D-katselutilassa.

Painikkeella Taakse voidaan reunaviivaa peruuttaa ja painikkeella Nollaa aloittaa alusta. Osoitettua viivaa ei tarvitse sulkea ennen hakua, vaan hakualueen automaattisesti sulkeva viiva reunan päätepisteiden välissä näytetään katkoviivalla.

Optiolla Leikkaavat viivat voidaan hakea taiteviivoja, jotka leikkaavat annetun viivan ja optiolla Etäisyys viivasta voidaan hakea pisteet, jotka ovat annetulla vaakaetäisyydellä viivasta. Leikkaavien viivojen haku toimii myös 3D-katselutilassa, mutta etäisyyshaku ei.

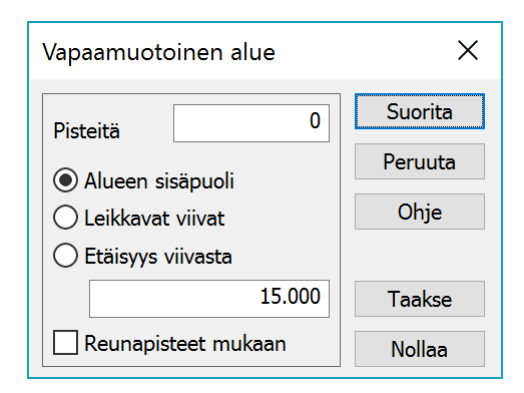

Asetuksella Reunapisteet mukaan haetaan myös pisteet, jotka ovat täsmälleen annetulla alueen reunaviivalla. Yleensä annetun reunaviivan pisteet on jo sitä osoittaessa lisätty ryhmään, mutta on mahdollista myös nollata ryhmä reunaviivan antamisen jälkeen ja valita vain pisteet, jotka ovat alueen sisäpuolella.

#### **Koodit ja ominaisuudet**

Selitetty tarkemmin kohdassa 5.

#### <span id="page-27-0"></span>**4.2 Kertasuoritteiset hakutavat**

Hakutapa-toiminnon listassa ja pikavalikossa on useita kertasuoritteisia hakutapoja, joilla ei ole erillisiä optioita.

#### **Pistetyyppien hakutavat**

Pisteitä voidaan valita niiden tyypin tai kohteen mukaan.

- Kaikki pisteet valitsee kaikki pisteet (haja- ja viivapisteet), mutta ei koskaan tekstejä.
- Hajapisteet hakee kaikki vektoritiedostojen hajapisteet sekä kairauspisteet.
- Viivapisteet valitsee kaikki taiteviivojen ja alueiden reunaviivojen pisteet
- Alueiden pisteet lisää ryhmään kaikki alueiden reunaviivojen pisteet
- Tekstit hakee ryhmään kaikki tekstit.

#### **Viivahakutavat**

Viivoja kokonaisina kohteina käsittelevät toiminnot käsittävät viivan valituksi, jos yksikin sen piste on ryhmässä. Pisteitä käsittelevät toiminnot puolestaan tarkistavat ryhmään kuulumisen erikseen kaikilta viivan pisteiltä. Pisteryhmän poiminnassa tämä voidaan erikseen määrätä asetuksella Viivat kokonaisina.

- Valitut viivat valitsee kaikki pisteet niistä viivoista, joissa on ennestään ainakin yksi valittu piste.
- Viivojen alkupisteet ja Viivojen loppupisteet, valitsee kaikista viivoista niiden ensimmäisen tai viimeisen pisteen.
- Kaarien keskipisteet valitsee kaikki viivoissa olevat kaarien keskipisteet
- Ympyröiden keskipisteet valitsee kaikki ympyröiden keskipisteet.
- Suljetut viivat valitsee kaikki pisteet suljetuista taiteviivoista, jotka eivät ole alueita.

#### **Tiedostohakutavat**

Hakutapa Kaikki tiedostot valitsee kaikki pisteet ja jos Tekstit-asetus on päällä, myös kaikki tekstit. Tämä hakutapa toimii myös suoraan pikavalikosta sekä pikanäppäimellä Ctrl-A.

Hakutavalla Aktiivinen tiedosto voidaan valita kaikki pisteet elementtilistan aktiivisesta tiedostosta.

Hakutavalla Valitut tiedostot valitaan kaikki pisteet tiedostoista, jotka ovat elementtilistassa merkattu valituksi. Elementtilistan on oltava auki, koska listan valinnat nollataan, kun se suljetaan.

#### <span id="page-28-0"></span>**4.3 Käyttöliittymä**

Varsinaisten toimintoikkunoiden lisäksi hakutapoja ja ryhmää hallitaan käyttöliittymässä usealla eri tavalla. Käytössä oleva hakutapa näytetään symbolilla hiiren kursorin vieressä, ikkunan alareunan tilarivillä sekä hiiren toisella näppäimellä tai kosketusnäytön pitkällä painalluksella avautuvassa pikavalikossa. Ryhmässä olevien pisteiden määrä näytetään alareunan tilarivillä ja ryhmää käyttävien toimintojen yläpalkissa toiminnon nimen jälkeen. Hakutapaa voidaan vaihtaa pikavalikosta tai pikanäppäimillä. Lisäksi jotkin ohjelman toiminnot voivat asettaa hakutavan automaattisesti itselleen sopivaksi.

Yleisimmät hakutavat löytyvät helpoiten hiiren toisella näppäimellä aukeavasta pikavalikosta. Tärkeimmät ovat päävalikossa ja loput Muut-kohdasta aukeavassa sivuvalikossa. Pikavalikossa on saatavilla myös useimmat ryhmän ja maskin käsittelyyn liittyvät toiminnot.

Ikkunan yläreunan työkalupalkissa tai työkalupaleteissa voi olla painikkeet Hakutavan, Ryhmän ja Maskin avaamiselle. Lisäksi löytyy painikkeet ryhmän nollaamiselle sekä valittujen pisteiden korostamiselle.

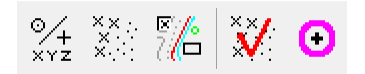

Joitain hakutapoja voidaan ohjata näppäimistön pikanäppäimillä. Muistakin ohjelmista tuttu Ctrl-A hakee kaikkien tiedostoelementtien kaikki pisteet ja Ctrl-F avaa koodien ja ominaisuuksien haun. Välilyöntinäppäimellä voidaan nopeasti valita hakutavat Hiiri ja Lähin piste: Ctrl-Space valitsee hakutavan Lähin piste ja Ctrl-Alt-Space (tai AltGr-Space) valitsee hakutavan Hiiri.

Valitut pisteet voidaan löytämisen helpottamiseksi korostaa pikanäppäimellä Ctrl-H. Tällöin niiden ympärille piirretään violetti ympyrä. Pisteiden korostaminen Shift-Ctrl-H-näppäimen kanssa korostaa lisäksi valitun pisteen edellisen viivaosion samalla värillä. Tämä on hyödyllinen erityisesti makroilla haettujen viivaosioiden kanssa. Viivassa oleva kaari korostetaan vain, jos sekä kaaren loppupiste että kaaren keskipiste on valittu ryhmään.

Ryhmä voidaan nollata pikanäppäimellä Ctrl-Q ja aktiivinen piste poistaa ryhmästä pikanäppäimellä Shift-Ctrl-Q. Näppäimistön Delete-näppäin kysyy varmistuksen ja tuhoaa kaikki ryhmässä olevat pisteet.

Hiiren osoitushakutapa näkyy myös pienenä symbolina kursorin vieressä. Hakutavalla Hiiri näytetään vain kursori. Hakutavalla Hiiri XY näytetään kursorin vieressä sininen risti ja hakutavalla Lähin piste punainen piste. Hakutavalla Taiteviiva kursorin vieressä on vihreä viiva. Nämä symbolit ovat käytettävissä vain normaalien nuolikursorien kanssa.

## $\lambda$   $\lambda$   $\lambda$

Alareunan tilarivillä on näkyvissä ryhmässä olevien pisteiden määrä ja sen perässä lisäystilan indikaattori. Merkki + tarkoittaa pisteiden lisäämistä ryhmään ja merkki - pisteiden poistamista ryhmästä. Jos mitään merkkiä ei näy, ryhmä on jäädytetty. Toisessa osiossa näytetään käytössä oleva hakutapa sekä tieto Samat pisteet ja Tekstit -asetusten tilasta.

Ryhmä: 12+ Hakutapa: Lähin piste (Samat pisteet, Tekstit) Zoom: XY / Kulmat Maski käytössä

#### <span id="page-29-0"></span>**4.4 Muut toiminnot**

Hakutapojen ja ryhmän käyttämiseen liittyy läheisesti muutama toiminto.

#### **Maski** *(Työkalut – Maski)*

Maski on toiminto, joka jättää näkyville vain maskatut pisteet ja piilottaa loput. Pisteet maskataan valitsemalla ne ensin ryhmään ja sen jälkeen lisäämällä ne maskiin Lisää-painikkeella. Viivat lisätään maskiin aina kokonaisina, jos yksikin viivan piste kuuluu ryhmään. Maski on summautuva eli sinne voi lisätä useita ryhmiä. Kun maski laitetaan päälle, kaikki muut kohteet katoavat näytöstä, eikä niitä voi valita ryhmään millään hakutavoilla. Maski voidaan laittaa päälle itse toiminnosta, pikavalikon kohdasta Maski tai pikanäppäimellä Ctrl-M.

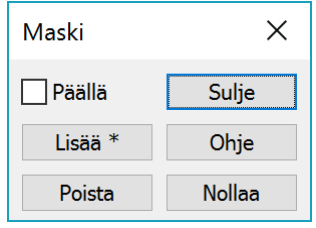

Lisää-painikkeen pikavalikon Tyhjennä vanha -toiminto nollaa maskin ennen uusien pisteiden lisäämistä sinne. Poista-painikkeella voidaan ryhmässä olevat pisteet poistaa maskista ja Nollaa-painikkeella maski voidaan tyhjentää.

Koska maskiin kuulumattomia pisteitä ei voida valita sen ollessa päällä, voidaan sitä hyödyntää rajoittamaan hakutavat kohdistumaan vain osaan pisteistä. Pikavalikon kohdalla Luo maski tai pikanäppäimellä Ctrl-Shift-M tyhjätään vanha maski, lisätään maskiin ryhmässä olevat pisteet, nollataan ryhmä ja laitetaan maski päälle. Näin voidaan esimerkiksi hakea ensin ryhmään kaikki hajapisteet, lisätä ne maskiin ja hakea sitten maskatuista pisteistä kaikki nollakorkoiset hakutavalla Suorakaide.

Maskin päällä oleminen näkyy alareunan tilarivin oikeassa reunassa.

#### **Sama piste**

Jos asetus Samat pisteet on päällä ja hiirellä osoitettavassa kohdassa on päällekkäin useita kohteita, avataan erillinen lista, josta haluttu kohde voidaan valita. Päällekkäisyys lasketaan ruutupikseleinä eli siihen vaikuttaa sekä zoomaustaso että katselusuunta. Tarpeeksi kauas zoomatessa kaikki aineiston pisteet ovat päällekkäisiä, mutta listaan lisätään kuitenkin maksimissaan vain 100 pistettä.

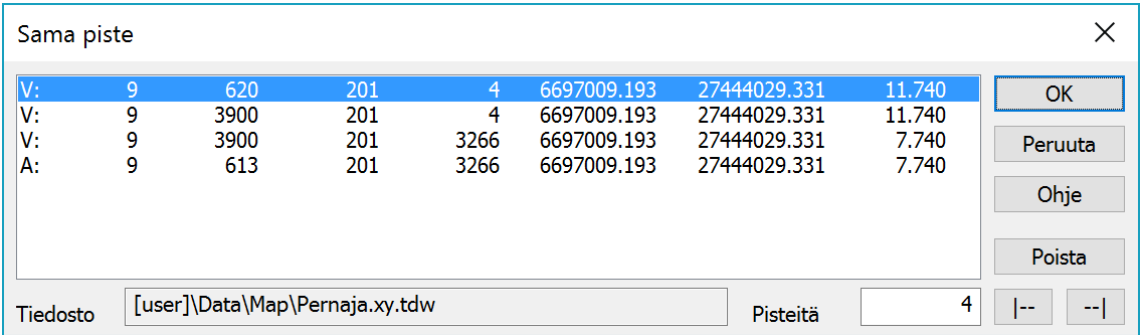

Haluttu piste tai halutut pisteet valitaan listasta ja hyväksytään OK-painikkeella. Valinnan helpottamiseksi listasta valitun viivapisteen viiva maalataan näytöllä siniseksi. Jos listasta valitaan useampia pisteitä, kaikki lisätään ryhmään ja viimeinen jää aktiiviseksi. Pisteet ovat listassa siinä järjestyksessä kuin ne ovat elementtilistan tiedostoissa. Listan käynnistyksessä aktivoidaan oletuksena ensimmäinen aktiivisen tiedoston piste tai, jos aktiivisen tiedoston pisteitä ei ole, listan ensimmäinen piste.

Jokaisen rivin alussa oleva kirjain osoittaa pisteen tyypin seuraavan listan mukaan: P = Hajapiste, V = Viivapiste, A = Alueen piste, T = Teksti, K = Kairaus, M = Mittalinja G = Tiegeometria.

Alareunan kohta Tiedosto kertoo mihin tiedostoon listan valittu piste kuuluu ja kohdassa Pisteitä näkyy listassa olevien pisteiden määrä. Poista-painikkeella voidaan listasta valitut pisteet tuhota ja sen alapuolella olevilla painikkeilla voidaan listan asemointia siirtää sivusuunnassa.

## <span id="page-30-0"></span>**5. Koodien ja ominaisuuksien haku**

Hakutavalla Koodit ja ominaisuudet haetaan pisteitä ominaisuuksien ja makrojen avulla. Toiminto voidaan avata Hakutapa-toiminnon kautta, pikavalikosta tai pikanäppäimellä Ctrl-F. Toiminto muistaa 10 viimeksi käytettyä hakua ja usein tarvitut haut voidaan tallentaa listaan erikseen.

Kaikki kohteilla olevat ominaisuudet ovat aina tekstimuodossa ja niillä ei ole tarkempaa tyyppitietoa (esim. päivämäärä, kokonaisluku, liukuluku). Tästä seuraa, että joissain hauissa joudutaan käyttämään lisämääreitä kertomaan, miten ominaisuuden arvoa käsitellään. Esimerkiksisuuruusvertailuissa voi tulos joskus olla erilainen riippuen siitä vertaillaanko ominaisuuksia numeroina vai tekstinä. Koodikentät T1-T5 ovat myös teknisesti ominaisuuksia eli niiden käyttäminen hakuun ei eroa millään tavalla muiden ominaisuuksien käytöstä.

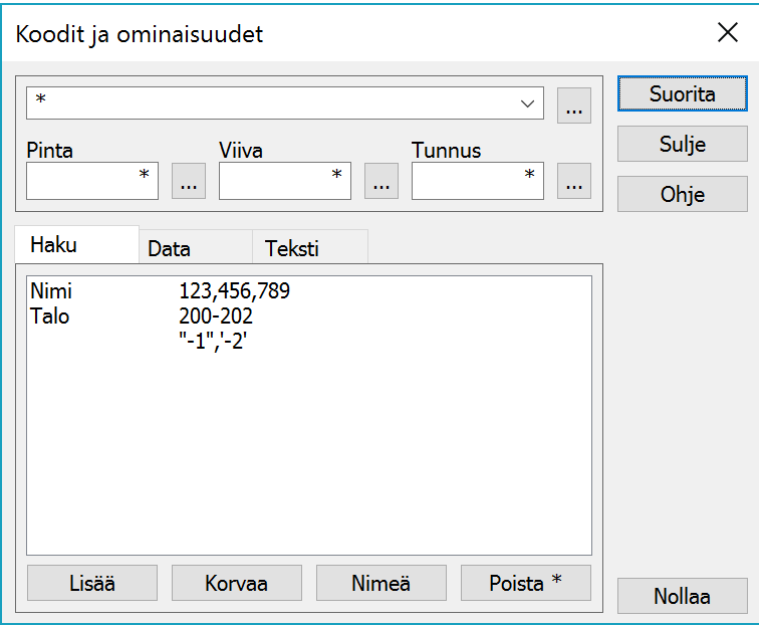

Ominaisuuksia voi ohjelmassa olla tiedostoilla, kohteilla (pisteet, viivat, alueet, kairaukset, profiilit) sekä myös kohteiden yksittäisillä pisteillä (viivapisteet, alueen reunapisteet, profiilien pisteet). Ominaisuushaku hakee ominaisuuksia kohteilta ja niiden pisteiltä, mutta ei tiedostoilta. Jos ominaisuus löytyy kohteelta, kaikki kohteen pisteet valitaan ryhmään.

Toiminnon yläreunassa on leveä kenttä, joka toimii sekä koodihaun (T3) kenttänä että hakuehtojen kokoomakenttänä. Tämä on mahdollista, koska oletuksena haettava ominaisuus on T3 ja oletusvertailuoperaattori yhtäsuuruus. Esimerkiksi haku 121 muuttuu näin automaattisesti hakuehdoksi T3=121.

Toisella rivillä on kolme ominaisuuskenttää, jotka ovat oletuksena T1 (Pinta), T2 (Viiva) ja T4 (Tunnus). Viereisten selauspainikkeiden pikavalikoiden Ominaisuus-toiminnolla näihin voidaan vaihtaa myös jotkin toiset ominaisuudet. Pelkkä tähti kentässä tarkoittaa, että se ei ole haussa mukana.

#### <span id="page-30-1"></span>**5.1 Hakuehdon määrittely**

Haun määrittely voidaan kirjoittaa suoraan yläreunan hakuehtokenttään tai se voidaan koostaa toiminnon muilla työkaluilla. Hakuehtokentän viereisellä selauspainikkeella voidaan hakea kooditiedostosta haettavia koodeja. Toisella rivillä oleviin kenttiin (T1, T2, T4) kirjoitetut arvot muodostavat hakuehdon kukin omasta ominaisuudestaan. Data-välilehden toiminnoilla voidaan muodostaa hakuehto kooditiedostossa määriteltyjen ominaisuuksien perusteella ja Teksti-välilehdellä puolestaan hakuehto tekstien hakuun.

Hakuehtokentän selauspainike hakee oletuksena yhden koodin ja korvaa hakuehdon sillä. Jos viimeinen kenttään annettu merkki on pilkku tai väliviiva, lisätään uusi koodi ehdon loppuun ja uusi pilkku sen perään. Väliviivalla erotetaan haettavan arvoalueen ala- ja ylärajat. Näin koottu pilkuilla erotettu lista muodostaa hakuehdon. Haettavan koodin ollessa mikä tahansa listassa oleva koodi tai koodiväli, kohde valitaan. Esimerkiksi jos ylärivin kenttään kirjoitetaan 1-6,12, muodostuu seuraava hakuehto:

T3=1-6,12 1,2,3,4,5,6,12

Ehto täsmää kohteeseen, jos koodi on välillä 1-6 tai 12. Yhtäsuuruuden sijasta voidaan käyttää myös erisuuruutta tai koko hakuehto voidaan kääntää vastakkaiseksi laittamalla alkuun huutomerkki. Tällöin kohteen koodin on oltava erisuuri kaikkien listan koodien ja koodivälien kanssa. Useita ehtoja voidaan myös yhdistää kauttaviivalla. Tällöin riittää, että vähintään yksi ehto toteutuu. Esimerkiksi edellinen hakuehto voidaan kirjoittaa kauttaviivan kanssa tai suorittaa käänteisenä:

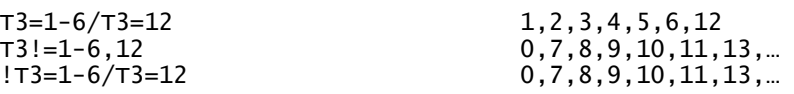

Toisella rivillä oleviin kenttiin voidaan laittaa vastaavasti muita hakuarvoja, jotka sitten suoritettaessa yhdistetään yläriville puolipisteillä erotettuna yhdeksi hakuehdoksi. Samalla kenttiin palautetaan oletustähdet. Puolipisteellä erotettujen ehtojen on kaikkien täsmättävä. Jos samassa hakuehdossa on sekä puolipisteitä että kauttaviivoja, ehto jaotellaan ensin puolipisteiden mukaan. Pilkku listan alussa tai lopussa lisää haettaviin arvoihin myös tyhjän.

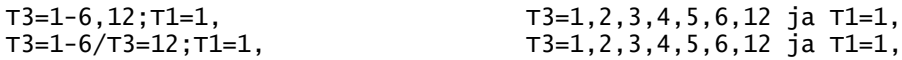

Kun haku suoritetaan, se siirtyy ylimmäiseksi kymmenen viimeisen hakuehdon listalla. Jos hakuehtoa tarvitaan usein, se voidaan tallentaa ensimmäisen välilehden listaan joko Lisää- tai Korvaa-painikkeella. Tallennetulle ehdolle voidaan antaa myös nimi muistamisen helpottamiseksi. Nimeä-painikkeella voidaan tallennetun hakuehdon nimeä vaihtaa ja Poista-painikkeella se voidaan poistaa listasta. Oikean reunan Nollaa-painikkeella palautetaan kaikkiin kenttiin oletustähti.

#### **Vertailuoperaattorit**

Jos hakuehdossa ei erikseen anneta vertailuoperaattoria, käytetään oletuksena yhtäsuuruutta (=). Operaattori voi olla myös jokin seuraavista: erisuuri (!=), pienempi kuin (<), suurempi kuin (>), pienempi tai yhtä suuri (<=), suurempi tai yhtä suuri (>=). Esimerkiksi edellä annettu hakuraja 1-6 voidaan kirjoittaa myös seuraavasti:

T3>=1;T3<=6 1,2,3,4,5,6

Oletuksena suuruusvertailu tehdään alfanumeerisesti eli numeeriset arvot verrataan numeerisina, tekstiarvot merkkijonovertailuna ja molempia sisältävät arvot palastellaan osiin. Esimerkiksi KP50 on pienempi kuin KP100, koska alussa oleva tekstiosuus on sama ja numeerisessa osuudessa 50 on pienempi kuin 100. Vastaavasti AP100 on pienempi kuin KP50, koska alussa oleva AP tulee tekstivertailussa ennen kuin KP.

Tekstihaut eivät oletuksena erottele isoja ja pieniä kirjaimia eli kp100 on sama kuin KP100. Jos isot ja pienet kirjaimet halutaan erotella, voidaan hakuehdon eteen laittaa pystyviiva. Tällöin isot kirjaimet tulevat ennen pieniä kirjaimia.

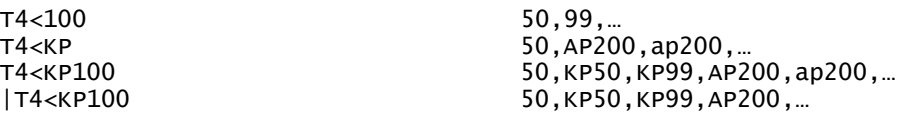

Lisäämällä hakuarvon loppuun piste voidaan vertailu pakottaa tapahtumaan numeerisesti. Esimerkiksi hakuehto T5<10 ei löydä arvoa ABC, koska alfanumeerisessa vertailussa numeeriset arvot tulevat ennen kirjaimia. Jos hakuehdon loppuun lisätään piste, arvo löytyy. Käytännössä ABC muuttuu tällöin arvoksi 0, joka on pienempi kuin 10.

Haettaessa yhtäsuuruutta liukulukuarvojen kanssa on annettava haluttu pyöristys lisäämällä loppuun sopiva määrä desimaaleja. Esimerkiksi hakuehto T5=100 ei löydä arvoa 100.3, koska se etsii tarkkaa kokonaislukuarvoa 100. Hakuehto T5=100. löytää arvon, koska se tarkistaa arvon pyöristystarkkuudella ±0.5. Vastaavasti hakuehto T5=100.0 käyttää pyöristystarkkuutta ±0.05 eikä löydä arvoa 100.3.

Negatiiviset arvot toimivat haussa normaaliin tapaan. Esimerkiksi hakuehto DX<-0.05 löytää DX-tarkeominaisuudet, joiden arvo on pienempi kuin -0.05. Laittamalla hakuehdon eteen pystyviiva, voidaan hakea absoluuttisia arvoja. Esimerkiksi hakuehto |DX>0.05 löytää tarkearvot, joiden itseisarvo on enemmän kuin 0.05.

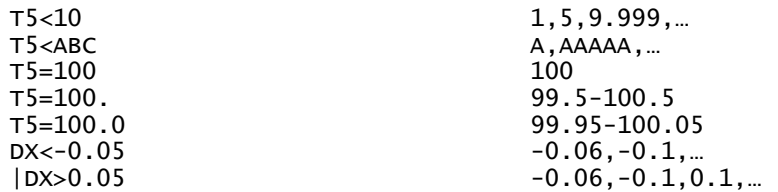

Yleisesti hakuehtojen määrittelyssä on tarkkaan tiedettävä mitä ja miten halutaan hakea. Koska ominaisuudet ovat aina merkkijonoja ja ohjelmalla ei ole käytännössä mitään tietoa niiden luonteesta, on tämä yleensä haussa erikseen kerrottava.

#### **Hakurajat ja lainausmerkit**

Edellä käytettiin hakurajamäärittelyä 1-6 hakemaan arvot, jotka ovat suurempia tai yhtä suuria kuin 1 ja pienempiä tai yhtä suuria kuin 6. Yksinkertaisilla numeerisilla arvoilla tämä toimii suoraan, mutta koska väliviiva saattaa esiintyä ominaisuuksien arvoissa, tarvitaan joskus lisämäärittelyjä. Tyypillinen tilanne on CAD-ohjelmasta tullut tason nimi, jossa on väliviivoja. Yleisesti jos arvossa on vain yksi väliviiva keskellä ja muut merkit ovat numeerisia, tulkataan arvo hakurajoiksi. Kaikissa muissa tapauksissa väliviiva katsotaan osaksi arvoa. Esimerkiksi 1-6 on hakurajamäärittely, mutta A-E on yksittäinen arvo:

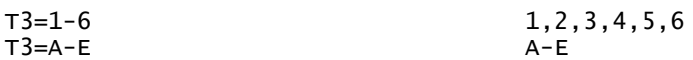

Hakuraja voidaan pakottaa myös merkkiyhdistelmällä <> tai väliviivan käsittelyä muuttaa lainausmerkeillä. Seuraavat versiot hakevat koodia 1-6 tai koodeja, jotka ovat suurempia tai yhtä suuria kuin A ja pienempiä tai yhtä suuria kuin E:

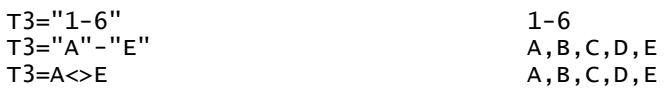

Lainausmerkeillä voidaan yleisemminkin käyttää hakuehtojen ohjausmerkkejä hakuarvoina. Lainausmerkkinä toimivat sekä normaali lainausmerkki että heittomerkki. Ne ovat muuten täysin samanarvoisia, mutta heittomerkkien välissä voidaan antaa lainausmerkkejä ja päinvastoin. Esimerkiksi seuraava hakee koodeja A/B, A;B, "AB" ja 'AB'

T3="A/B","A;B",'"AB"',"'AB'" A/B,A;B,"AB",'AB'

#### **Villit merkit**

Hakuarvossa tähdellä (\*) voidaan korvata useita merkkejä merkkijonon alusta, lopusta tai keskeltä. Tähti yksinään (\*) täsmää kaikkiin arvoihin, mutta ei tyhjiin. Esimerkiksi T3=\* hakee kaikki kohteet, joiden koodi ei ole tyhjä. Koska toiminnon kentissä tähti yksin ei tee mitään, on tähden eteen lisättävä vähintään yhtäsuuruusmerkki (=\*), jonka jälkeen hakutoiminto osaa automaattisesti lisätä sen eteen kentän ominaisuuden nimen. Hyväksyttäviä yhdistelmiä ovat tähti alussa, lopussa, molemmissa päissä tai keskellä.

Kysymysmerkillä voidaan haussa korvata yksittäisiä merkkejä. Nämä hakusäännöt ovat siis samat kuin useimmissa muissakin ohjelmissa ja eroavat kooditiedostossa käytetystä säännöstä, jossa tähti korvaa koodissa yhden merkin.

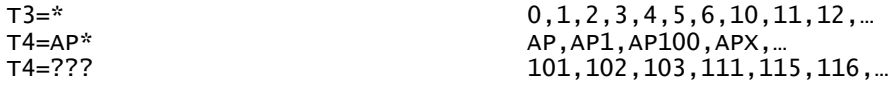

Pilkuilla erotetut listat, hakurajat ja villit merkit toimivat vain yhtäsuuruus (=) ja erisuuruus (!=) operaatioiden kanssa.

## <span id="page-33-0"></span>**5.2 Haku ominaisuuksilla ja makroilla**

Mitä tahansa ominaisuutta voidaan käyttää edellä kuvatuissa hakuehdoissa. Hakutoiminnon toisella välilehdellä olevilla toiminnoilla voidaan ehdoksi hakea kooditiedostossa määriteltyjen koodien ominaisuuksia ja arvoja.

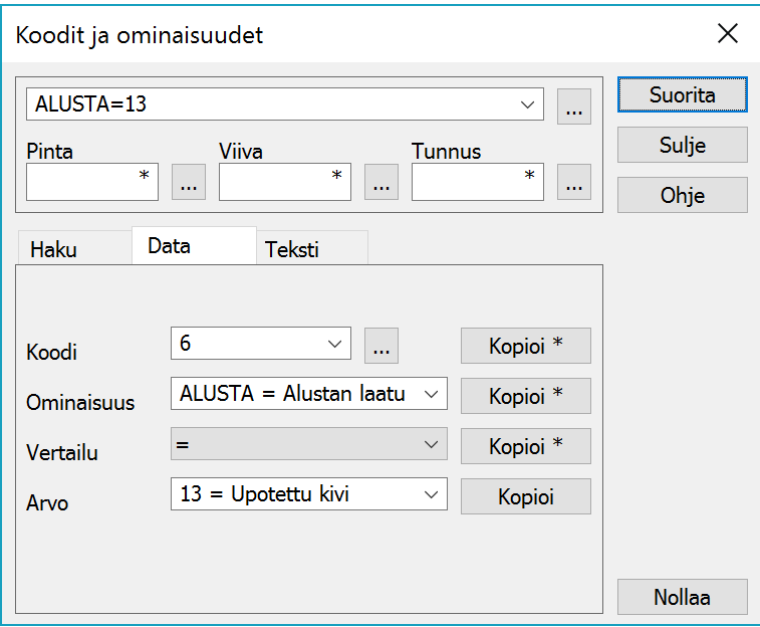

Koodi-rivillä oleva selauspainike mahdollistaa kooditiedoston koodin haun viereiseen kenttään ja Kopioi-painikkeella se voidaan siirtää suoraan hakuehdoksi. Kymmenen viimeksi käytettyä koodia on tallessa pudotuslistassa. Ominaisuus-rivillä listataan kaikki yllä annetulle koodille määritellyt ominaisuudet, kaikki kooditiedoston yleiset ominaisuudet sekä kaikki käytettävissä ovat makrot. Kopioi-painike muodostaa hakuehdoksi ominaisuuden millä tahansa arvolla. Vertailu-rivillä voidaan valita vertailuoperaattori ja siirtää se hakuehtoon yllä olevan ominaisuuden kanssa. Arvo-rivin pudotuslistassa ovat kaikki ominaisuudelle määrätyt arvot ja Kopio-painike muodostaa hakuehdon ominaisuudesta, vertailuoperaattorista ja valitusta arvosta.

Kuvassa olevilla arvoilla Kopioi-painikkeet muodostavat seuraavat hakuehdot:

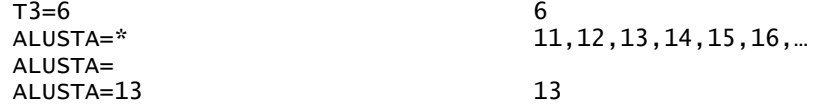

Oletuksena Kopioi-painikkeet lisäävät ehdon hakuehtokenttään, mutta niiden pikavalikkojen Ylikirjoita kaikki -toiminnoilla hakuehtokenttä voidaan tyhjätä ennen kopiointia.

#### **Makrot**

Merkillä # alkavilla makroilla voidaan hakea reaaliaikaista tietoa kohteilta. Makrosta riippuen tieto haetaan joko pisteeltä, osiolta tai kohteelta. Pisteeltä tai osiolta haettava makro (esim. #Z tai #DXY) valitsee ehdon täsmätessä vain pisteen tai osion loppupisteen. Kohteelta haettava makro (esim. #AREA tai #TYPE) valitsee ehdon täsmätessä kaikki kohteen pisteet. Käytettävissä olevat makrot löytyvät Datavälilehden Ominaisuus-listan lopusta ja niiden selitykset Ohjeesta.

Taiteviivoja ja profiileja voidaan hakea pistemäärän perusteella makrolla #COUNT tai pituuden perusteella makroilla #LENGTH, #LENGTHXY ja #LENGTHZ. Ensimmäinen on kolmiulotteinen pituus, toinen

pituus tasossa ja kolmas viivan maksimi- ja minimikorkeuden erotus. Makrolla #DELTAZ haetaan taiteviivan viimeisen ja ensimmäisen pisteen etumerkillinen korkeusero ja makrolla #AREA sulkeutuvan taiteviivan pinta-ala.

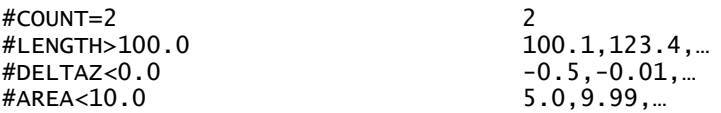

Taiteviivojen ja profiilien osioita voidaan hakea pituuden ja korkeuseron mukaan. Makro #DZ hakee kahden peräkkäisen pisteen etumerkillisen korkeuseron ja makro #SLOPE kaltevuuden. Makrot #DA/#DB hakevat pituus- ja poikkileikkausten pisteiden vaakaetäisyyttä ja makrot #DAZ/#DBZ vinoetäisyyttä. Vastaavasti makroilla #DXY ja #DXYZ voidaan hakea taiteviivojen osioiden vaaka- ja vinoetäisyyttä. Kaikissa tapauksissa löydetystä osiosta valitaan jälkimmäinen piste.

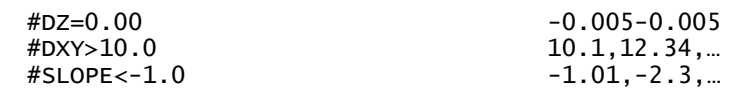

Makro #NAME hakee kohteen lajikoodin selitystekstin kooditiedostosta ja makro #TYPE kohteen tyypin. Tyyppi on jokin seuraavista: POINT (hajapiste), LINE (viivan piste), AREA (alueen piste), TEXT (teksti), PROFILE (poikki- tai pituusleikkauksen piste), SOUND (kairaus) tai ROAD (tiegeometrian piste).

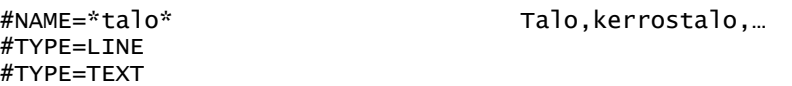

Pisteiden koordinaatteja voidaan hakea makroilla #X, #Y ja #Z. Poikki- ja pituusleikkauspisteillä voidaan lisäksi hakea paalulukua makrolla #A ja sivumittaa makrolla #B.

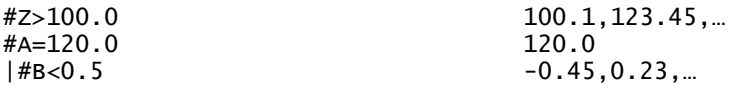

Kohteilla mahdollisesti olevaa piirtotietoa voidaan myös hakea makroilla. Piirtotieto on kohteelle tallennettuja asetuksia, jotka korvaavat piirrossa kooditiedoston määräämään kuvaustekniikan. Makro #COLOR toimii kaikkien kohteiden kanssa ja sillä voidaan hakea kohteen väriä joko väritaulukon indeksinä 1-30 tai RGB-arvona (esim. FF0000). Kohteet joiden piirtotiedoissa on väri-indeksi voidaan hakea ehdolla #COLOR=1-30 ja kohteet joilla on RGB-väri ehdolla #COLOR=??????.

Makroilla #ANGLE ja #BEARING voidaan hakea symboleiden tai tekstien suuntaa. Makro #ANGLE palauttaa arvon välillä -200 - 200 goonia ja makro #BEARING palauttaa arvon välillä 0 - 400 goonia. Edellinen on käyttökelpoinen profiili-ikkunoissa ja jälkimmäinen pääikkunassa.

Makro #STYLE palauttaa piirtotiedoissa olevan viivan piirtotyylin tai alueen rasteroinnin. Makro #ALIGN on tekstin keskitys välillä 1-15. Makroilla #SIZE ja #WIDTH voidaan puolestaan hakea piirtotiedoissa määrättyä kokoa tai viivanleveyttä.

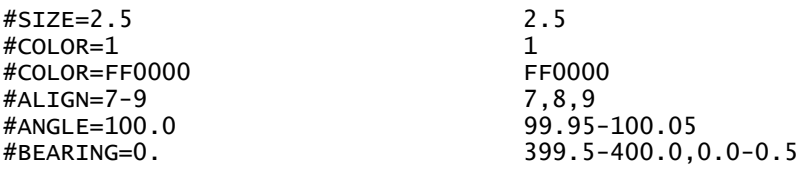

Tähden (\*) kanssa voidaan hakea kohteita, joilla on jokin piirtotieto. Esimerkiksi hakuehto #SIZE=\* löytää pisteet, joille on määrätty joku koko ja hakuehto #COLOR=\* löytää kohteet joille on määrätty jokin väri.

#### <span id="page-35-0"></span>**5.3 Tekstihaku**

Kolmannella välilehdellä voidaan muodostaa hakuja, jotka kohdistuvat teksteihin. Ohjelmassa tekstit ovat omassa erillisessä listassaan olevia pisteitä, joilla on TEXT-niminen ominaisuus ja koodina kooditiedoston fonttilistassa määritelty fonttikoodi. Tekstiominaisuudella puolestaan voi olla piirtotietoa kuten koko, väri, keskitys tai suuntakulma. Kaikkia näitä käsitellään samoilla edellä kuvatuilla koodien, ominaisuuksien ja piirtotiedon mekanismeilla.

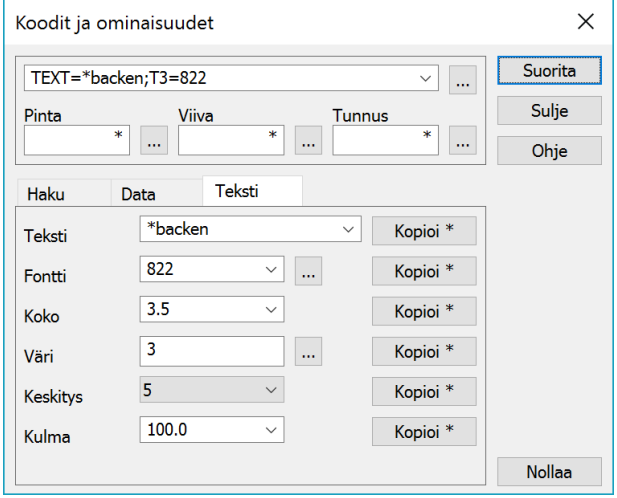

Tekstihaun muodostaminen toimii kuten edellinen ominaisuushaun muodostaminen. Ylimmällä rivillä annetaan haettava teksti ja toisella rivillä fonttikoodi. Selauspainikkeella fontti voidaan hakea kooditiedoston fonttilistasta ja Kopioi-painikkeet muodostavat hakuehdon tekstistä ja fontista. Koko, väri ja keskitys ovat tekstin piirtotietoa ja Kopioi-painikkeet muodostavat niistä hakuehdot makroilla #SIZE, #COLOR ja #ALIGN. Viimeisenä on tekstin suuntakulma, josta muodostuu hakuehto #BEARING -makrolla.

Itse tekstissä voidaan käyttää kaikkia normaaleja tekstihaun sääntöjä: villejä merkkejä, lainausmerkkejä sekä isojen ja pienten kirjainten erottelua. Erityisesti lainausmerkkejä tarvitaan, jos haettavassa tekstissä on välilyöntejä.

Kuvassa olevilla arvoilla Kopioi-painikkeet muodostavat seuraavat hakuehdot:

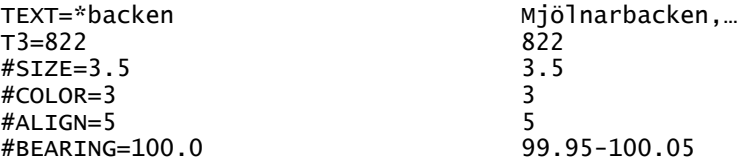

Koska muodostettu tekstihaku on aivan normaali hakuehto, se voi löytää muitakin kohteita, jotka sattuvat täyttämään samat ehdot. Pelkästään tekstien käsittelyyn on muutama eri vaihtoehto. Hakuehtoon voidaan lisätä ehto #TYPE=TEXT, joka täsmää vain teksteihin. Sama saadaan aikaan hakemalla ensin kaikki tekstit hakutavalla Tekstit, lisäämällä ne maskiin ja suorittamalla uusi haku vain maskatuille pisteille. Kolmas vaihtoehto on suorittaa haku normaalisti, mutta sen jälkeen käsitellä löydettyjä kohteita erillisellä Tekstiryhmä-toiminnolla. Se käsittelee vain tekstit, vaikka ryhmässä olisi muitakin pisteitä.

Tekstien haku eri hakutavoilla vaatii normaalisti, että Tekstit-asetus on päällä. Tämän välilehden ollessa aktiivinen koodihaku kuitenkin hakee aina myös tekstit asetuksesta riippumatta.

## <span id="page-36-0"></span>**6. Pisteryhmä** *(Editointi – Pisteet – Ryhmä)*

Pisteryhmän editoinnilla voidaan muuttaa ryhmään valittujen kohteiden koordinaatteja ja ominaisuuksia. Toiminto voidaan avata myös pikanäppäimellä Ctrl-G. Kenttiin annetaan halutut arvot ja painetaan Suorita-painiketta, jolloin arvot tallentuvat kohteille. Painikkeen pikavalikossa olevalla Tyhjennä-toiminnolla voidaan ryhmä tyhjentää automaattisesti suorittamisen jälkeen. Tähti kentässä tarkoittaa, että sen kentän arvoa ei muuteta.

Koodi-painikkeella voidaan hakea koodi toiselta kohteelta. Poista-painikkeella voidaan ryhmässä olevat pisteet tuhota. Tämä toimii myös näppäimistön Delete-näppäimellä.

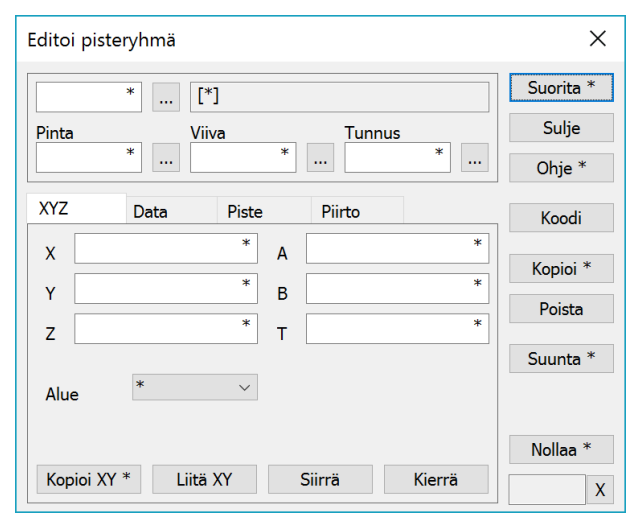

Kopioi-painike tekee kopiot ryhmässä olevista pisteistä ja muuttaa niitä. Alkuperäisiä pisteitä ei muuteta ja ne poistetaan automaattisesti ryhmästä. Tämä mahdollistaa esimerkiksi pisteryhmän jatkuvan kopioinnin vakiosiirrolla. Kopioidut pisteet tallennetaan aktiiviseen tiedostoon ja viivat kopioituvat aina kokonaan, vaikka muutokset koskisivat vain osaa niiden pisteistä. Painikkeen pikavalikon Tyhjennä-toiminto tyhjentää koko ryhmän kopioinnin jälkeen. Nollaa-painikkeella palautetaan kaikkiin kenttiin ja ominaisuuksiin arvoiksi oletustähdet. Painikkeen pikavalikon Poista-toiminnolla ominaisuuslistoista poistetaan kaikki paitsi TopData-erikoisasetuksessa olevat ominaisuudet.

#### <span id="page-36-1"></span>**6.1 XYZ**

Ensimmäisellä välilehdellä annetaan kohteiden geometriaan liittyviä tietoja. Yksittäiseen kenttään voidaan antaa joko vakioarvo tai useimmissa tapauksissa myös matemaattinen operaatio. Jos kenttään annettu arvo alkaa merkeillä +, -, \* tai /, suoritetaan operaatio kentän arvolle. Esimerkiksi +100 lisää arvoon sata tai /1000 jakaa arvon tuhannella. Jos kenttään halutaan antaa laskentaoperaatiolla alkava arvo, on se annettava lainausmerkeissä. Esimerkiksi "-10" sijoittaa kenttään suoraan arvon -10.

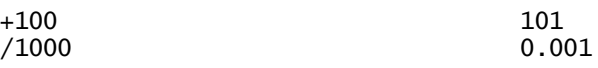

Alue-listan Päällä- ja Pois-optioilla voidaan ryhmässä olevien sulkeutuvien taiteviivojen Alue-asetus laittaa päälle tai pois.

Siirrä- ja Kierrä-painikkeilla voidaan hakea siirtoarvot koordinaattikenttiin tai suuntakulma suuntakenttään T. Molemmissa tapauksissa aktivoidaan osoitustila painikkeella ja annetaan kaksi pistettä. Siirtotilassa näistä lasketaan dX ja dY siirtoparametrit X- ja Y-kenttiin. Kiertotilassa osoitetut pisteet määräävät suuntakulman T-kentän arvon. Suuntakulma voidaan antaa myös oikean reunan Suunta-painikkeella, joka oletuksena pyörittää arvoa 50 goonin välein. Painikkeen pikavalikon Taakse-toiminolla voidaan suunta vaihtaa ja toiminnolla 10 gon lyhentää väli kymmeneen gooniin. Muutosten suorittaminen tapahtuu samoin kuin arvot olisi kirjoitettu kenttiin manuaalisesti.

#### <span id="page-36-2"></span>**6.2 Data ja Piste**

Pisteryhmän ominaisuustietoja muutetaan Data- ja Piste-välilehdillä. Molemmissa on lista, johon voidaan lisätä usein käytettyjä ominaisuuksia. Kaikkien ominaisuuksien arvot ovat oletuksena tähtiä eli niitä ei muuteta. Jos jollekin ominaisuudelle annetaan arvo ja suoritetaan toiminto, arvo tallentuu ryhmässä olevalle kohteelle. Kohteiden valinta riippuu käytetystä välilehdestä. Data-välilehdellä olevat ominaisuudet tallennetaan ryhmässä oleville hajapisteille ja viivoille. Viivan katsotaan olevan ryhmässä, jos yksikin sen piste on ryhmässä. Piste-välilehdellä olevat ominaisuudet puolestaan tallentuvat hajapisteille ja viivan pisteille. Tällöin kunkin viivapisteen kuuluminen ryhmään tarkistetaan erikseen.

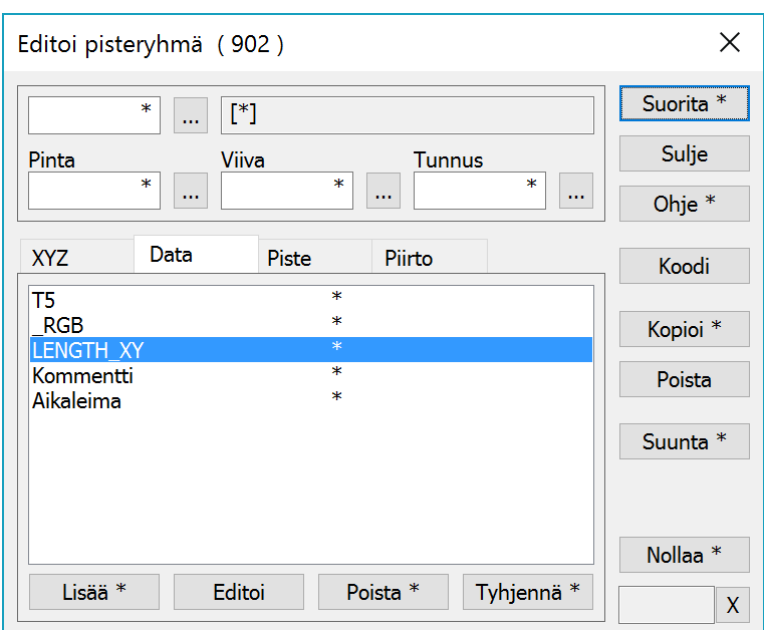

Alareunan Lisää-, Editoi- ja Poista-painikkeilla lisätään, poistetaan ja editoidaan ominaisuuksia listoilta samalla tavalla kuin kohteiden editointitoiminnoissa. Yksittäinen ominaisuus voidaan poistaa ryhmän kohteilta antamalla sen arvoksi tyhjä merkkijono. Tyhjennä-painikkeella voidaan poistaa kaikki ominaisuudet ryhmässä olevilta kohteilta. Painikkeen pikavalikon Systeemi-toiminnolla poistetaan myös alaviivalla alkavat systeemiominaisuudet (esim. \_RGB).

Ominaisuuksien kanssa voidaan käyttää samoja laskentaoperaatioita kuin koordinaattien kanssa. Ominaisuuksia voidaan lisäksi liittää toisiinsa tai vakioteksteihin &-operaatiolla. Operaatio AB& lisää alkuun AB tai &CD lisää loppuun CD. Osa ominaisuuden arvosta voidaan poistaa §-operaatiolla. Operaatio 2§ poistaa kaksi merkkiä ominaisuuden arvon alusta ja operaatio §2 puolestaan kaksi merkkiä ominaisuuden arvon lopusta. Esimerkiksi tunnettu etuliite voidaan poistaa ensin hakemalla se (LEVEL\*) ja sitten poistamalla oikea määrä merkkejä (5§).

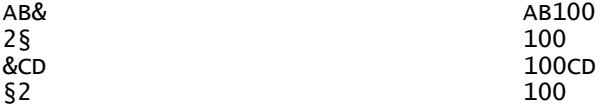

Toisiin ominaisuuksiin voidaan viitata \$-merkin avulla. Esimerkiksi arvo \$HEIGHT hakee ominaisuuden arvoksi samalla kohteella olevan HEIGHT-ominaisuuden arvon. Ominaisuuksia voidaan myös käyttää liitos- ja laskentaoperaatioiden kanssa. Esimerkiksi arvo \$T2& lisää ominaisuuden alkuun viivanumeron tai arvo -\$DEPTH vähentää ominaisuudesta DEPTH- ominaisuuden arvon.

Koska väliviiva alussa tulkataan oletuksena vähennyslaskuoperattoriksi, on negatiiviset arvot annettava lainausmerkeissä.

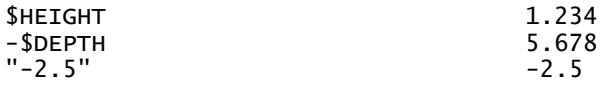

Vastaavasti makrojen tuloksia voidaan tallentaa ominaisuuksiin. Ominaisuuteen tallentuu makron arvo suoritushetkellä eli jos esimerkiksi alueen pinta-ala myöhemmin muuttuu, ominaisuuteen numeerisena arvona tallennettu pinta-ala ei muutu. Ominaisuuteen voidaan kyllä tallentaa itse makro antamalla se lainausmerkeissä, mutta se on silloin pelkkää tekstiä.

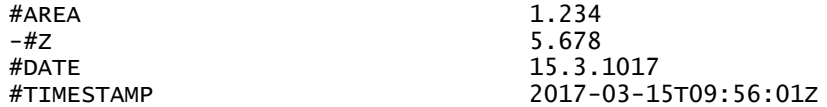

Sijoitus voidaan tehdä ehdollisesti lisäämällä alkuun operaattori ? tai !. Operaattori ? sijoittaa arvon vain, jos ominaisuudessa on ennestään jotain ja operaattori ! sijoittaa arvon vain tyhjiin ominaisuuksiin. Tämä toimii myös koordinaattien kanssa tarkistamalla ovatko ne nollia. Ensimmäinen operaattori on hyödyllinen, kun halutaan muokata olemassa olevia ominaisuuksia ja jälkimmäisellä on helppo täydentää puuttuvat ominaisuudet.

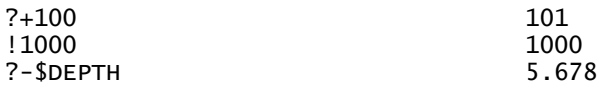

Toiminto muistaa listoihin lisätyt ominaisuudet ja palauttaa ne uudelleen avattaessa. Itse arvoja ei muisteta, vaan ne ovat oletuksena tähtiä.

#### <span id="page-38-0"></span>**6.3 Piirto**

Neljännellä välilehdellä voidaan muuttaa kohteiden piirtotietoa. Piirtotieto tallentuu aina kokonaisille kohteille eli viivan pisteillä ei voi olla erillistä kuvaustekniikkaa. Yksittäisten kohteiden piirtotietoa pääsee käsittelemään editointitoimintojen Piirto-painikkeella.

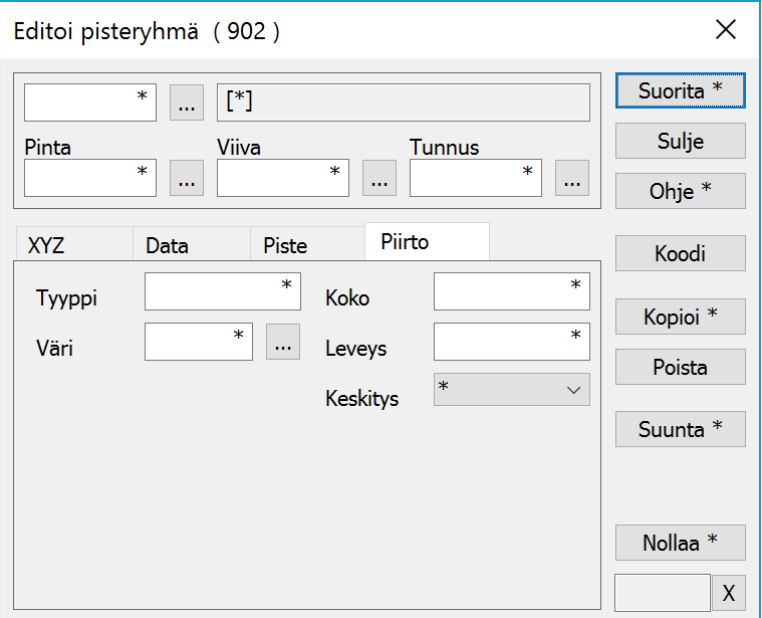

Tyyppi määrää viivan piirtotyylin tai alueen rasterointityypin. Molemmissa tapauksissa voidaan käyttää vain arvoja 1-9 eli symboliviivoja ja bittikarttarasterointeja ei piirtotietoon voi antaa. Väri-kentällä määrätään kohteille väri joko kooditiedoston indeksinä 1-30 tai RGB-arvona (esim. FF0000).

Koko-kentällä voidaan hajapisteille antaa koko, jolla ne piirretään. Tätä voidaan käyttää esimerkiksi värillisten keilaustiedostojen kanssa antamalla pisteille sopiva keskimääräiseen pistetiheyteen perustuva koko, jolla ne peittävät alueen kattavasti. Leveys-asetus vaikuttaa viivan piirtoleveyteen.

Keskitys-listalla voidaan ryhmän pisteille laittaa päälle keskitys, jota käytetään Pisteen esityksen tunnusten sijoittamiseen. Näin voidaan joillekin pisteille määrätä tunnus eri puolelle kuin mitä Pisteen esitys normaalisti käyttää.

Laskentaoperaatioita (+, -, \*, /) voidaan käyttää koko- ja leveysarvojen kanssa. Negatiivinen koko tai leveys on annettava lainausmerkeissä. Kaikki määrittelyt voidaan poistaa antamalla arvoksi nolla.

#### <span id="page-39-0"></span>**6.4 Arvojen muotoilu**

Makrojen ja ominaisuuksien arvoja voidaan sijoituksessa muotoilla Text-formaatin säännöillä. Muotoilumäärittely sijoittuu ominaisuuden tai makron nimen perään ja alkaa merkillä % (esim. \$VALUE%.2). Jos määrittely alkaa +merkillä, kirjoitetaan myös positiivisille arvoille etumerkki. Merkillä = voidaan kirjoittaa luvun itseisarvo.

Desimaaliosio alkaa pisteellä ja kertoo kirjoitettavien desimaalien määrän. Oletuksena luku pyöristetään normaalien matemaattisten pyöristyssääntöjen mukaan, mutta jos määrittelyn lopussa on katkaisumerkki <, desimaalit katkaistaan ilman pyöristystä. Negatiivinen desimaalien määrä pyöristää lähimpään kymmenen potenssiin. Piste myös pakottaa ominaisuustiedon numeeriseksi eli puuttuvat ominaisuudet muunnetaan oletuksena nolliksi. Jos puuttuvat arvot halutaan ohittaa, voidaan formaattimäärittely aloittaa merkillä \_. Tällöin puuttuvat numeeriset ominaisuudet palauttavat tyhjän arvon.

Numeerinen arvo voidaan myös muuttaa prosenteiksi määreellä p tai esittää suhdelukuna määreellä q. Suhdeluvun esitysmuoto riippuu siitä, onko alkuperäinen arvo pienempi vai suurempi kuin 1. Luvun perään voidaan myös lisätä haluttaessa prosenttimerkki.

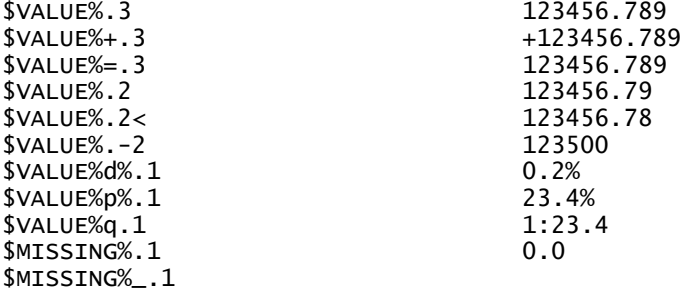

Ominaisuuksiin talletettuja päivämääriä tai kellonaikoja voidaan myös lukea ja kirjoittaa eri muodoissa. Formaatti määritellään merkeillä Y, YY, YYYY (vuosi), M, MM (kuukausi), D, DD (päivä), h, hh (tunti), m, mm (minuutti), s, ss (sekunti) ja vapaavalintaisilla erotinmerkeillä näiden välissä. Kahdella merkillä annettu vuosi (YY) ilmoitetaan kahdella numerolla (09). Muut arvot kahdella merkillä täytetään nollilla vasemmalta (01:03:05). Sekunnit voidaan myös näyttää desimaaleilla (.2). Kirjoitettavan päivämäärän on oltava ominaisuudessa muodossa 12.7.2009 (D.M.YYYY) ja kellonajan muodossa 12:34:56 (hh:mm:ss).

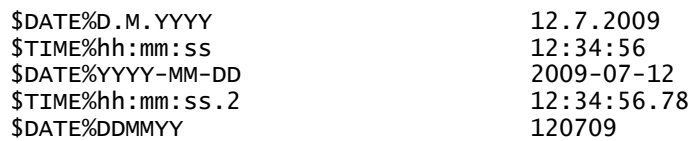

Lisää formatointimäärittelyjä löytyy Text-formaatin ohjeesta.

## <span id="page-40-0"></span>**7. Koodauksen uudet mahdollisuudet**

3D-Win:in koodaus noudattaa GIS-järjestelmän sääntöjä:

- Kohteilla on koodi ja kooditiedoston kuvaustekniikka kertoo, miten kohde esitetään.
- Emme mittaa maastossa punaisia katkoviivoja.

Kuvaustekniikka eli kooditiedosto voidaan vaihtaa, jolloin kohteet kuvautuvat eri tavalla.

- Eri mittakaavan tulosteissa tai eri tarpeisiin voidaan käyttää haluttua kuvaustekniikkaa: • Symboleiden koko, väri, viivatyypit, aluerasterointi, tekstien koko.

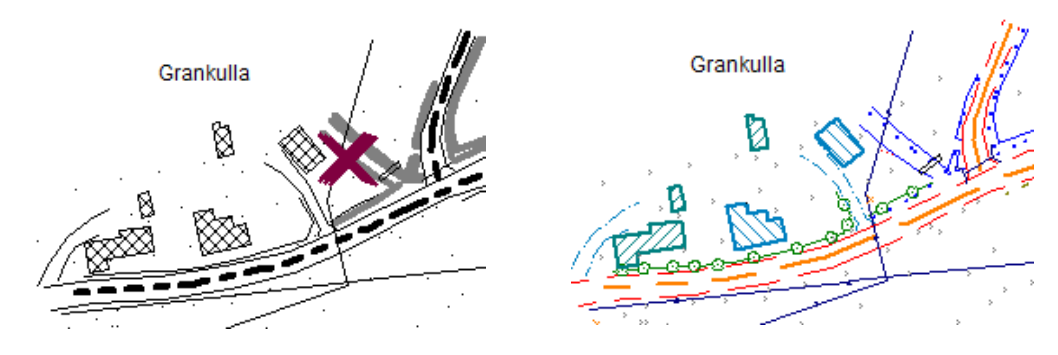

Nykyversiossa käyttäjän koodit ja systeemikoodit on erotettu toisistaan.

- Kooditiedoston nimessä on ohjelman versionumero: code\_63.dat ja system\_63.dat.
- Käyttäjäkoodeista jaetaan version mukana "mallitiedosto" code\_xx.dat.
- Systeemikoodit päivitetään automaattisesti uuden version asennuksessa.
	- Systeemikoodeihin voi tehdä muutoksia, mutta ne eivät säily version vaihtuessa.
	- Jos haluat ohittaa systeemikoodin, voit lisätä saman koodin käyttäjäkoodiksi.
		- o Valitse käyttäjäkoodilistalla Ctrl+Lisää
		- o Voit kopioida koodin systeemilistalta ja muuttaa sen asetuksia.

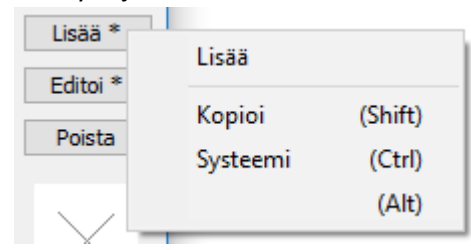

Kuvaustekniikka määrätään tietotyypeittäin:

- Kaikki tyypit
	- Väri
- - Hajapisteet
- Symboli, koko
- **Viivat** 
	- Symboli viivapisteille tai viivaosiolle
	- Viivatyyppi, leveys
	- Viettosuunta ja viivansuunta
		- o Pisteen esitys/Muut = kaikille viivoille
- Alueet
	- Reunaviivan ja alueen kuvaus erikseen
	- Rasterointi
		- o Windowsin omat tai bmp-tiedostot
		- o Uudet rasteroinnit
			- Viivaväli määrättävissä
			- Menevät kuvatiedostoon ja cad:iin

## <span id="page-41-0"></span>**7.1 Ominaisuuksien määritys**

Koodilistan koodeille voidaan määrittää ominaisuuksia, joita käytetään ominaisuuksien lisäämiseen ja editointiin. Ominaisuuksia voidaan käyttää myös kuvaustekniikkaan.

- Koodikohtaisesti
- Nimet, selitykset ja arvot
	- Ominaisuuden nimi on lyhyt, ei sisällä välilyöntejä.
		- o Nimen määrää usein järjestelmä, jonne tietoa viedään.
	- Selitys on vapaamuotoinen teksti.
		- o Näytetään, kun ominaisuuden arvoa editoidaan.
		- o Voidaan tulostaa kuvaan Pisteen esitys -toiminnolla.
	- Arvot määrittää ominaisuudelle sallitut arvot
		- o Täysin vapaa
		- o Valintalista (suositus tai pakottava)
		- o Minimi ja maksimi

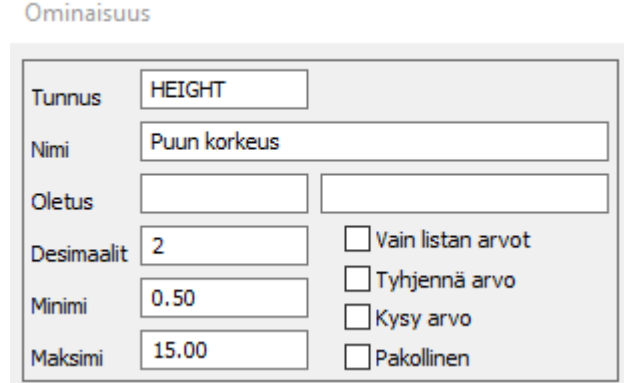

#### **Käyttö kuvaustekniikassa**

#### **Esimerkki 1: Kaivo**

- Koodi: 420 kaivo
- Ominaisuudet: syvyys + halkaisija + kannen tyyppi
	- Ominaisuuksien nimet esimerkiksi DEP ja DIA (tai SYVYYS ja HALK).
	- Voisi olla myös materiaali tms.

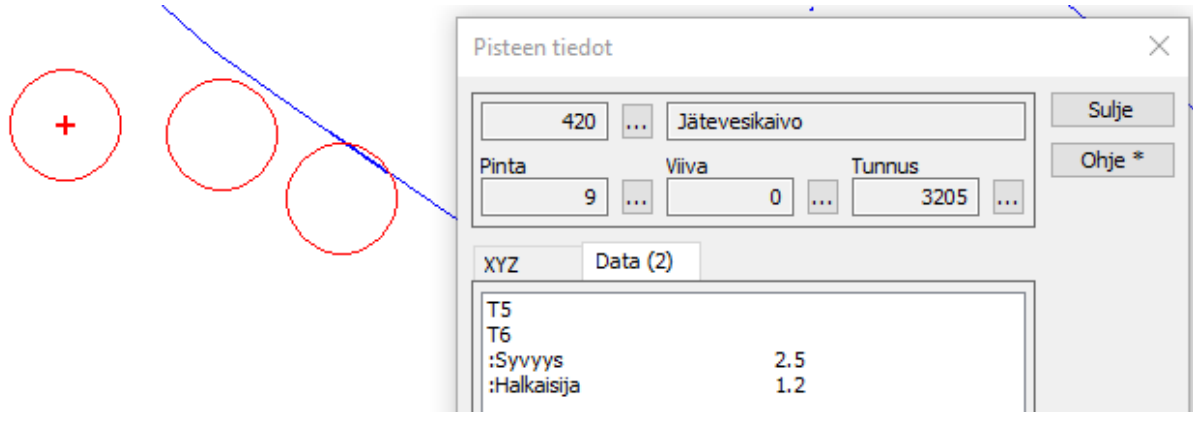

- Lisätään koodille 420 ominaisuus KANSI
	- Ominaisuuden nimi KANSI ja selitys "Kannen tyyppi"
	- Valintalistaan lisätään kaksi arvoa:
		- o 1=Umpi
		- o 2=Ritilä

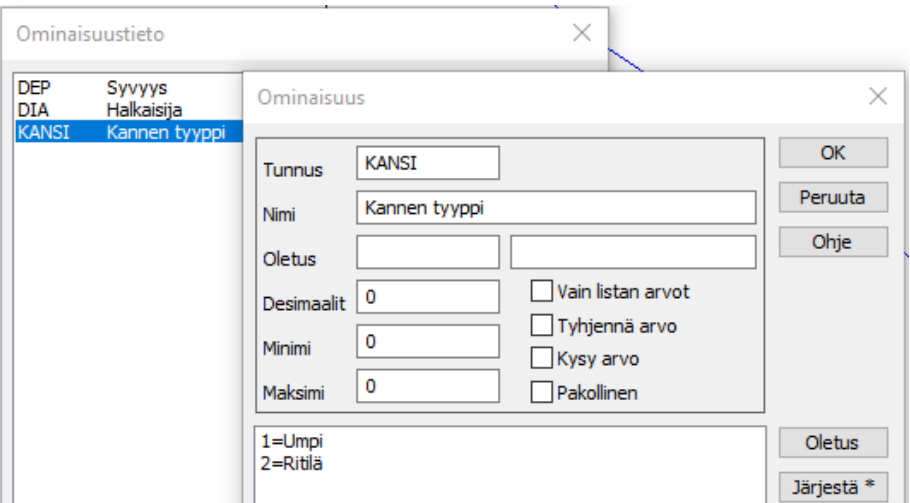

- Koodille 420 määrätään ominaisuuden kuvaustekniikka
	- Tyyppi=1 eli umpikansi saa symboliksi 109.
	- Tyyppi=2 eli ritiläkansi saa symboliksi 112.
- Symbolin koko määräytyy DIA-ominaisuuden mukaan. Oletuksen kerroin 1.0.
- Symbolin väri määrätään myös kannen tyypin mukaan
	- Tyyppi=1 eli umpikansi piirretään värillä 2.
	- Tyyppi=2 eli ritiläkansi piirretään värillä 3.

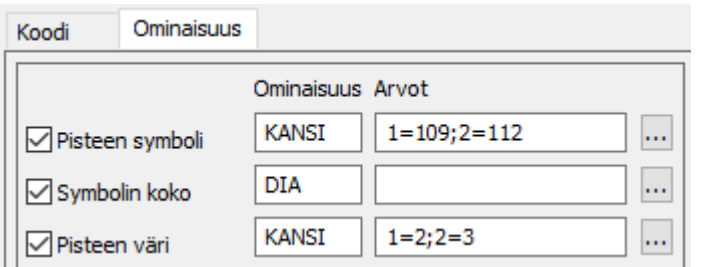

- Lopputulos, kun kaivoille on annettu ominaisuudet:
	- Punainen kaivo piirretään oletusarvoilla, koska pisteellä ei ole ominaisuuksia.

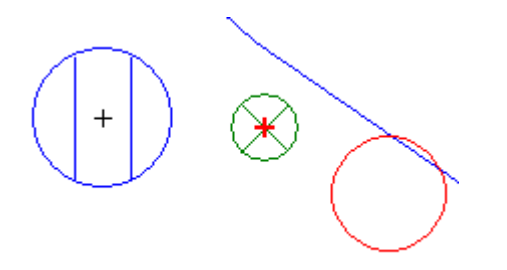

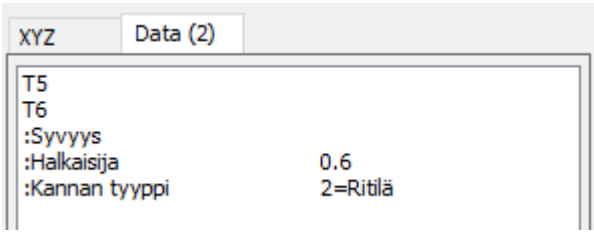

#### **Esimerkki 2: Tie (MML:n koodaus)**

- Koodi: 25:Tieviiva
- Ominaisuus: kohdeluokka

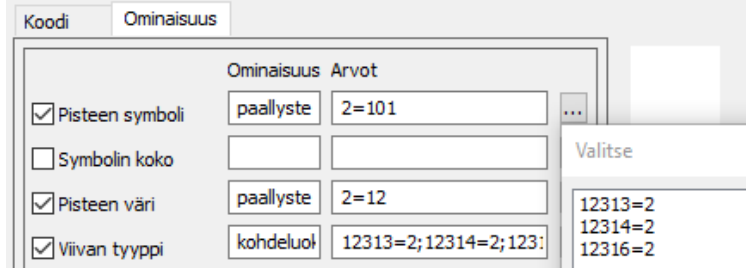

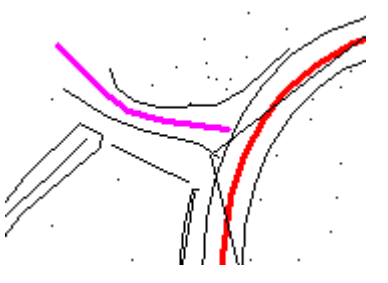

Kooditiedoston editointi normaalin dialogien kautta tapahtuvan lisäksi:

- Symbolieditori
	- Yksittäisen symbolin luonti ja editointi.
- Editointi käsin
	- Kooditiedoston editointi tekstieditorissa.
	- Piirrä kooditiedosto (Piirto-painike kooditiedoston editoinnissa)
	- Luo kuvan, jossa sekä käyttäjäkoodit että symbolikoodit selityksineen.
- Kooditiedoston listaus tekstimuodossa. Mukana koodi ja selitysteksti.
- **Skaalaus** 
	- Symbolin tai viivan koon muuttaminen.

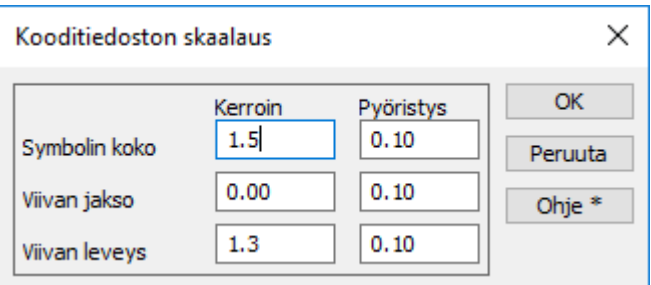

#### **Kaapelipoikkileikkaus**

- Yleiset ominaisuudet, joilla mille tahansa putkelle piirretään symboli poikkileikkauskuvaan.
	- Määritetään poikkileikkausikkunassa kohdassa Asetukset Erikoisasetukset:
		- o Halkaisija AttrDiameter=DIA
		- o Syvyys AttrDepth=DEP
		- o Korkeus AttrHeight=HGT
		- o Leveys AttrWidth=WID
		- o Suojaetäisyys AttrProtection=PRO
		- Näille voidaan määrätä kertoimet, joilla ominaisuuden arvo muutetaan (esim. millit metreiksi). Annetaan samassa järjestyksessä kuin yllä olevassa listassa:

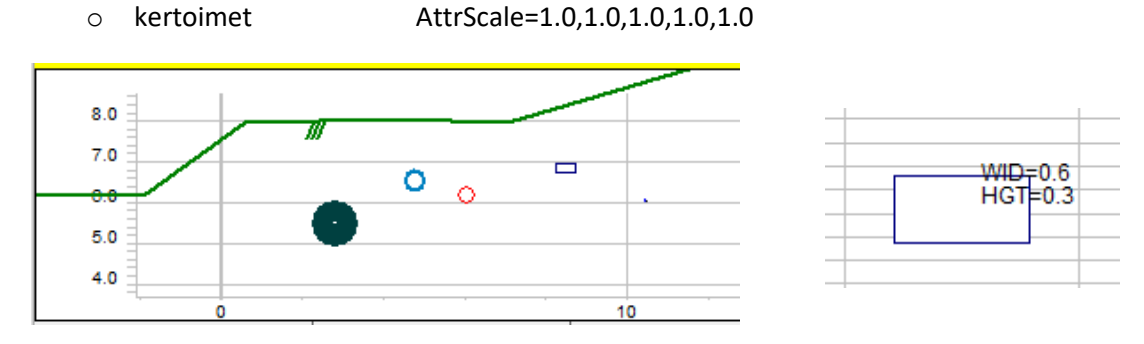

## <span id="page-44-0"></span>**7.2 Piirtotieto**

Objektikohtainen (piste, viiva, teksti) tieto, joka ohittaa kooditiedoston kuvaustekniikan.

- Aiemmin RGB-väriominaisuus, joka pakotti kohteen värin
- Nyt piirtotietona Väri (makro #COLOR)
- Lisäksi
	- Viivan leveys
	- Viivatyyppi ja jakson pituus
	- Tekstin väri ja koko

#### **Käyttö**

- Tarvitaan cad-aineistojen piirtämisessä
	- Cad:stä luetaan kohteet, joille saadaan koodi (=taso, layer) (ColorByLayer).
	- Osalla kohteista kuvaustekniikka tulee itse kohteelta (ColorByObject).
	- Tämä tieto talletetaan kohteen piirtotietoon.
- Kuvaustekniikan muuntaminen yksittäisellä kohteella
	- Ei tarvitse tehdä erillistä koodia.
	- Yksittäisen viivan korostaminen: paksu, lila katkoviiva esimerkiksi ilmakuvan päälle.

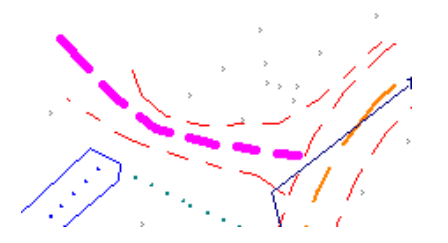

Vaihtoehtona on jättää piirtotieto lukematta (muuntimessa Poista piirtotieto -rasti)

- Lisätä kooditiedostoon cad:in tasoja vastaavat koodit ja antaa niille kuvaustekniikka.
- Tai muuntaa cad:in tasot oman kooditiedoston koodeiksi, joille on kuvaustekniikka.

#### **Piirtotiedon editointi ohjelmassa**

- Elementtilistassa voidaan poistaa valituilta tiedostoilta.
- Poistaa tai muuttaa ryhmän kohteilta (Editointi Pisteet Ryhmä).
- Poistaa tai muuttaa yksittäiseltä kohteelta.
	- Kohteella mahdollisesti oleva piirtotieto näytetään Piirto-painikkeessa.

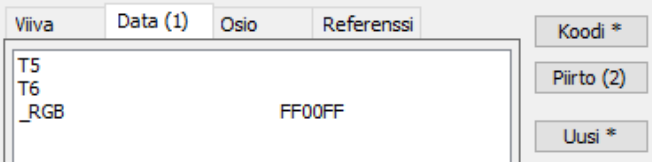

- Piirto-painike avaa piirtotiedon editoinnin
	- o Dialogi on samanlainen kaikille kohdetyypeille (piste, viiva, alue)

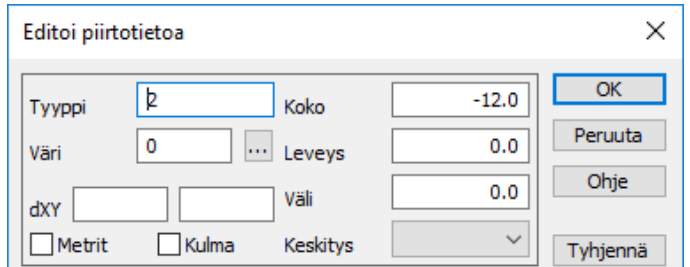

#### **Formaatit ja piirtodata**

- Piirtotieto ei siirry kaikkiin formaatteihin.
	- Useimmat formaatit käyttävät vain koodia (GIS-formaatit: Xcity, Geonic).
- CAD-formaateissa (dwg, dxf, dgn).
	- Koodin kuvaustekniikka menee tasolle, piirtotieto menee yksittäiselle kohteelle.
- MapInfo-formaatti
	- Joka kohteelle oma piirtodata.

## <span id="page-45-0"></span>**7.3 Poikki- ja pituusleikkausikkunan piirto**

Oma symboli poikki- ja pituusleikkausikkunaan

- Esimerkkinä rumpu (T3=300)
- XY-kuvassa näkyvät rummun päät
- PO-kuvassa näkyy ympyrä rummun halkaisijalla
	- PP:300 tai PO:300, PI:300 (eri symboli poikki- ja pituusleikkausikkunassa)
- Kuvassa vasemmanpuoleiset rummut oletuskoolla 1.0 m, oikeanpuoleisissa putken/viivan HALK-ominaisuus määrää lisäksi symbolin koon:

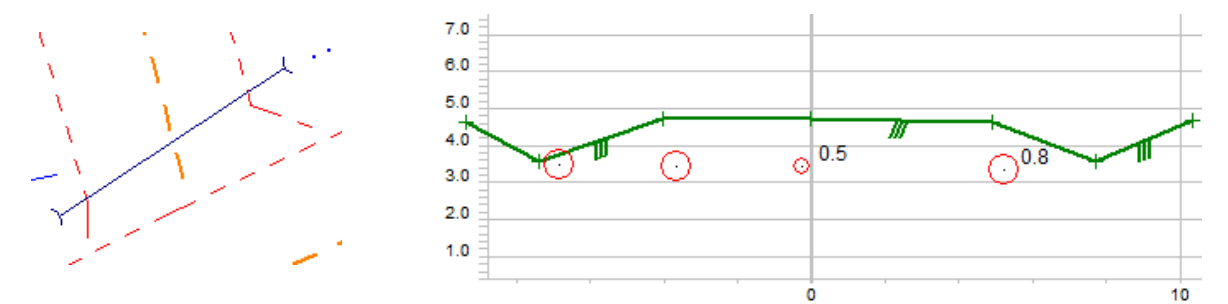

#### **Symbolin kiinnitys**

- Symbolin tiedoissa määrätään mikä on kiinnityspiste.
	- Keskellä: U00,00;R50;
	- Alareunassa: U00,50;R50;
	- Yläreunassa: U00,-50;R50;

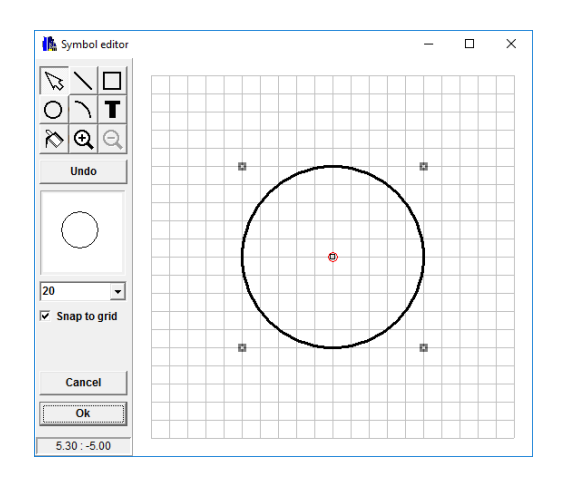

#### Kiinnityspiste keskellä Kiinnityspiste alareunassa

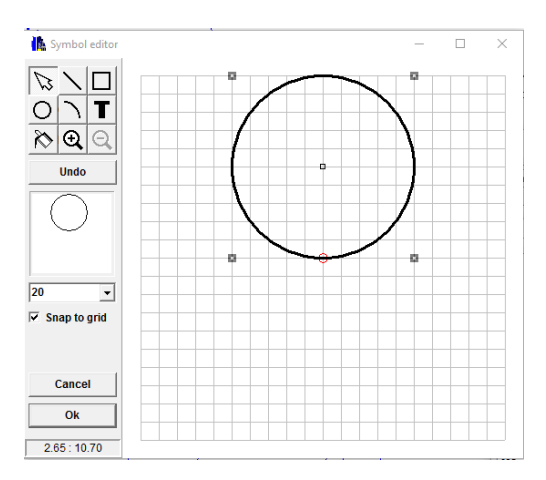

## <span id="page-46-0"></span>**7.4 Kuvatiedosto**

Kaiken ruudussa näkyvän aineiston tallentaminen yhteen vektoritiedostoon halutulla formaatilla.

Useimmiten cad-formaatteihin. Toiminto *Tiedosto – Formaatit – Kirjoita* vie vain aktiivisen tiedoston ilman ohjelman piirtämää lisätietoa.

- Mukaan tulevat kaikki elementtilistan näkyvät tiedostot, joita valittu formaatti tukee
	- Lisäksi piirtoasetusten ruutuun määräämät asiat
	- Pisteen esitys
		- o Koodikentät, koordinaatit tekstinä
		- o Rastit, aluemaalaukset, makrot
	- Tiegeometria
		- o Paaluluvut, säteet, klotoidit
	- Maastomallin väritys
		- o Massalaskennan väritys, Mallin korkeustason liukuvärjäys tai kaltevuusvärjäys
	- Otsaketaulu
		- o Tekstit, koodien selitykset, tekstilistaukset
		- o Mahdolliset rasterikuvat (logot) eivät siirry

Kuvatiedostolla voi viedä tietoa järjestelmiin, jotka eivät ymmärrä tiettyjä rakenteita tai tiedostomuotoja:

- Poikki- ja pituusleikkausten vienti cad:iin
	- Yksittäinen poikkileikkaus tai sarjatulostuksella kaikki.
	- Otsaketaulu yksittäiselle poikkarille ja/tai koko kuvalle.
- Maastomalli ja tiegeometria
	- Muunnetaan taiteviivaksi.

3D-Win käyttää millimetrikokoja tekstien ja viivojen koon ja leveyden määrittämiseen. Tietyillä formaateilla nämä pitää muuntaa metrisiksi arvoiksi.

- Zoomaus Paperi vastaa muiden ohjelmien esikatselutoimintoa
	- Millimetreinä annettujen kokojen muuttaminen metrisiksi mittakaavaa muuttamalla.
		- o Tekstin ja symboleiden koon muuttaminen.
		- o Mittakaavan ei tarvitse olla tasaluku.

Kuvatiedosto voidaan tulostaa useaan eri muotoon. Useimmiten valitaan vektoritiedosto ja sen jälkeen sille formaatti, joka yleensä on Autocad:in dwg. Jos Leikkaa paperille -rasti on päällä, kuvatiedostoon tulee vain piirtoalan määräämä alue.

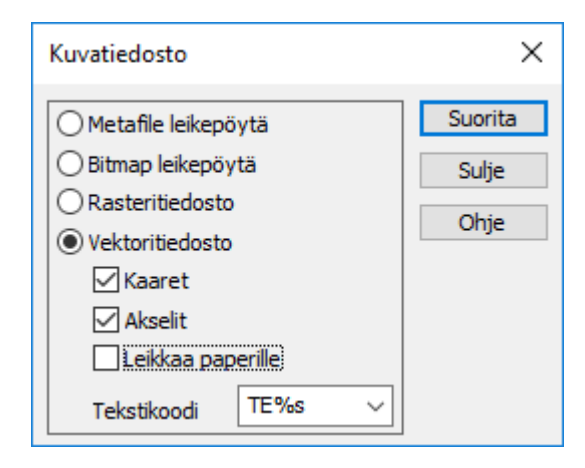

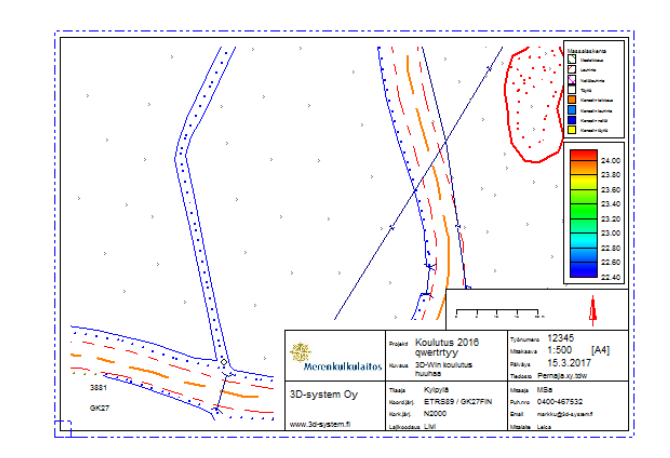

## <span id="page-47-0"></span>**8. Maastomalli**

## <span id="page-47-1"></span>**8.1 Uusia toimintoja**

#### **Mallien yhdistäminen** *(Työkalut – Aputoiminnot – Yhdistä mallit)*

Usean erillisen maastomallin yhdistäminen yhdeksi yhtenäiseksi malliksi.

- Toiminto käsittelee elementtilistan käytössä olevat mallit.
- Muuntaa ne vektoritiedostoksi ja yhdistää yhdeksi tiedostoksi.
- Kolmioi aineiston ja piilottaa kolmiot, jotka ovat alkuperäisten mallien ulkopuolella. Ei siis kuro umpeen erillisiä alueita tai lisää näkyviä kolmioita alueen reunoille.
- Toiminto löytyy jatkossa Maastomalli-menusta ja sille tulee oma dialogi asetuksineen.

#### **Mallin laajentaminen** *(Työkalut – Aputoiminnot – Laajenna mallia)*

Yhden mallin laajentaminen joko vakiokaltevuudella tai mallin reunan kaltevuudella.

- Toiminto poimii mallin reunaviivan ja kopioi sitä sivulle annetun etäisyyden verran.
- Korkeus lasketaan
	- joko vakiokaltevuutena: Anna sivumitta ja kaltevuus (negatiivinen alaspäin)
	- tai kaltevuus haetaan mallista kunkin kolmion kohdalta: Anna vain sivumitta
- Toiminto löytyy jatkossa Maastomalli-menusta ja sille tulee oma dialogi asetuksineen.

#### **LandXML-mallin lukeminen** *(Tiedosto – Formaatit – Maastomalli)*

Mallin lukeminen ei aina onnistu johtuen mallin rakenteellisista virheistä. Lukutoiminto yrittää kolmioida mallin muuntamalla kolmiot taiteviivoiksi. Jos kolmioiden sivut leikkaavat toisiaan, kolmiointi keskeytetään eikä mallia lueta. Lokitiedostoon tulee ilmoitus. Jatka kuten seuraavassa kohdassa Ongelmia malleissa.

## <span id="page-47-2"></span>**8.2 Vinkkejä**

#### **Mallin pienentäminen**

Mallin pienentämistä tarvitaan, jos on saatu iso xml-malli, josta tarvitaan vain osa.

- Piilota halutun alueen ulkopuoliset kolmiot
	- joko hiirellä vapaamuotoinen alue
- tai upottamalla rajausviiva(t) malliin ja piilottamalla näiden ulkopuoli
- Kirjoita malli xml-formaattiin ja tarkista, että muuntimen asetus Kirjoita piilokolmiot on pois päältä
- Lue xml-malli takaisin ohjelmaan

#### **Ongelmia malleissa**

Jos mallin lukemisessa tulee ongelmia:

- Lue aineisto taiteviivoina
	- Xml-aineisto: tee vektorimuunnin, jossa Lue kolmiot vektoritiedostoon -rasti päällä.
	- Dxf-aineisto: lue kolmioverkko Dxf2- tai Dwg2-vektorimuuntimella.
- Tarkista ja korjaa leikkaavat viivat
- Kolmioi uudelleen
	- Jos aineistossa on vain sulkeutuvia kolmioviivoja, kolmioinnin jälkeen piilotetaan muut paitsi alkuperäiset kolmiot.
	- Jos aineistossa on edelleen leikkaavia viivoja, tästä tulee varoitus. Jos jatkat, kolmiointi poistaa toisen leikkaavista viivoista.

## <span id="page-48-0"></span>**8.3 Vanhoja hyviä ja vähän uuttakin**

#### **Mallin editointi**

Tieluiskan kolmiointi on haastavaa, koska siinä ei päde "normaalit" säännöt. Luiskan kolmiot ovat toisinaan poikittain eli tien suuntaisesti ja tästä aiheutuu jopa 0.5 m virhe mallin korkeuteen. Näitä esiintyy myös "valmiissa" xml-malleissa – samat kolmiointisäännöt ovat myös muissa ohjelmissa.

- Samalla viivalla: Shift + Muotosuhde (tai Muotosuhde-painike hiiren kakkospainikkeella)
	- Kääntää kolmiot, jos kaikki kolme kulmaa ovat samalla taiteviivalla.
- Käännä kohtisuoraan
	- Anna listalla viivakoodit, jotka toiminto käsittelee.
	- Kolmio, jonka kulma on annetulla viivalla, käännetään kohtisuoraan viivaan nähden.
- Piilota sisäkulmat: Shift + Minimikulma (tai Minimikulma-painike hiiren kakkospainikkeella)
	- Piilottaa kolmiot mallin ulkoreunalta, jos kolmion kulmat samalla taiteviivalla.

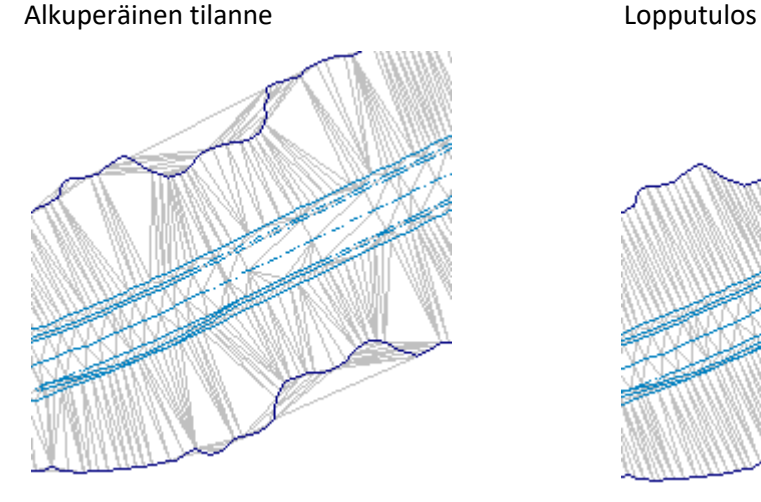

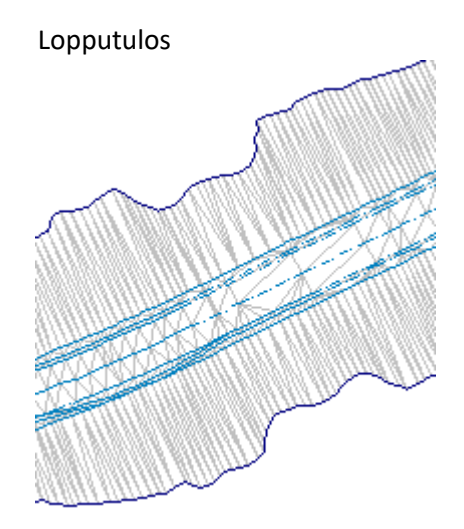

#### **Piilota kolmioita**

Mallin editointi -toimintoon lisättiin toimintoja helpottamaan ja nopeuttamaan editointia.

- Piilota / Näytä kolmio
	- Shift + hiiren raahaus vasen korva painettuna piilottaa kolmiot, joiden kautta kuljet.
	- Alt + hiiren klikkaus kääntää kolmioiden välisen sivun.
- Käännä kolmio hiirellä
	- Ctrl + hiiren klikkaus lukitsee kolmion sivun (sitä ei voi enää kääntää).
- Poista piste / Lisää piste
	- Mallista voi poistaa hajapisteitä, mutta ei viivapisteitä.
	- Pisteitä voi siirtää Editoi piste -toiminnolla tai muuttaa niiden korkoja.
	- Voit lisätä hajapisteitä malliin joko hiirellä (hakutapa Hiiri tai Lähin piste).
	- Viivojen lisäämiseen oma toiminto: Maastomalli Muut Lisää viiva.

## <span id="page-49-0"></span>**8.4 Taiteviivapoikkileikkaus**

Laskee lennosta poikkileikkauksen käyttäen sekä vektoritiedostoja että maastomalleja.

Osoita hiirellä kaksi pistettä pääikkunasta. Leikkauslinjan paikka osoitetaan oranssilla viivalla.

Viivaan on lisätty pykälät, oletus 10 m. Voit vaihtaa sen poikkileikkausikkunan kohdassa Asetukset – Ikkuna ja Erikoisasetus CrossTickStep.

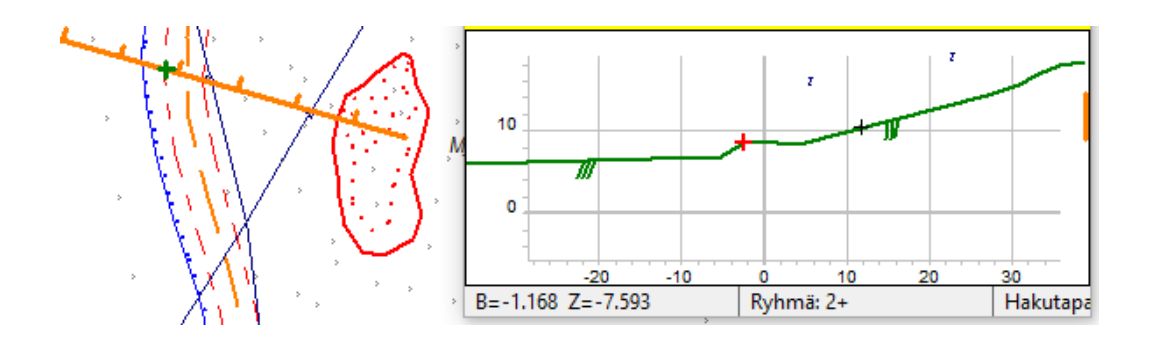

Poikkileikkausikkunasta osoitetun aktiivisen pisteen paikka näytetään pääikkunassa vihreällä rastilla.

Jos haluat "lähettää" poikkileikkauspisteen XYZ-koordinaatit pääikkunaan esimerkiksi Editoi piste -toiminnolle, osoita piste käyttäen Alt+Lähin piste.

Leikkauslinjaa voi siirtää hiirellä raahaamalla pitämällä Shift-näppäin painettuna. Valitse kokonaan uusi linja osoittamalla hiirellä kaksi pistettä.

Jos pääikkunan elementtilistalla on aktiivisena tiegeometria, leikkauslinja käännetään kohtisuoraan tielinjaan nähden.

- Shift-näppäin painettuna voit edelleen liu'uttaa linjaa hiirellä.
- Ctrl-näppäin painettuna leikkaus keskitetään tielinjalla riippumatta hiiren sivuetäisyydestä.
- Alt-näppäin painettuna haetaan tiegeometrian lähin tasapaalu. Oletus 10 m. Ikkunan Erikoisasetuksella MouseProfileRounding voit vaihtaa pyöristysarvon.

Taiteviivapoikkileikkaukseen haetaan automaattisesti pääikkunan vektori- ja kairaustiedostoissa olevat pisteet, jotka ovat annetun hakuetäisyyden päässä leikkauslinjasta. Hakuetäisyys poikkileikkausikkunan annetaan kohdassa Asetukset – Ikkuna.

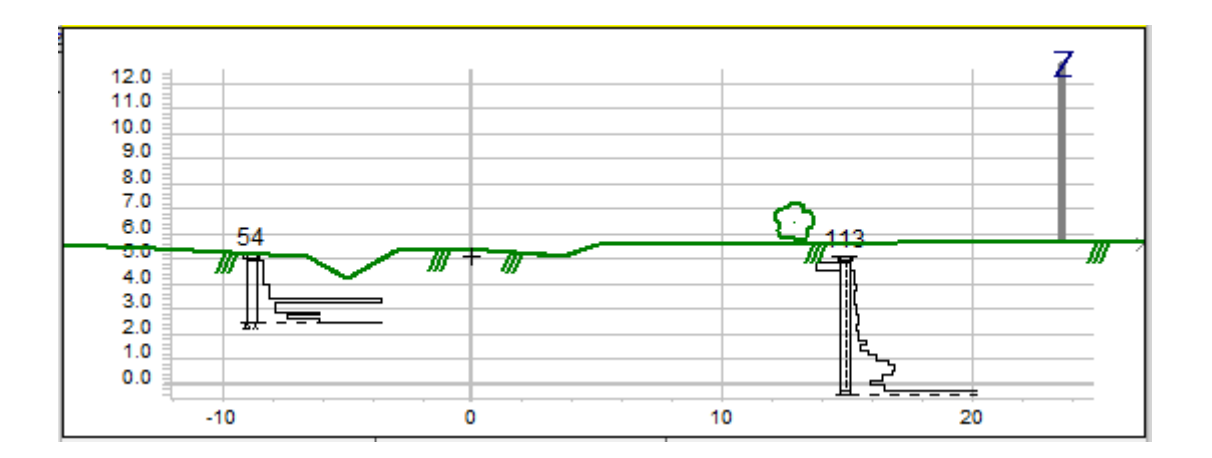

## <span id="page-50-0"></span>**9. GIS-formaatit**

GIS-formaateille on yhteistä tietokantatyyppinen ominaisuuksien käsittely. Näissä kullakin kohdetyypillä on oma taulunsa, jonka sarakkeet sisältävät kohdetyypin sallitut ominaisuudet. Kullakin sarakkeella on tyyppi ja mahdollisesti maksimikoko. Tästä rakenteesta seuraa, että monasti yksi tiedosto voi sisältää vain yhdentyyppisiä tietoja.

Monissa GIS-formaateissa geometria ja ominaisuudet ovat eri tiedostoissa. Tällöin ainoa linkki kohteen ja sen ominaisuuksien välillä on niiden järjestys tiedostoissa. Näiden formaattien kanssa on oltava tarkkana, että molemmat tiedostot on luotu yhtä aikaa samoilla asetuksilla. 3D-Win kirjoittaa ominaisuustiedoston aina automaattisesti geometriatiedoston kanssa.

Seuraavissa esimerkeissä on käytetty Maanmittauslaitoksen rajamerkkiaineistoa, joka on saatavilla latauspalvelusta Shape- ja MapInfo-muodoissa sekä WFS-palvelusta GML-muodossa.

Kun GIS-tiedosto luetaan sisään, käyttäjähakemistoon luodaan automaattisesti kaksi tiedostoa: auto attr.dat ja auto attr.txt. Ensimmäinen sisältää luetun tiedoston kohdetyyppien ominaisuuksien määrittelyt ja toinen ominaisuuksien nimet mahdollisen muunnostiedoston tekoa varten. Tiedostot ylikirjoitetaan varoittamatta aina uuden GIS-tiedoston luvussa eli jos sitä on tarkoitus myöhemmin hyödyntää, se kannattaa kopioida talteen eri nimelle heti lukemisen jälkeen.

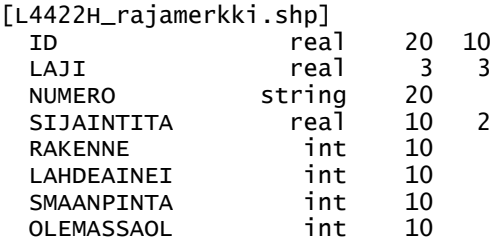

Koska 3D-Win -ohjelman ominaisuustiedoilla ei ole tallessa tyyppitietoa, tarvitaan tiedoston sisältämiä määrittelyjä tietoja kirjoitettaessa. Tiedosto asetetaan kirjoitusmuuntimen asetuksissa Muut-painikkeen takana olevaan asetukseen Ominaisuuksien määrittelyt.

Kunkin kohdetyypin määrittely alkaa hakasulkeissa olevalla kohdetyypin nimellä. Formaateissa, jotka tukevat vain yhtä kohdetyyppiä, tämä on yleensä tiedoston nimi. Kukin ominaisuus on määritelty omalla rivillään, joka sisältää ominaisuuden nimen, tyypin, mahdollisen maksimikoon sekä desimaalien määrän. Joissain formaateissa on lisäksi neljäs sarake, joka kertoo formaatin oman tyypin ominaisuudelle.

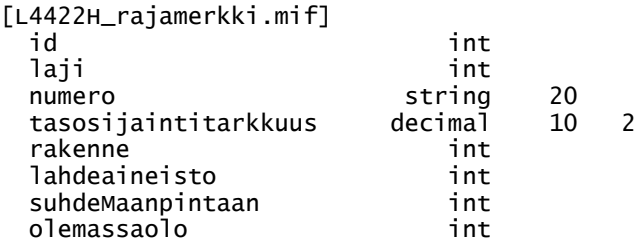

Tekstitiedosto auto\_attr.txt sisältää oletuksena kaksi saraketta, joissa molemmissa on tiedostojen ominaisuuksien nimet. Tätä voi käyttää pohjana muunnostaulukolle, jolla muutetaan ominaisuuksien nimet halutuiksi.

Editoimalla tiedostojen vasempaan sarakkeeseen halutut ominaisuuksien nimet, saadaan aikaan ominaisuuksien nimien muunnostiedostot. Tämän jälkeen voidaan tehdä uudet muunninmäärittelyt tiedostojen lukemista varten. Muunnostiedosto asetetaan määrittelyn koodikenttäasetuksiin kohtaan Ominaisuuksien nimet.

```
! L4422H_rajamerkki.mif
T4LAHDE lahdeaineisto
LAJI laji<br>NUMERO numero
NUMERO
OLO olemassaolo
RAKENNE rakenne
MAANPINTA suhdeMaanpintaan
TARKKUUS tasosijaintitarkkuus
```
Muunnostiedosto noudattaa ohjelman yleistä koodimuunnossääntöä, jonka mukaan muunnostiedoston vasemmassa sarakkeessa on aina 3D-Win koodi ja oikeassa sarakkeessa muun järjestelmän koodi. Kun tiedostoa käytetään lukemisessa, muunnetaan oikeasta sarakkeesta vasempaan ja kirjoitettaessa vasemmasta oikeaan.

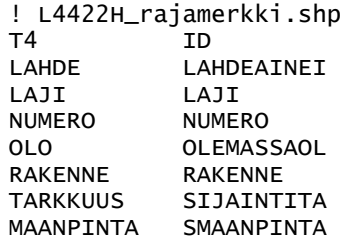

Kun tiedostot nyt luetaan uusilla muuntimilla, on niillä muunnostaulukoissa määritetyt ominaisuuksien nimet. Vastaavasti voidaan määritellä kirjoitusformaatit, joihin asetetaan sekä edellä luodut ohjaintiedostot että ominaisuuksien nimien muunnostiedostot.

Toinen tapa käyttää automaattisia ohjaintiedostoja on luoda kirjoitusmuunnin, jonka asetuksiin laitetaan ominaisuuksien määrittelytiedostoksi suoraan tiedosto auto\_attr.dat. Tämä käyttää määrittelyinä automaattisesti viimeksi luetun tiedoston ominaisuusmäärittelyjä. Tätä voidaan hyödyntää esimerkiksi koordinaattimuunnoksien kanssa. Tiedosto luetaan sisään, tehdään koordinaatiston muunnos ja kirjoitetaan takaisin samoilla ominaisuustiedoilla. Rakenne toimii myös sarjamuunnoksessa automatisoituna.

#### <span id="page-51-0"></span>**9.1 Formaatit**

GIS-formaatteja ohjelmassa ovat Shape, MapInfo, GML Maagis, Xcity (Trimble Locus) ja Zetmap. Kaikkien näiden muunninkohtaisissa asetuksissa on asetus kirjoituksessa käytettävälle ominaisuuksien määrittelytiedostolle.

Kaikista löytyy myös lukemisessa käytettävät asetukset sulkeutuvien taiteviivojen merkkaamisesta alueiksi ja alueen pisteen laskemiselle. Sulkeutuvan taiteviivan merkkaamista alueeksi voidaan käyttää formaateissa, joissa aluetta ja sulkeutuvaa taiteviivaa ei ole eroteltu. Alueen pisteen laskemisen jälkeen Pisteen esitys osaa näyttää alueen ominaisuudet sen sisäpuolella.

#### **Shape**

Shape-formaatti koostuu useista tiedostoista. Tiedosto päätteellä .shp sisältää kohteiden geometrian ja ominaisuudet ovat päätteellä .dbf varustetussa tietokantataulussa. Lisäksi voi löytyä koordinaattijärjestelmän määrittely päätteellä .prj ja indeksitiedosto päätteellä .shx, mutta nämä eivät ole luettaessa pakollisia.

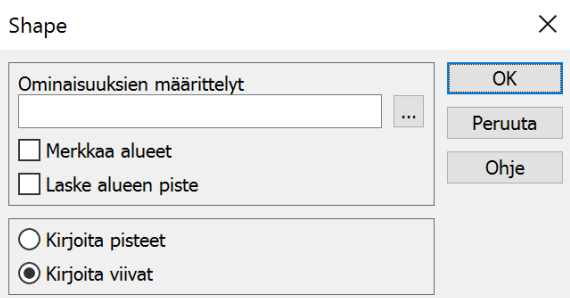

Tiedostossa voi olla vain yhdentyyppisiä kohteita eli vähintään pisteet, viivat ja alueet on kirjoitettava eri tiedostoihin. Lisäksi jos saman tyyppisillä kohteilla on erilaista ominaisuustietoa, kukin muodostaa omat tiedostoonsa.

Kirjoitettaessa on muuntimen asetuksella valittava kirjoitetaanko pisteitä vai viivoja. Viivoja kirjoitettaessa tiedoston viivat käydään läpi ja jos kaikki ovat sulkeutuvia, kirjoitetaan ne alueina. Muussa tapauksessa kaikki viivat kirjoitetaan taiteviivoina. Muuntimen yleinen Kirjoita Z -asetus määrää kirjoitetaanko aineisto 2D- vai 3D-muodossa. Ominaisuudet kirjoitetaan määrittelytiedoston mukaan .dbf tiedostoon ja jos aineisto on ohjelman tunnistamassa koordinaattijärjestelmässä, kirjoitetaan myös .prj -tiedosto.

#### **MapInfo**

Formaatti käsittää kaksi erillistä tiedostoa: geometria (.MIF) ja ominaisuustieto (.MID). Molemmat ovat tekstimuotoisia. Kaikilla geometriatiedoston kohteilla on aina samat ominaisuudet MID-tiedostossa. MID-tiedostossa olevat GIS-ominaisuudet noudattavat edellä kuvattuja yleisiä sääntöjä. Luettaessa luodaan automaattisesti auto\_attr.dat ja auto\_attr.txt. Kirjoitettaessa ominaisuudet määrätään ominaisuuksien määrittelytiedostolla.

MIF-tiedostossa voi olla mukana myös kuvaustekniikkaa, joka luetaan kohteiden piirtotiedoksi. Jos sitä ei haluta mukaan, voidaan lukumuuntimen asetuksiin laittaa päälle asetus Poista piirtotieto.

#### **GML**

GML-standardiin perustuvia muuntimia on kaksi: GML ja MTK-GML. Ensimmäinen on yleinen GMLmuunnin, joka soveltuu useimpien GML-tiedostojen lukuun. Jälkimmäinen on tarkoitettu vain Maanmittauslaitoksen maastotietokannan lukuun. GML-tiedostot ovat XML-tiedostoja, joita voidaan tarkastella tekstieditorilla tai selaimella.

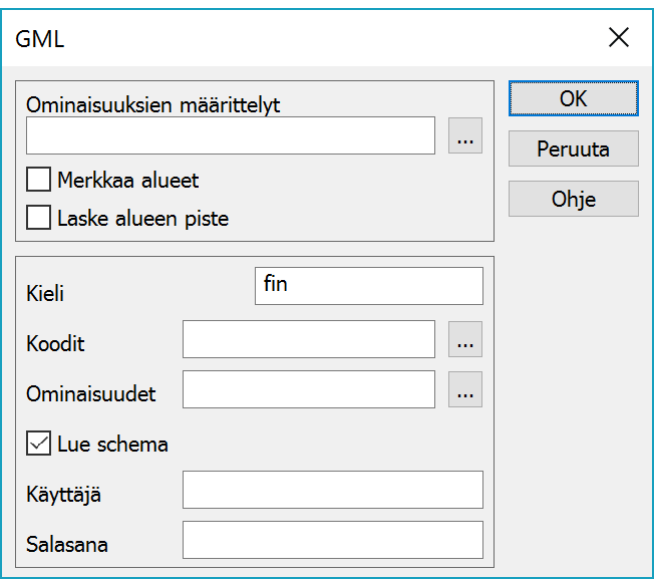

GML-tiedostojen ominaisuuksien määrittelyt luetaan erillisestä schema-tiedostosta. Lue schema -asetus on tällöin oltava päällä. Jos luettavan tiedoston kanssa samassa hakemistossa on saman niminen tiedosto päätteellä .xsd, määrittelyt luetaan sieltä. Muussa tapauksessa scheman URL-osoite haetaan GML-tiedoston alusta ja määrittelyt luetaan netistä. Käyttäjätunnus ja salasana voidaan tarvita joidenkin palveluiden kanssa.

Scheman lukeminen muodostaa käyttäjähakemistoon kaksi tiedostoa: auto\_code\_tag.txt ja auto attr tag.txt. Ensimmäinen sisältää GML-tiedoston kohdetyyppien täydelliset nimet ja toinen ominaisuuksien täydelliset nimet. Näiden perusteella XML-muotoisesta tiedostosta pystytään löytämään kohdetyypit ja niiden ominaisuudet.

Normaaliin GIS-formaatin tapaan luodaan myös auto\_attr.dat ja auto\_attr.txt -tiedostot. Maanmittauslaitoksen WFS-palvelusta rajamerkit löytyvät tasolta Palstan tietoja. Samalla tasolla on paljon muitakin kohdetyyppejä kuten palstan tunnuspisteet, rajaviivat. Tästä seuraa, että muodostunut auto\_attr.dat sisältää useita kohdetyyppejä. Seuraavassa on vain rajamerkkiä koskevat tiedot.

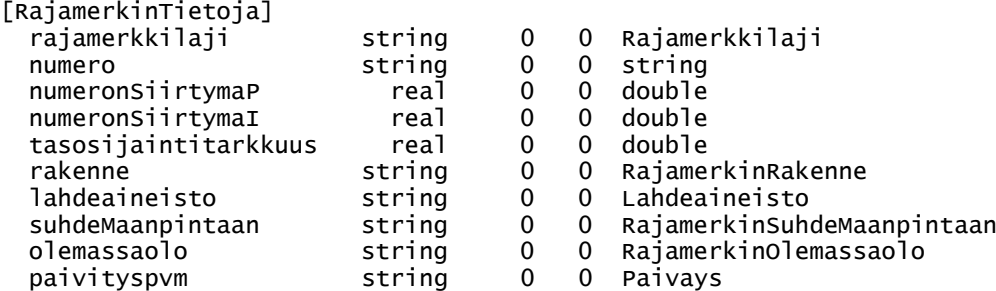

Jos scheman luku netistä on hidasta, voidaan GML-muuntimen Lue schema -asetus ottaa pois päältä ja käyttää ohjaintiedostoja. Luettaessa automaattisesti luodut auto\_code\_tag.txt ja auto\_attr\_tag.txt nimetään uusiksi (esim. ktj code tag.txt ja ktj attr tag.txt) ja niiden nimet laitetaan kohtiin Koodit (ktj\_code\_tag.txt) ja Ominaisuudet (ktj\_attr\_tag.txt). Tämän jälkeen kohdetyyppien ja ominaisuuksien tulkkaus tehdään näiden tiedostojen avulla.

#### **Xcity (Trimble Locus)**

Trimble Locus -ohjelman formaatti löytyy muunninfunktiolistasta vanhalla nimellä Xcity. Formaatissa on kaksi erillistä tiedostoa. XCI-tiedostossa on geometria ja mahdollisuus antaa neljä ominaisuustietoa kullekin kohteelle. XCA-tiedostossa ovat sitten GIS-ominaisuudet normaaliin tapaan. Molempia voidaan käyttää yhtä aikaa.

XCI-tiedoston ominaisuuksia ohjataan erillisellä ohjaintiedostolla, jonka nimi asetetaan muuntimen asetusten pääsivun kohtaan Ohjaintiedosto. Tiedoston kullakin rivillä on seuraavat tiedot: 3D-Win koodi, Locus taulu, Locus laji ja neljä ominaisuustietoa. Ominaisuustiedot ovat omansa kullekin taululle ja riippuvat Locus-järjestelmän määrittelyistä. Ominaisuuksien arvot voidaan tiedostossa antaa joko kiinteinä lainausmerkeissä tai 3D-Win ominaisuuksien arvoina.

! Trimble Locus ohjaintiedosto 430 102 10430 \$DIA \$HGT "abc" \$MAT 439 207 10439 \$DIA \$PRO "0.100" \$MAT 449 207 10449 \$WID \$HGT "0.100"

Aineiston vastaanottaja yleensä tietää tai määrää taulujen ja koodien nimet sekä rivillä tarvittavat ominaisuudet tai vakioarvot. Helpointa on, jos tilaajalta saadaan valmis ohjaintiedosto, jota he itsekin käyttävät.

Vaikka ominaisuuksia ei haluttaisikaan kirjoittaa, on ohjaintiedostoa silti yleensä käytettävä koodin muuttamiseen, koska Locus hyväksyy vain tuntemansa taulut ja lajit. Rivin lopussa olevat neljä ominaisuutta voidaan tällöin jättää pois:

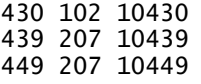

XCA-tiedostossa olevat GIS-ominaisuudet noudattavat samoja yleisiä sääntöjä kuin aikaisemmin kuvatut GIS-formaatit. Luettaessa luodaan automaattisesti auto\_attr.dat ja auto\_attr.txt. Kirjoitettaessa ominaisuudet määrätään ominaisuuksien määrittelytiedostolla.

## <span id="page-54-0"></span>**10. LandXML / InfraModel**

LandXML on XML-pohjainen tiedostomuoto mittaus- ja suunnitelmatiedon siirtämiseen. InfraModel on siitä Suomen oloihin tarkennettu määrittely. Yksittäinen tiedosto voi sisältää koko työmaan kaikki suunnitelmat eli suuri osa käsittelystä on tarvittavien osioiden irrottamista isosta tiedostosta.

Kuten XML-tiedostoja yleensä, LandXML-tiedostoja voidaan tarkastella tekstieditorilla tai selaimella.

#### <span id="page-54-1"></span>**10.1 Avaa LandXML**

Tiedostovalikon Avaa LandXML -toiminto kysyy tiedoston nimen, lukee sieltä sisällön ja listaa sen valintaa varten. Kunkin osion nimen edessä listassa näytetään tyyppi: XY vektoritiedostoille, MM maastomalleille ja TG tiegeometrioille. Vektoritiedostoina näytetään mallien lähdetiedot, putkiverkostot ja mittausdata. Maastomalliosiot voivat tällöin näkyä listassa kahdesti, sekä vektoritiedostoina että kolmioverkkoina.

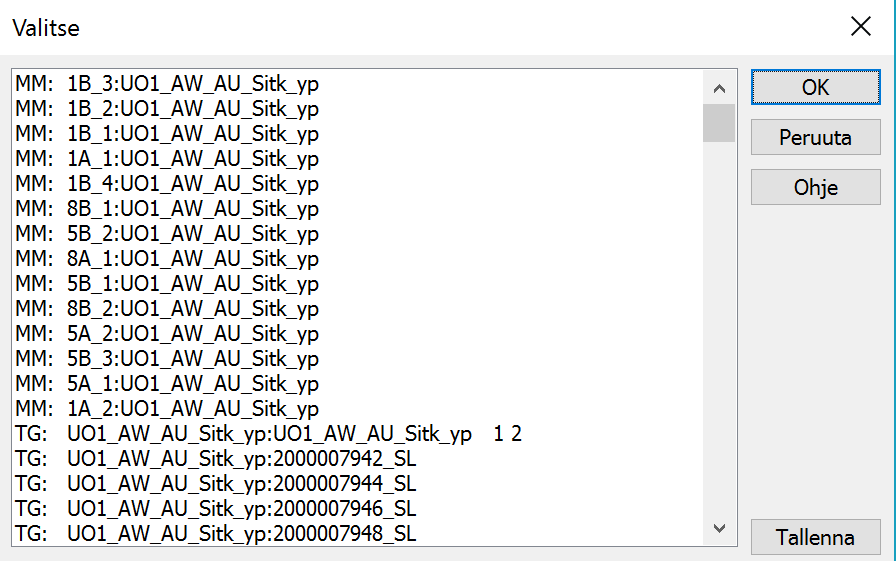

Listasta voidaan valita luettavat osiot tai jättää valinta tekemättä, jolloin luetaan kaikki osiot. Kukin osio luetaan käyttäen tyypin mukaista muunninta. Muuntimen nimi kysytään kertaalleen kullekin tyypille (vektori, malli, geometria) eli kaikki saman tyyppiset osiot luetaan samalla muuntimella. Jokaisesta osiosta muodostuu erillinen tiedosto elementtilistaan.

Tiedostoelementit nimetään niiden alkuperäisessä tiedostossa olevan ryhmän ja nimen mukaan. Tiedostojen pääte on moniosainen ja muodostuu tyypin mukaan (esimerkiksi tiegeometrioilla \*.tg.xml ja maastomalleilla \*.mm.xml).

Tällä toiminnolla luettuja tiedostoja ei lisätä tiedostovalikon kymmenen viimeisen tiedoston listaan.

#### <span id="page-54-2"></span>**10.2 LandXML-käsittely** *(Tiedosto – Formaatit – LandXML-käsittely)*

LandXML-tiedostossa olevat osiot voidaan myös purkaa levylle erillisiin tiedostoihin. Toiminto purkaa kunkin osion yhteiseen alihakemistoon omaksi tiedostokseen, joka voidaan sitten lukea elementtilistaan. Alihakemiston nimi on sama kuin alkuperäisen XML-tiedoston nimi ilman päätettä ja siellä olevat osiot nimetään kuten Avaa LandXML -toiminnossa edellä. Kullekin puretulle osiolle on kopioitu alkuperäisen tiedoston otsaketiedot.

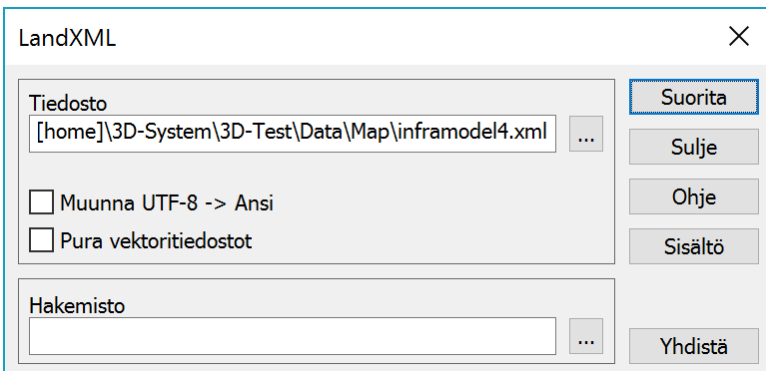

Aikaisemmin kuvattu Avaa LandXML -toiminto on käyttökelpoinen, jos tietää tarkalleen mitkä osiot tiedostosta haluaa avata. Tämä purkutoiminto puolestaan toimii ehkä paremmin, jos halutaan tutkia ison tiedoston sisältöä ja etsiä tarpeelliset osiot. Tai jos jonkun osion lukeminen ei onnistu (esim. maastomalli) ja tiedosto pitää lukea erikseen vektoritiedostona ja kolmioida.

Toiminnolla voidaan myös liittää useita LandXML-tiedostoja yhteen. Selauspainikkeella valitaan hakemisto, josta tiedostot luetaan. Yhdistä-painikkeella kysytään ensin liitettävät tiedostot ja sitten tulostiedoston nimi. Otsaketiedot otetaan aakkosjärjestyksessä ensimmäisestä tiedostosta ja tiedostot liitetään yhteen tulkkaamatta niiden sisältöjä. Tästä johtuen lopullisen yhdistetyn tiedoston otsaketietojen oikeellisuutta ei voida taata, ellei kaikkia osatiedostoja ole kirjoitettu samasta ohjelmasta samoilla asetuksilla.

## <span id="page-55-0"></span>**11. Värilliset pistepilvet**

Keilausformaatteja voidaan lukea värillisinä, jos niiden pisteillä on väriarvot tallessa aineistossa. Lukumuuntimen Muut-kohdan asetuksista pitää laittaa päälle asetus Väripisteinä. Se merkkaa luetun tiedoston erityiseksi pistetiedostoksi ja laskee sen pisteille koon keskimääräisen pistetiheyden mukaan. Tämä laskenta tapahtuu yksinkertaisesti jakamalla aineiston ympäröivän suorakaiteen koko pistemäärällä eli toimii parhaiten suorakaiteen muotoisilla aineistoilla.

RGB-väri ja pisteen koko on tallennettu pisteen piirtotietoihin. Pisteiden kokoa voidaan jälkeenpäin säätää valitsemalla pisteet ryhmään ja antamalla niille uusi koko Pisteryhmän editoinnilla. Koko kannattaa antaa negatiivisena eli metrisenä arvona, jolloin se ei ole riippuvainen mittakaavasta ja zoomaustasosta. Negatiivinen arvo pitää antaa lainausmerkeissä, jotta sitä ei tulkita laskentaoperaatioksi.

Pisteen esityksellä voidaan valita pisteen muoto. Jos Iso-rasti on päällä, piirretään piste neliönä. Muutoin piste piirretään ympyränä. Neliön tapauksessa annettu koko on neliön sivun pituus ja ympyrän tapauksessa halkaisija.

Kolmiulotteisessa näkymässä piirtoon voidaan vaikuttaa aktiivisen elementin asetuksilla. Asetuksiin pääsee elementtilistan aktiivisen tiedoston rastia klikkaamalla tai valikosta Tiedosto – Elementit – Asetukset. Jos Sivunäkymä-rasti on päällä, piste piirretään aina kohtisuoraan katselusuuntaan. Jos asetus ei ole päällä ja pisteen muoto on neliö, se piirretään vaakatasoon kallistettuna. Ensimmäinen vaihtoehto toimii kolmiulotteisten skannausaineistojen kanssa ja jälkimmäinen maanpinnan keilauksien kanssa.

#### <span id="page-56-0"></span>**11.1 Formaatit**

Värillisiä pistepilviä voidaan lukea LAS- ja Text-formaateilla.

LAS-tiedostoissa värin lukemiseen riittää Väripisteinä-asetuksen päälle laittaminen.

Normaaliin keilausaineistojen tapaan voi olla kannattavaa lukea uusi aineisto ensin laittamalla Otantaväli-asetukseen esimerkiksi 10 tai 100. Näin harvennetusta aineistosta voidaan tutkia, tarvitaanko se kokonaan vai riittääkö vain osa. Suodatustoiminnoilla voidaan sitten lukea vain haluttu osa.

#### **Text**

Tekstimuotoista keilausdataa voidaan lukea Text-formaatilla. Väri luetaan vanhaan tapaan \_RGB-ominaisuuteen, mutta muunnin siirtää sen automaattisesti piirtotiedoksi, jos Väripisteinä-asetus on päällä. Samalla lasketaan pisteille arvioitu koko.

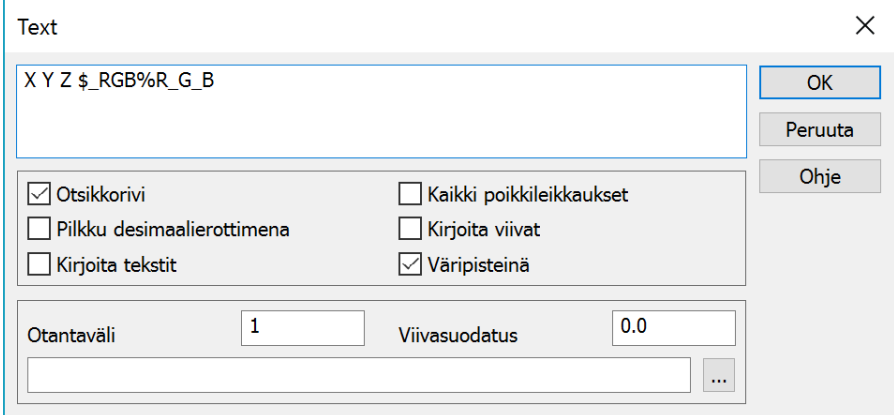

Yleinen muoto keilauspisteille on riviformaatti, jossa on välilyönneillä erotettu X, Y, Z ja värin RGBkomponentit. Tämä voidaan lukea seuraavalla määrittelyllä:

X Y Z \$\_RGB%R\_G\_B

Toinen usein käytetty muoto on PTS-formaatti, jossa koordinaattien ja RGB-arvojen välissä on intensiteetti. Se voidaan lukea johonkin ominaisuuteen tai ohittaa lukiessa määreellä \$0. Lisäksi formaatin ensimmäinen rivi on pistemäärä, joka pitää luettaessa ohittaa. Tämä tapahtuu laittamalla muuntimen asetuksiin päälle asetus Otsikkorivi.

X Y Z \$INTENSITY \$\_RGB%R\_G\_B X Y Z \$0 \$\_RGB%R\_G\_B

PTS-formaatilla ei ole tarkkaa määrittelyä eli käytännössä tiedoston sisältö pitää tarkastaa editorilla ennen lukemista. Joskus intensiteetti puuttuu tai se on tiedoston lopussa, jolloin lukemiseen pitää käyttää aiemmin mainittua XYZ RGB -määrittelyä. Itse intensiteetin arvoalue on mittalaitekohtainen.

Jos aineisto on harmaasävykuva, voidaan se lukea seuraavalla määrittelyllä.

X Y Z \$\_RGB%C

Harmaasävy muunnetaan yksinkertaisesti RGB-arvoksi, jossa kaikki komponentit ovat yhtä suuria. Formaatti tukee ainoastaan RGB-komponentteja, jotka ovat välillä 0-255. Käytännössä muita ei aineistoissa esiinny.

## <span id="page-57-0"></span>**12.Geodeettinen laskenta**

Laskentatoiminnoissa voidaan laskea pisteen ja referenssilinjan välisiä arvoja tai uusia pisteitä ja koordinaatteja. Sama dialogi toimii molemmissa tapauksessa. Toiminnot perustuvat koodauksen kannalta samoihin sääntöihin kuin pisteiden kartoitus eli viivanumeron kanssa tallennetaan pisteitä viivoihin ja ilman viivanumeroa hajapisteiksi.

Myös koodien haku toiselta kohteelta talletettavalle pisteelle **Koodi**-painikkeella toimii samoin.

Tallennus uusille pisteille tapahtuu aktiiviseen tiedostoon.

Laskentavalikon **Säteittäinen**, **Suorakulmainen** ja **Geodeettinen laskenta** ovat teknisesti samoja toimintoja. Kaikilla lasketaan pisteen ja referenssilinjan välisiä arvoja, mutta kuhunkin voidaan valita eri laskentaparametrit. Taiteviivalaskenta ja tiegeometrian Linjalaskenta noudattavat samoja sääntöjä, vain parametreissa on eroja.

Käynnistyksessä mennään suoraan linjan osoittamiseen. Linja voidaan myöhemmin osoittaa uudestaan painikkeilla **Piste 1** ja **Piste 2**.

Linjan määrittämisen jälkeen seuraavaksi osoitetun pisteen tiedot näytetään toiminnon yläreunassa ja laskentaparametrien arvot päivitetään vastaamaan osoitettua pistettä.

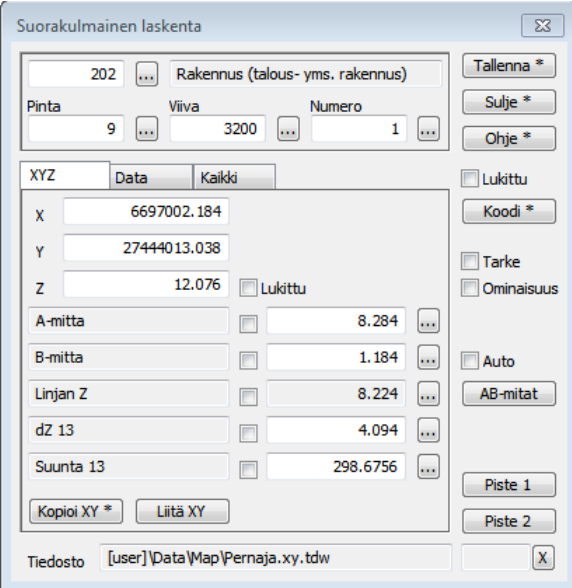

Referenssilinja näytetään oranssilla viivalla ja alkuperäiset osoitetut pisteet vihreällä ristillä tai ympyrällä riippuen osoitukseen käytetystä hakutavasta. Osoitettu tai laskettu sijainti näytetään sinisellä (punaisella jos se on samalla aktiivinen piste) ristillä. Jos paikka on referenssilinjan päiden ulkopuolella, jatketaan linjaa sinne asti katkoviivalla. Sijainnin projisoitu paikka näytetään linjalla pienenä poikittaisviivana, jonka suunta osoittaa kohti laskettua sijaintia.

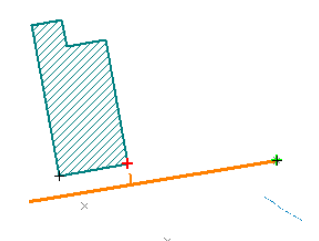

**XYZ**-välilehden koordinaattien alapuolelle voidaan valita viisi laskentaparametria. Parametrien valinta tapahtuu listasta kentän oikealla puolella olevalla selauspainikkeella. Parametreja on kolmen tyyppisiä: puhtaasti laskettuja arvoja (esim. Linjan Z), jonka arvoja käyttäjä ei voi antaa, käyttäjän määräämiä parametreja (esim. A++) sekä laskettuja arvoja, joita käyttäjä voi myös muuttaa (esim. A-mitta). Puhtaasti laskettujen arvojen kentät ovat harmaita. Parametreja editoitaessa pisteen paikka lasketaan uudestaan editoidun arvon perusteella ja kaikkien muiden parametrien arvo päivitetään vastaamaan uutta sijaintia.

Käyttäjän editoitavissa olevien kenttien arvot tai Z-koordinaatti voidaan myös lukita vakioiksi nimen ja arvon välissä olevalla rastilla. Esimerkiksi jos lukitaan B-mitta ja osoitetaan jokin piste linjan viereltä, sininen laskettu piste pysyy aina vakioetäisyydellä linjasta, vain esim. A-mitta ja dZ arvot päivittyvät vastaamaan uutta sijaintia. Lukitukset poistuvat aina automaattisesti vaihdettaessa parametria ja suljettaessa toiminto.

Parametrit joiden nimi päättyy kahteen ++ merkkiin, ovat lisäysarvoja, jotka lisätään toiseen parametriin joka kerta uudestaan pisteen tallennuksen jälkeen. Esimerkiksi A++ arvo lisätään A-mittaan.

**XYZ-**välilehden kenttiin valitut parametrit ja niiden arvot kirjautuvat myös laskennan tulostiedostoon.

**Tarke**-rasti tallentaa tarkkeet osoitetulle tai tallennetulle pisteelle. Tarkkeina tallentuu B-mitta Y-tarkkeena, Linjan dZ Z-tarkkeena sekä laskentalinjan tangentti suuntana. Jos tarkeasetuksissa on päällä tarkkeiden piirto, piirretään tarkenuolet näkyviin heti.

**Ominaisuus**-rasti tallentaa **XYZ**-välilehdellä näkyvät ominaisuudet osoitetulle tai tallennetulle pisteelle. Ominaisuudet tallentuvat tunnuksilla, jotka näkyvät **Kaikki**-välilehden listan oikeassa reunassa. Ominaisuuksia voi hyödyntää myös Pisteen esitys -toiminnossa tai Excel-kirjoituksessa.

#### **Parametrit**

**Kaikki**-välilehdellä ovat nähtävissä kaikki laskentaparametrit arvoineen. Vasemmassa reunassa on parametrin nimi, keskellä arvo ja oikeassa laidassa tunnus, jolla arvo voidaan tallentaa ominaisuutena pisteelle. Alareunan **Ylös**- ja **Alas**painikkeilla voidaan listasta valittua riviä siirtää listassa. **Järjestä**-painikkeella voidaan palauttaa alkuperäinen järjestys.

Parametrien nimissä numerot yksi ja kaksi viittaavat laskentalinjan alku- ja loppupisteeseen. Numero kolme viittaa osoitettuun pisteeseen. XY-alkuiset nimet ovat vaakatasossa laskettuja matkoja ja XYZ-alkuiset kolmiulotteisesti laskettuja. Esimerkiksi parametri nimeltä "XY-matka 13" tarkoittaa vaakamatkaa laskentalinjan alusta osoitettuun pisteeseen. Tässä, kuten monessa muussakin listassa, voit kopioida valitun rivin leikepöydälle Ctrl+C :llä.

#### **Koodin lukitus**

Uutena toimintona on tullut mahdollisuus lukita koodikentät. Valitsemalla Lukittu-asetuksen Koodi-painikkeen päältä, ei ohjelma enää vaihda kenttien sisältöä, vaikka osoittaisit välillä uusia pisteitä ruudusta. Pisteen osoitus ruudusta päivittää vain XYZ-kentät ja lasketut arvot. Käyttäjä voi kuitenkin kirjoittaa kenttiin milloin tahansa uudet arvot esimerkiksi pistenumerolle. Lukituksen ollessa päällä laskennan tulostiedostoon ei talleteta näytettyjä pisteitä.

Samalla periaatteella toimii myös laskentaparametrien ja Z-koordinaatin lukitus.

#### **AB-mitat**

Ruutuun saadaan lisättyä tekstinä joko a- tai b-mitan tai vaihtoehtoisesti molemmat. Erikoisasetuksella (Shift+Ohje) määrätään mitkä arvo halutaan. AB-mitat -painiketta painamalla saadaan yksittäiselle kohteelle lisättyä arvot ja Auto-rastilla lisätään arvot automaattisesti kaikille kohteille, joita osoitetaan. Virheellisen arvon saa peruutettua Kumoa-toiminnolla. Myöhemmin tekstit voi poistaa Editoi teksti -toiminnolla ja viivat Editoi viiva -toiminnolla.

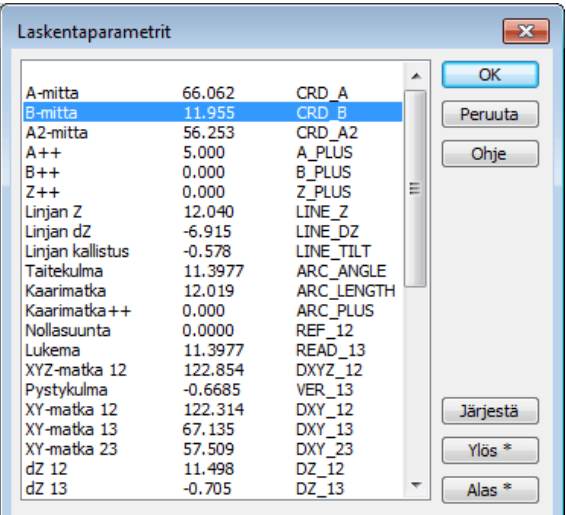

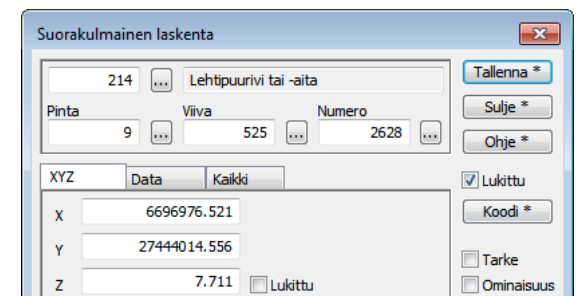

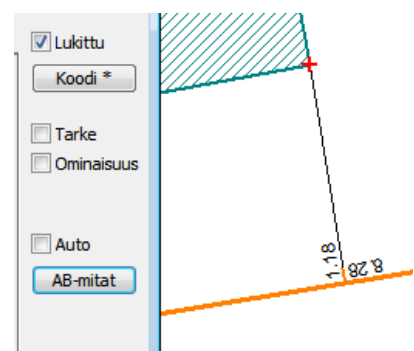

## <span id="page-59-0"></span>**13.Tarkemittaus**

3D-Win -ohjelmassa on monta eri tapaa laskea tarkkeita. Kaikki laskentamenetelmät tallentavat tulokset mitatuille pisteille ominaisuustietoina DX, DY, DZ, ja DDIR. Eri menetelmät, joilla tarkkeita voi laskea, on tarkemmin esitelty vuoden 2015 käyttäjäpäivien materiaalissa (löytyy mm. kotisivuiltamme ja koneeltanne). Lisäksi 3D-foorumilta löytyy kustakin menetelmästä lyhyt kuvaus esimerkkiaineistoineen.

Kun tarkearvot on saatu määritettyä mitatuille pisteille eri menetelmillä, tapahtuu niiden tulostus ja ruudulla esittäminen aina samojen asetusten ja periaatteiden mukaisesti.

#### **Laskennat**

Laskennan eri dialogeissa on Tarke-rasti, jolla tarkkeet saa laskettua pisteille.

- Geodeettinen, suorakulmainen ja säteettäinen laskenta
- Taiteviivalaskenta
- Eromitat (*Laskenta – Eromitat*)
- Tielinja (*Tiegeometria – Linjalaskenta*)
- Avaruussuora (*Maastomalli – Muut – Avaruussuora*)

#### **Tarkelaskenta** (*Laskenta – Tarkemittaukset - Laskenta*)

- Normaali = perinteinen piste-piste vertailu
- Viivatarke = kahden taiteviivan vertailu käyttäen referenssilinjaa
- Seinätarke = poikkeamat seinälinjasta

#### **Tievertailu** (*Laskenta – Tarkemittaukset – Tievertailu*)

- Mitatun pisteen vertailu tie- tai siltamalliin (malli annetaan rakenneviivoina, ei kolmioverkkona)

#### **Tasovertailu** (*Laskenta – Tarkemittaukset – Tasovertailu*)

- Pinnan/lattian tasomaisuuden tarkastelu

#### **Poikkileikkaustarke** (*Laskenta – Tarkemittaukset – Poikkileikkaustarke*)

- Taiteviivana mitatun poikkileikkauksen vertailu maastomallista laskettuun poikkileikkaukseen

#### **Korkeus mallista** (*Maastomalli – Korkeus mallista*)

- Korkeuseron laskenta maastomallia käyttäen

#### **Rakolinja** (*Maastomalli – Muut – Rakolinjan tarke*)

- Kallioleikkauksen tarkkeet

#### **Teollisuusmittaus** (*Laskenta – Muut – Teollisuusmittaus*)

- Vertailuelementin käyttö tarkkeiden laskentaan

#### **Pintojen välinen vertailu** (*Työkalut – Aputoiminnot –Pintojen väliset tarkkeet*)

Poikki- ja pituusleikkaustiedostoissa olevien pintojen välisten korkeuserojen laskenta

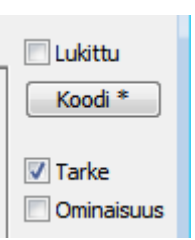

## <span id="page-60-0"></span>**13.1 Tarkkeiden piirto**

Tarkemittauksen piirtoasetusten dialogi on uusittu. Nyt käytössä on neljä erillistä välilehteä, joihin voi asettaa omat asetukset. Asetukset voi ryhmitellä esimerkiksi XY-, Z- tai XYZ-tarkkeiden, eri raja-arvojen (toleranssien) tai värien perusteella. Lisäksi käytössä on Vienti- ja Tuonti-painikkeet. Niillä voi helposti tallentaa ja hakea käyttöönsä eri työmailla tarvittavia asetuskokoelmia. Näin eri asetuskokoelmia voi olla käytössä rajaton määrä.

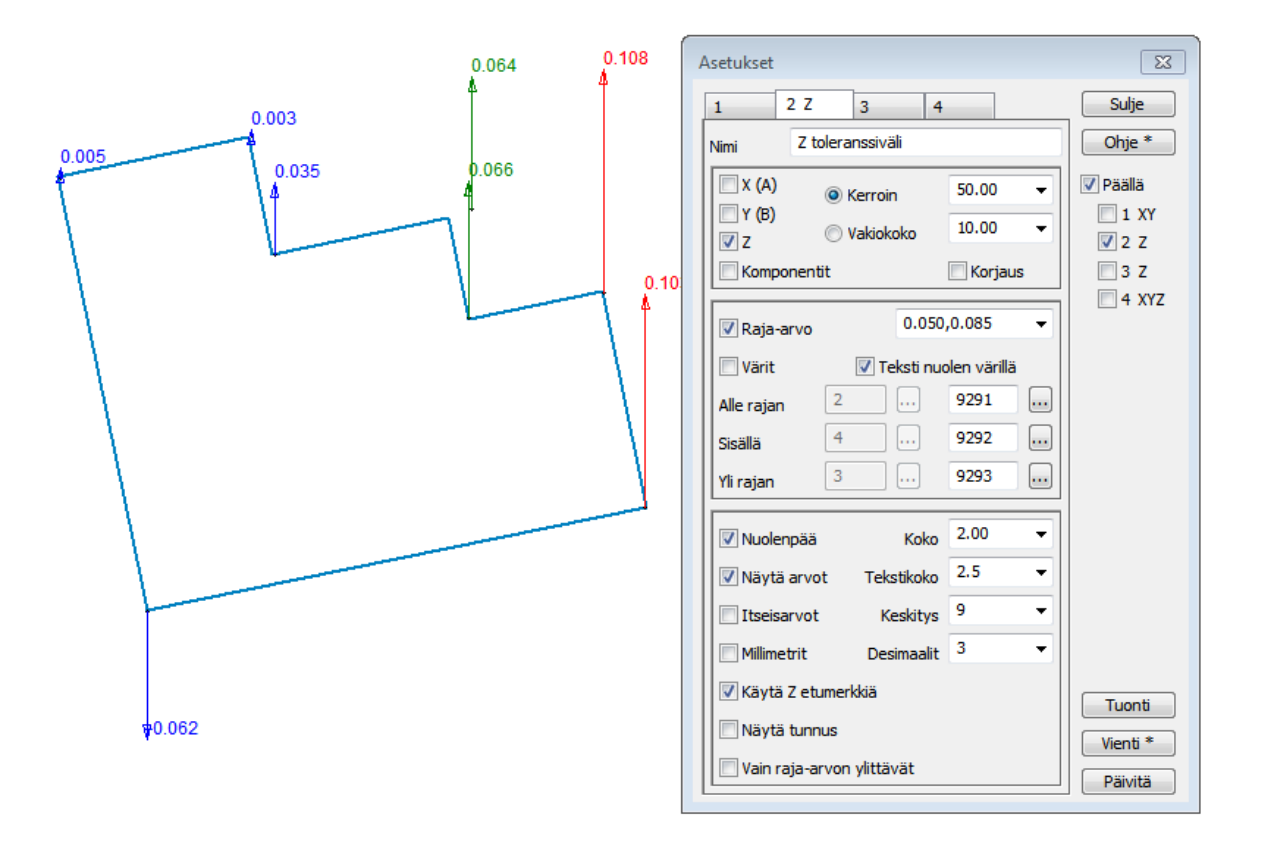

Välilehden nimi (otsikko) kertoo minkä koordinaattien (X/A, Y/B, XY, Z tai XYZ) tarkkeet välilehdellä on pyydetty näytettäväksi. Nimi-kenttään voi antaa kuvaavan nimen välilehden asetukselle. Tarvittaessa nimeen kannattaa lisätä hankkeen tai työmaan nimi, jos käyttää tallennettuja asetuskokoelmia.

Oikean laidan Päällä-asetuksella asetetaan yleisesti tarkeasetukset päälle/pois ja sen alla olevilla rukseilla kunkin välilehden asetukset päälle/pois.

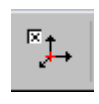

Jos Tarke-asetusten pikakuvake on lisätty työkalupalkkiin tai työkalupalettiin, saa yleisen asetuksen päälle ja pois painamalla Ctrl+pikakuvake.

Välilehtiä voi olla aktivoituna yhtä aikaa useita. Näin saadaan samanaikaisesti näkyviin esimerkiksi ensimmäisen välilehden XY-asetukset ja toisen välilehden Z-asetukset.

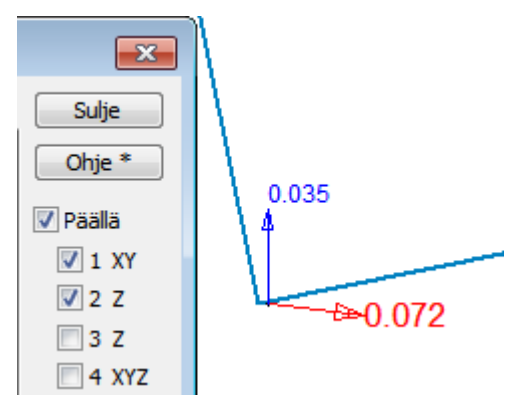

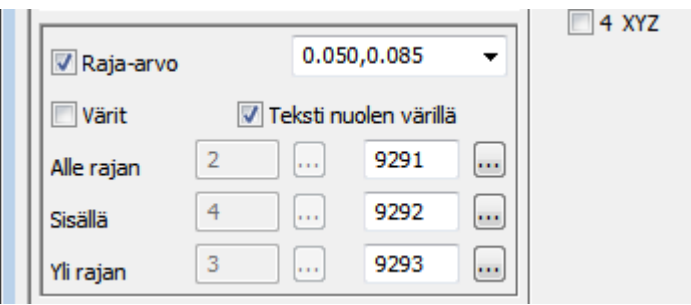

Nuolten ja tekstien väritykseen on nyt käytettävissä kaksi erillistä väritystapaa: joko perinteinen värinumeron valinta tai vaihtoehtoisesti kooditiedoston (system\_XX.dat) mukainen symbolin (9291,9292 ja 9293) käyttäminen raja-arvot alittaville, niiden välissä oleville ja ne ylittäville arvoille. Systeemikooditiedoston mukaiset tarkenuolet voi kopioida omaan kooditiedostoonsa ja muuttaa mieleisekseen viivan paksuuden tai värin osalta, tai luoda kokonaan omat tarkenuolet, joiden koodit dialogiin voi tarvittaessa antaa. Perinteistä väriarvon käyttämistä kannattaa hyödyntää, kun haluaa tilapäisesti korostaa jotain muutosta tai arvoa.

## <span id="page-61-0"></span>**13.2 Listaukset ja tulosteet**

- Excel
	- Ohjeet 3D-foorumilla hakusanalla "Excel-kirjoitus"
- Teksti listauksena
	- Tarke-toiminnon oma Näytä-listaus yleensä riittävä.
	- Text-muuntimen määritykset samoilla säännöillä kuin Excel esimerkissä.
- Kuvatiedosto
	- Tarkenuolien ja -tekstien vienti CAD-kuvaan.

## <span id="page-62-0"></span>**14.Verkkopalvelut WMS, WMTS ja WFS**

Useat organisaatiot tarjoavat omilta palvelimiltaan rajapintapalveluja, joilla asiakkaat voivat ladata heidän tuottamiaan karttoja tai muita aineistoja. 3D-Win -ohjelmisto tukee tällä hetkellä rasterimuotoisia WMS- ja WMTS sekä vektorimuotoisia WFS-rajapintapalveluja. Ohjelmistossa on myös yhteys Maanmittauslaitoksen kiinteistötietojen tulostepalveluun, joka lähettää aineiston (kiinteistörekisteriote ym.) PDF-muodossa.

Palvelimilla oleva aineisto voi olla ilmaista tai maksullista. Osa aineistoista on vapaasti käytettävissä, osaan voidaan tarvita käyttäjätunnukset. Tarvittavat tiedot yhteyden luomiseen löytyvät palveluntarjoajan kotisivuilta tai ottamalla yhteyttä suoraan palveluntarjoajaan.

WMS-rasteripalveluiden käyttö on helppoa ja suoraviivaista, kun yhteysosoitteet ja muut asetukset on tehty. WFS-vektoriaineistojen kanssa pitää valita sopiva formaatti ja määrittää kuvaustekniikka aineistolle sekä etsiä muu 3D-Win -ohjelmaan haluttu tieto aineistoista.

#### **WMTS-yhteyden käyttö**

WMTS-palvelun käyttömahdollisuus on lisätty ohjelmistoon. WMTS-palvelun etuna on nopea aineistojen latautuminen sekä haettujen aineistojen tallentaminen Cache-hakemistoon halutuksi ajanjaksoksi (välimuisti, löytyy Käyttäjäkansion alta), jolloin niitä ei tarvitse hakea palvelimelta uudelleen, jos samalta alueelta tarvitsee katsella aineistoja. Haetut aineistot ovat siten myös käytettävissä maastossa, vaikka verkkoyhteyttä ei olisikaan. Kohdassa Välimuisti-ikä annetaan säilytysaika, jonka jälkeen aineistot ladataan uudestaan. Toistaiseksi haettuja karttoja ei poisteta Cache-hakemistosta vaan käyttäjän tulee itse tyhjentää hakemisto tarvittaessa. Huomaa, että jos karttoja noutaa paljon, voi hakemiston koko kasvaa suureksikin.

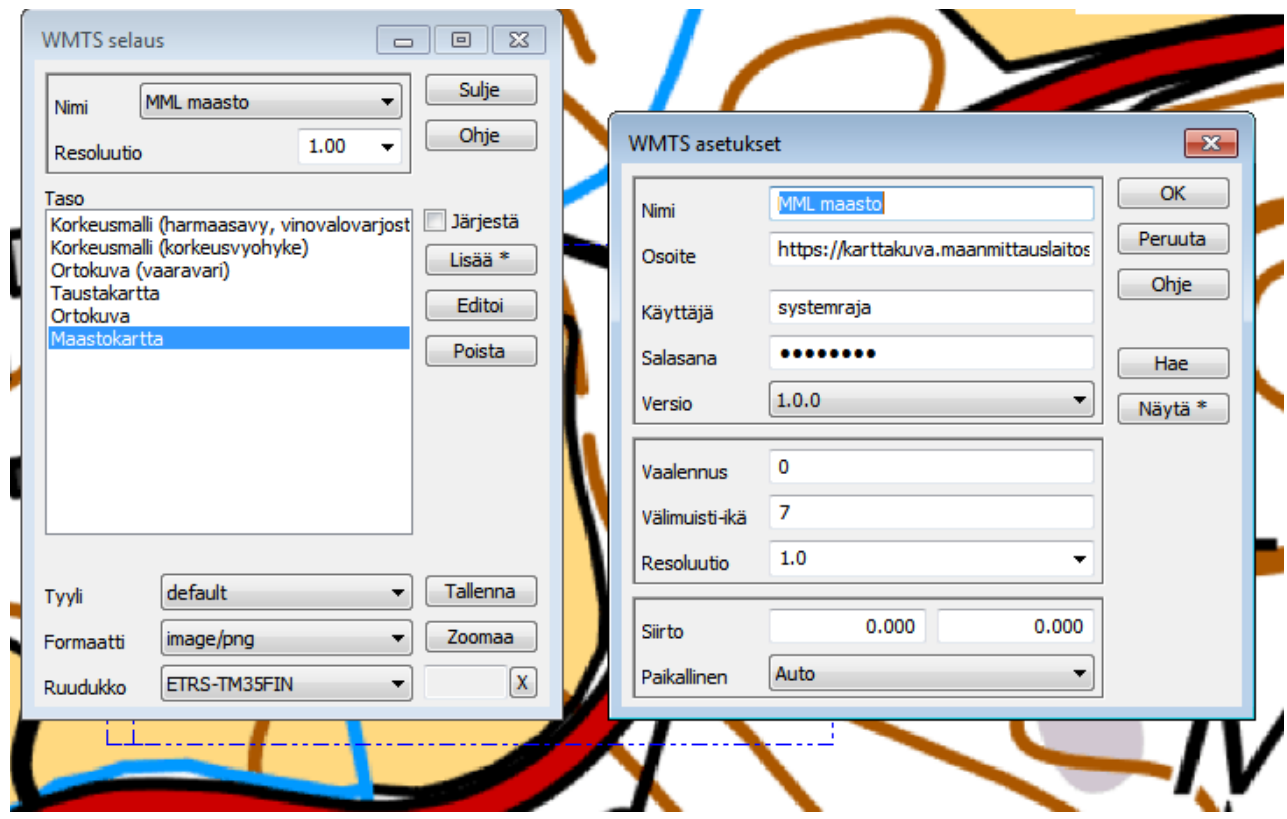

Oletuksena aineistoja ei lueta Elementtilistaan tiedostoiksi vaan ne ovat muistissa niin vain kauan kuin toiminto on avoinna.

Ruudulla näkyvän osan aineistoa saa haluttaessa kopioitua Elementtilistaan rasteritiedostoksi Tallenna-painikkeella. Tallennettavan kuvan resoluutiota voi parantaa antamalla Resoluutio-kohtaan ykköstä suuremman arvon. Arvolla 0.0 haetaan paras mahdollinen resoluutio, jonka palvelu tarjoaa.

#### **Yleistä verkkopalveluista**

WMS-yhteyksissä yhteysosoite tulee nykyään antaa etuliitteen http: kanssa. Muuten WMS-yhteydet toimivat kuten ennenkin, ja palveluita käyttöönotettaessa voi käyttää apunaan vuoden 2015 Käyttäjäpäivien aineistoja. Koordinaatistojen tunnistusta ja muunnosta on parannettu WMS version 1.3 mukaisilla aineistoilla.

#### **Zoomaus**

WMS-selauksessa olevaa Zoomaus-painikkeen toimintaa on parannettu ja se tukee myös uudempia versioita.

Painamalla Shift+**Zoomaus** saat haettua listasta pienimittakaavaisimman karttatason listalta, ja ohjelma siirtää ruudun koordinaatiston kyseiselle alueelle sekä piirtää hakualueen kattamaan koko aineiston. Pelkkä **Zoomaus** -painikkeen painallus näyttää listalta valitun karttatason kattaman alueen.

#### **Automaattisesti skaalautuvat karttapalvelimet**

Osa WMS-palvelimista, kuten Kapsi ja Maanmittauslaitoksen WMTS, osaa valita karttatason automaattisesti valitun alueen koon mukaan. Voit valita ensin Suomen kokoisen alueen ja saat 1:8 milj. yleiskartan. Mitä lähemmäs zoomaat aineistossa, sen tarkempaa karttaa sinulle palautetaan jokaisen zoomauksen yhteydessä, vaikka et itse karttatasoa vaihtaisikaan.

#### <span id="page-63-0"></span>**14.1 WFS-aineistojen haku**

WFS-palvelin yhteys on liitetty osaksi 3D-Win -perusohjelmaa eikä vaadi enää erillistä Server-optiota (versiosta 6.3.2 $\Rightarrow$ ). WFS-yhteyksien karikot ovat nyt tiedossa ja yhteyksien käyttöönotto on jo sujuvampaa. Yleensä aineistojen lukemiseen tarvitaan GIS-muunnin optio, joka sisältää GML-formaatinmuuntimen.

Yhteydet WFS-palvelimiin luodaan samoilla säännöillä kuin edellä kuvattuihin WMS-palvelimiin. Lisäksi tulee määrittää formaatinmuunnin, jolla haettu vektoriaineisto luetaan. Pääsääntöisesti aineisto toimitetaan palvelimilta GML-muodossa ja se luetaan 3D-Win -ohjelmaan käyttäen kyseiselle aineistolle ja aineistontoimittajalle sopivaa muunninta. Palvelun tuottama aineisto ohjataan 3D-Win -ohjelmassa halutulle muuntimelle antamalla sille tässä dialogissa loppuliite (esimerkissä kunta). Haettu aineisto siis luetaan käyttämällä sitä muunninta, johon tämä annettu loppuliite formaattilistassa täsmää. Mikäli loppuliitettä ei anneta käytetään kyseisen formaatin oletusmuunninta.

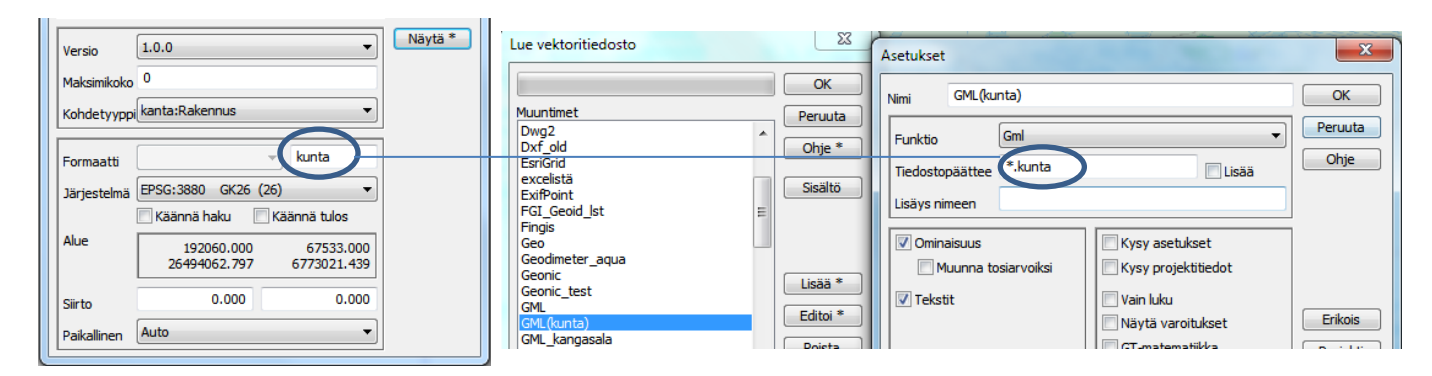

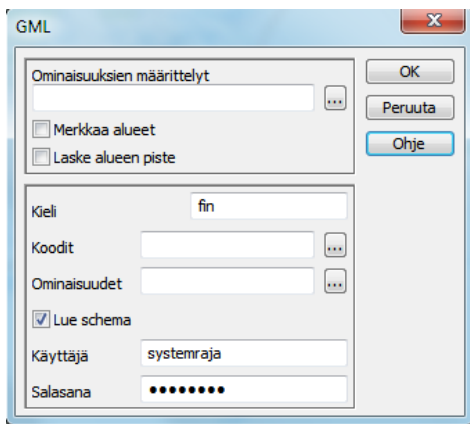

GML-muuntimen **Muut**-kohdassa tulee lisäksi antaa schema, jota tulkkaamiseen käytetään. Voit myös laittaa rastin kohtaan **Lue Schema,** jolloin se luetaan uudestaan jokaisen haun yhteydessä. Tämä hidastaa hiukan lukua, mutta varmistaa, että kaikki tiedot tulevat luettua, jos schema tai aineisto on päivittynyt. Mikäli palvelu vaatii tunnistautumisen, tulee muuntimessakin antaa käyttäjä ja salasana scheman lukemiseksi.

Muut tarvittavat tiedot GML-formaatin käyttöön löytyvät Ohjeesta ja tämän aineiston kohdasta 9.

#### **GML-aineistojen kuvautuminen**

Ongelmana WFS-palveluissa on aineistojen erilaisuus. Vaikka kaikki käyttävätkin samaa GML-formaattia aineiston toimittamiseen, on sen kuvautuminen ruudulle erilaista ja joskus ongelmallista. Tämä johtuu siitä, että kullakin palvelulla on omat aineistolähteensä ja niiden mukainen koodaus.

Jos luetaan täysin satunnaisesti 1-2 kertaa jostain lähteestä, kannattaa käyttää **Elementtilistan** toimintoa, jolla kullekin elementille voi asettaa haluamansa värin. Tämän avulla eri viiva-aineistot erottaa toisistaan.

Jos aineistoja tullaan lukemaan säännöllisemmin, kannattaa tehdä muunnostaulukko, jolla GML-kohdeluokat vaihdetaan omassa kooditiedostossa oleviksi koodeiksi. Tällöin kuvaustekniikka on hoidettu ja aineisto näyttää ruudulla itse luodulta. Yksittäisten aineistojen koodit voi vaihtaa myös toiminnolla *Editointi – Ominaisuudet – Tarkista*.

Joka tapauksessa tulee ensin tutkia aineistokohtaisesti, minkä nimisessä ominaisuudessa on se tieto, josta lajikoodi ilmenisi. Myös muut käyttökelpoiset ominaisuudet kannattaa hyödyntää muunnoksessa, esimerkiksi pyykin numero T4-kenttään jne. Formaatinmuuntimen lokitiedostossa on aineiston kaikki mahdolliset ominaisuudet listattuina. *Tiedosto – Formaatit – Loki* tai *Ctrl-L.*

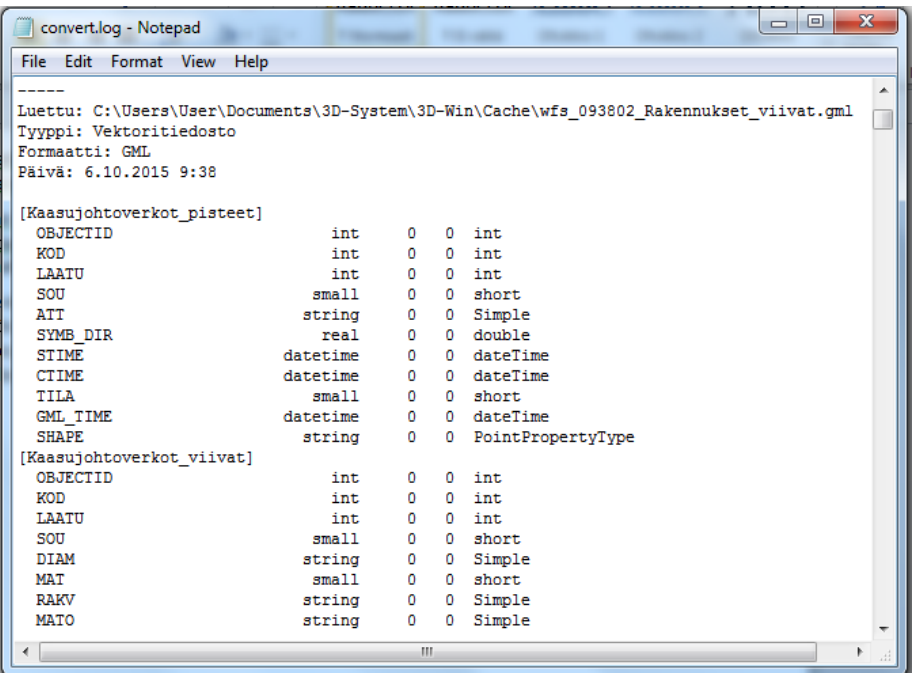

Myös toiminnolla *Tiedosto – Elementit – Yhteenveto* voi tarkistaa luetussa aineistossa esiintyneet ja olevat ominaisuudet.

Ominaisuudet voi katsoa myös **Pisteen** tai **Viivan tiedot** -toiminnoilla.

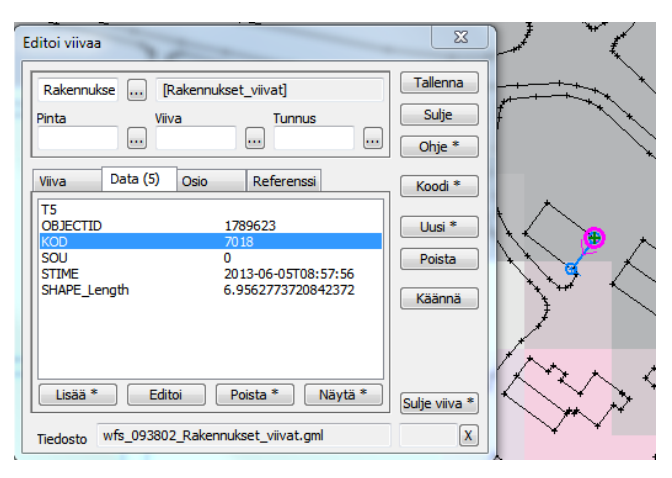

Tässä esimerkissä KOD-ominaisuuden nimi annetaan GML-muuntimen **Kentät-**kohdassa **T3-kentän Ominaisuus**-kohdan arvoksi. Valitse myös **Ylikirjoita kaikki**, jotta alkuperäinen GML-lajikoodi poistetaan muunnoksen yhteydessä.

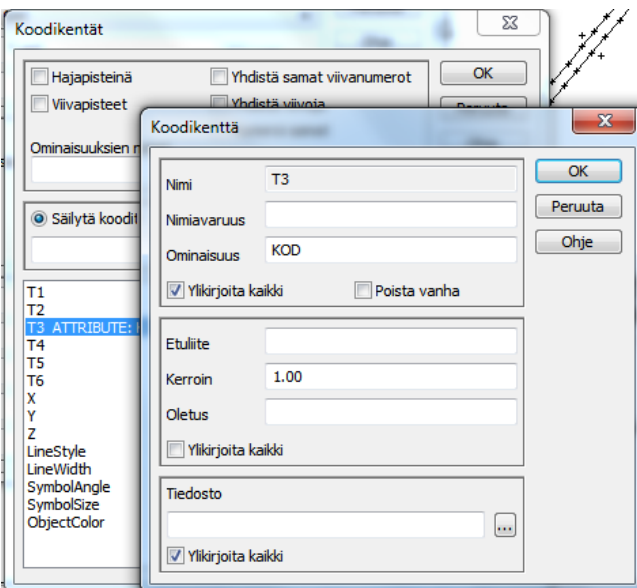

Tämän jälkeen voi tehdä kooditiedoston (code.dat), jossa kyseiset koodit on lueteltuna ja kuvattuna.

Vaihtoehtoisesti dialogin kohdassa **Tiedosto** voi antaa muunnostaulukon, jolla GML-aineiston antama koodi vaihdetaan omaksi koodiksi. Muunnostaulukossa annetaan ensin 3D-Winin mukainen koodi (joka siis löytyy kooditiedostostanne) ja välilyönnillä erotettuna luettavassa aineistossa esiintyvä koodi.

201 7018 121 4225 420 Kaivo

#### **Ongelmat**

Joissain palveluissa haettavalle aineistolle on maksimikoko, -pistemäärä tai -pikselimäärä. Osa palveluista lähettää virheilmoituksen "Aineistoraja ylitetty" eikä lähetä yhtään pistettä, osa palauttaa esimerkiksi 200 "ensimmäistä" pistettä ja jättää loput lähettämättä, eikä anna varoitusta puuttuvista. Osa ei palauta aineistoa eikä lähetä virheilmoitusta. Jos aineistoraja on tiedossa, voi sen antaa 3D-Win yhteyden **Asetus-**dialogissa kohdassa **Maksimikoko**. Tällöin ohjelma valvoo omalta osaltaan määrän mahdollista täyttymistä ja antaa varoituksen, mikäli mahdollista, aineiston puutteellisuuden takia.

Tasolistalta voi valita noudettavaksi yhdellä kertaa useamman aineiston valitsemalla halutut tasot listalta Ctrl-näppäimen kanssa. Osa palvelimista palauttaa haetut tasot oikein ja 3D-Win kirjoittaa ne kaikki yhteen elementtiin. Toiset palvelimet sallivat vain yhden tason haun kerrallaan, jolloin ne yleensä lähettävät ainoastaan listalla viimeisenä olevan aineiston. Testaamalla selviää.